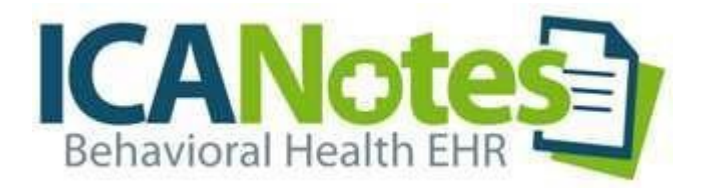

# QuickStartUserGuide

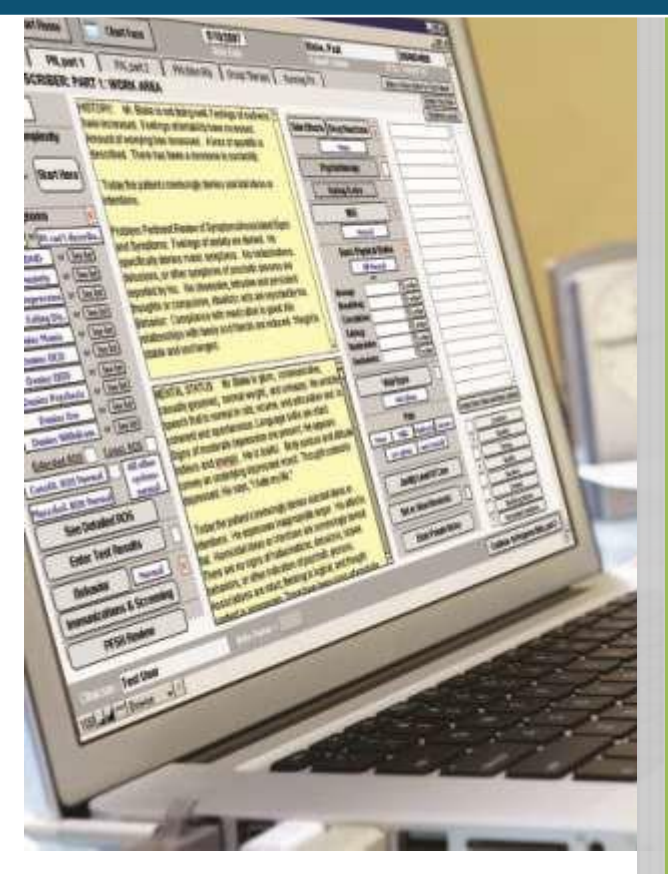

Remote Desktop Connection ICANotes QuickStart User Guide

# TABLE OF CONTENTS

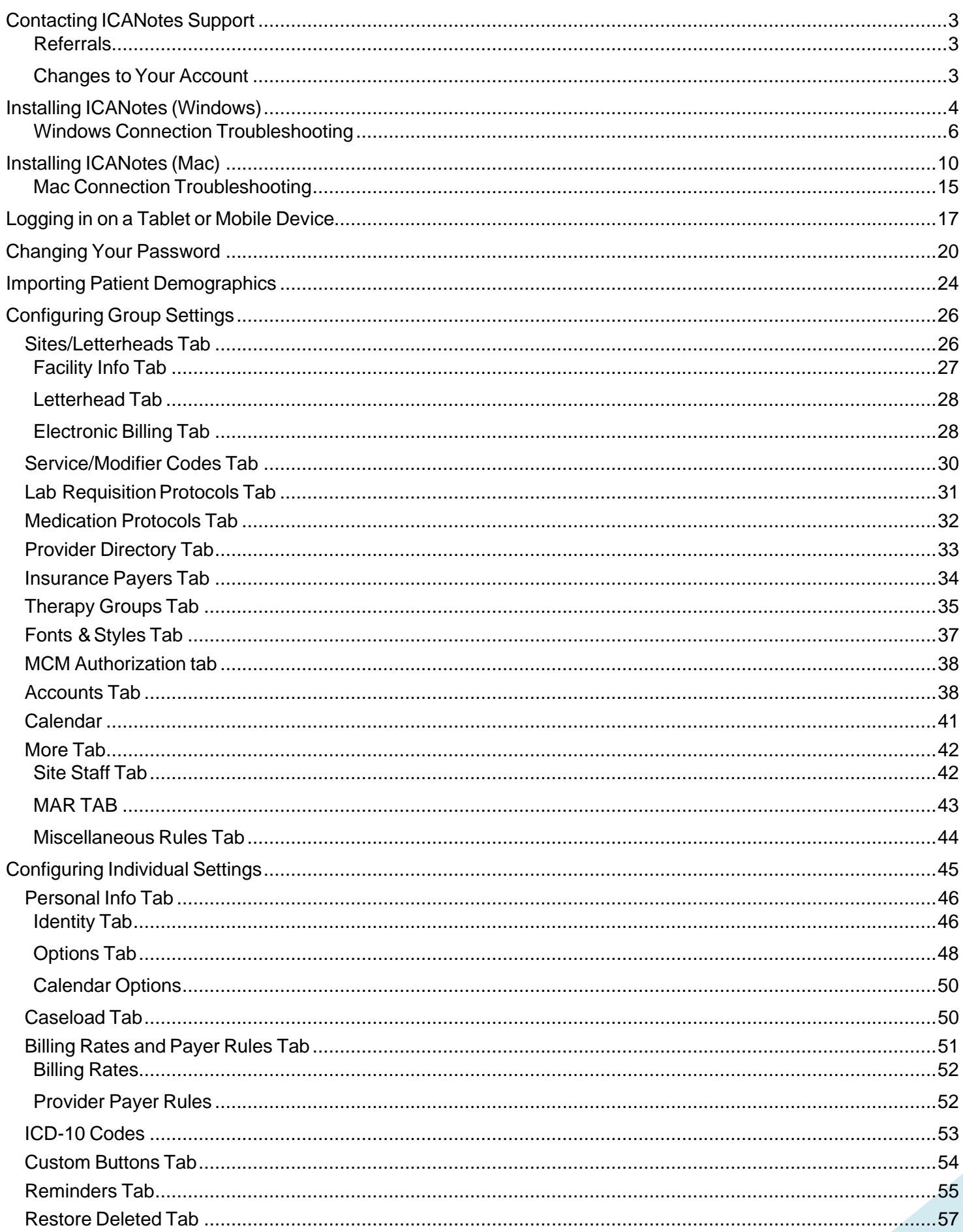

1

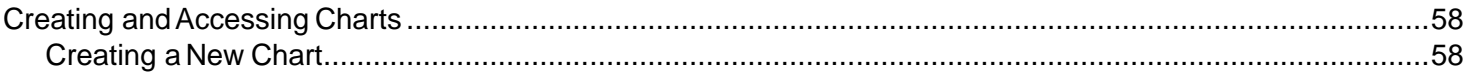

#### <span id="page-3-0"></span>**CONTACTING ICANOTES SUPPORT**

Our Support team is available to assist you via phone Monday through Thursday 8:30am to 7:30pm Eastern (5:30am to 4:30pm Pacific) and Fridays 9:00am to 6:30pm Eastern (6:00am to 3:30pm Pacific). Support chat is available Monday through Thursday 9:00am to 7:00pm Eastern (6:00am to 4:00pm Pacific) and Fridays 9:30am to 6:00pm Eastern (6:30am to 3:00pm Pacific). Whether you need assistance with troubleshooting or training, our friendly support experts are waiting to answer your call and respond quickly to address you request. We also have someone on-call after hours to assist customers who are unable to access the program.

**By Phone:** 443-569-8778

**By E-Mail:** [ticket@icanotes.com](mailto:ticket@icanotes.com)

**By Live Chat**: [Visit our website](http://www.icanotes.com/) for live chat assistance with a member of our Support Team.

Submit a Support Ticket: [Click here](https://icanotes-ehr.na1.teamsupport.com/createticket) to submit a ticket to our Support Portal, no login required!

Access our Support Portal: Click here to log in to the ICANotes Support Portal, where you can create new tickets, view ticket status, and peruse the knowledge base for quick answers to your questions.

In addition to this user guide, we have a library of on-demand video tutorials available on our website:

**Video Tutorials** 

#### <span id="page-3-1"></span>**REFERRALS**

We offer our customers a referral rewards program. If you refer a colleague from another practice, you are eligible to receivea\$100accountcreditasarewardifthatcolleaguebecomesacustomerofoursforatleast90days.Toqualifyfora referral reward, submit your colleague's information to [sales@icanotes.com.](mailto:sales@icanotes.com)

#### <span id="page-3-2"></span>CHANGES TO YOUR ACCOUNT

**Ifyouwantto: Go to or Contact:** Add more users to your Group New York Channels And Moviedge Base Article Remove users from your Group New York Network Change Article Addelectronicsignaturetoyouraccount [Knowledge Base Article](https://kb.teamsupport.com/knowledgebase.aspx?organizationid=622114&ArticleID=15099042&TicketType=Ticket) Adde-prescribingtoyouraccount **ICANotes** Website (at the bottom) Set up electronic billing via a clearinghouse **[ICANotes Website](https://www.icanotes.com/about-us/partners/) Partners** 

#### <span id="page-5-0"></span>**INSTALLING ICANOTES (WINDOWS)**

Type [www.icanotes.com](http://www.icanotes.com/) in your browser's address bar.

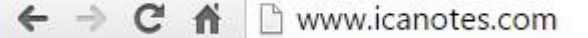

• Click the **Support** tab on the navigation bar.

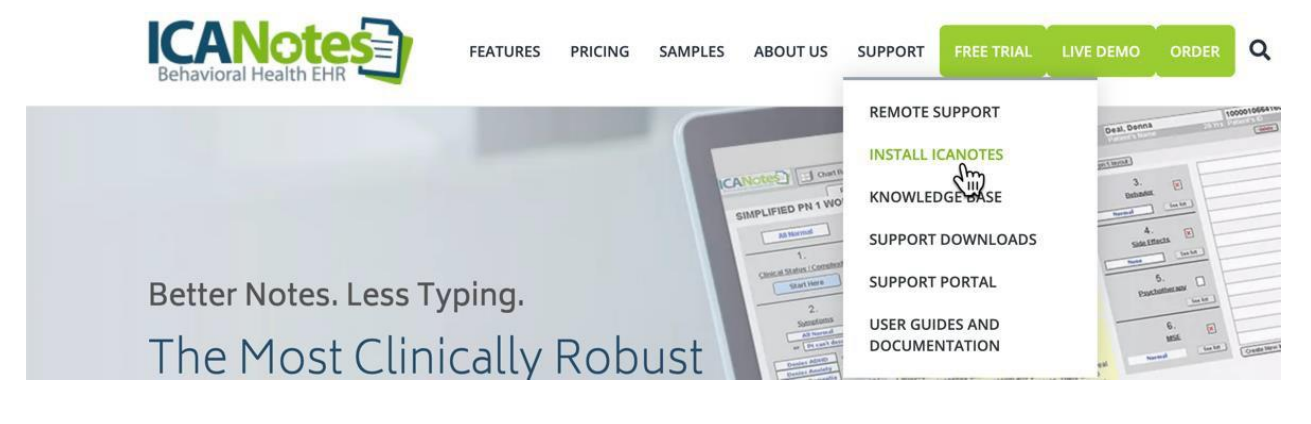

• Follow the instructions under **Install on Windows**. Follow step one to download a shortcut icon, as illustrated below.

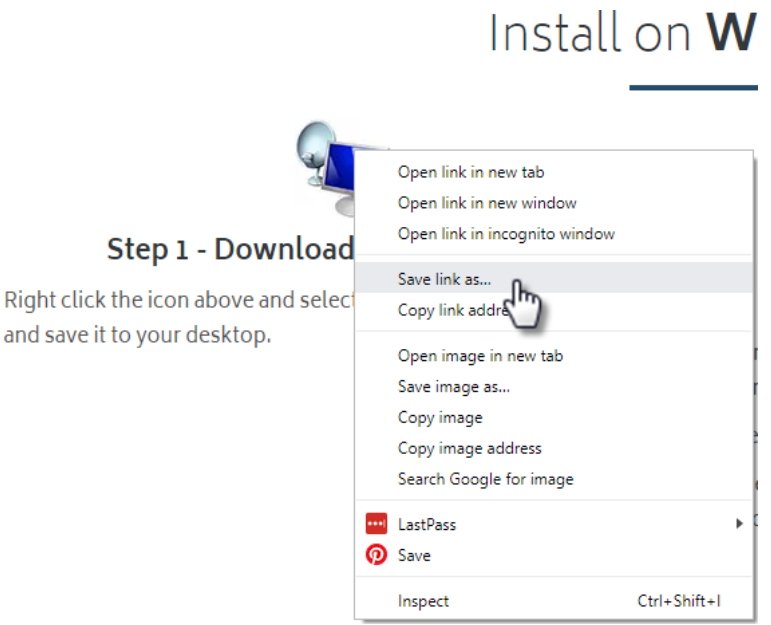

• The option to Save As pops up. Make sure that it is set to save on your Desktop and click **Save**.

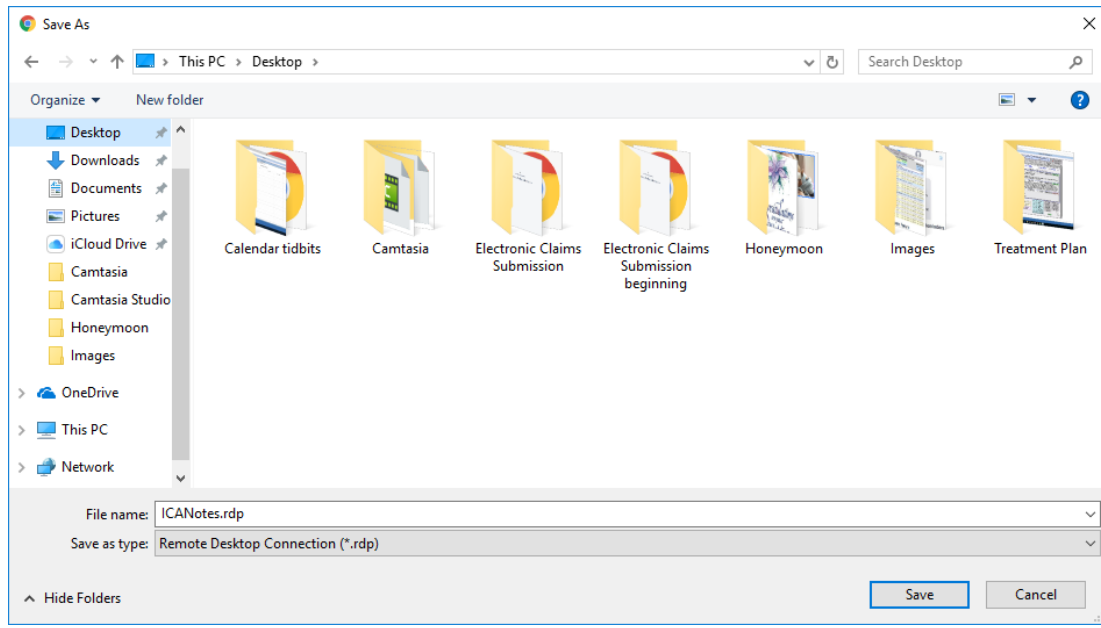

• After saving, the icon will be available on your desktop. Click on the icon.

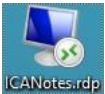

• You will be prompted to enter your credentials to login.

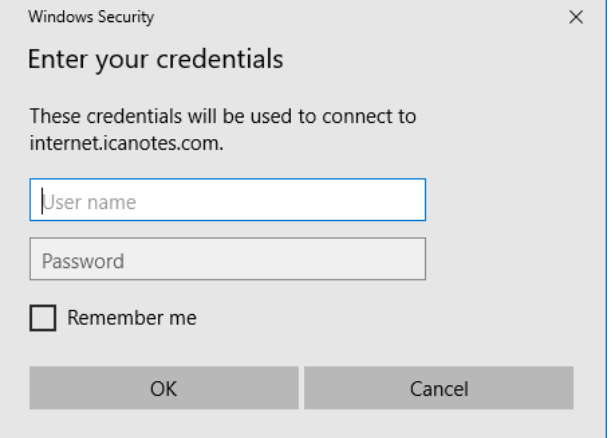

- In the **User name** field, enter your username in the following format: INTERNET\username (for example "INTERNET\janedoe", no quotations). Be sure to use a true backslash **a** as failing to do so will prevent login. The appropriate key for this character is typically found above the key on the keyboard.
- Enteryourpasswordinthenextfieldandclickthe <sup>OK</sup> button.

**Forgotyourpassword?Lockedout?** Ifthewrongusername/passwordcombinationisenteredthreetimesinarow, ICANotes will prevent further login attempts for 20 minutes. If this happens, or if you cannot remember your password, contact your group's security administrator or call ICANotes Support at 443-569-8778 to have your password reset or your account unlocked. Please note: Due to security protocols, all password resets issued by ICANotes Support must be done **over the phone.**

• After you log in, give the system 60 seconds to fully log in. You will be brought to the Clinician Reminder Sheet. **ICANotes Charl Room** Last Chart Face Calendar Group Admin View

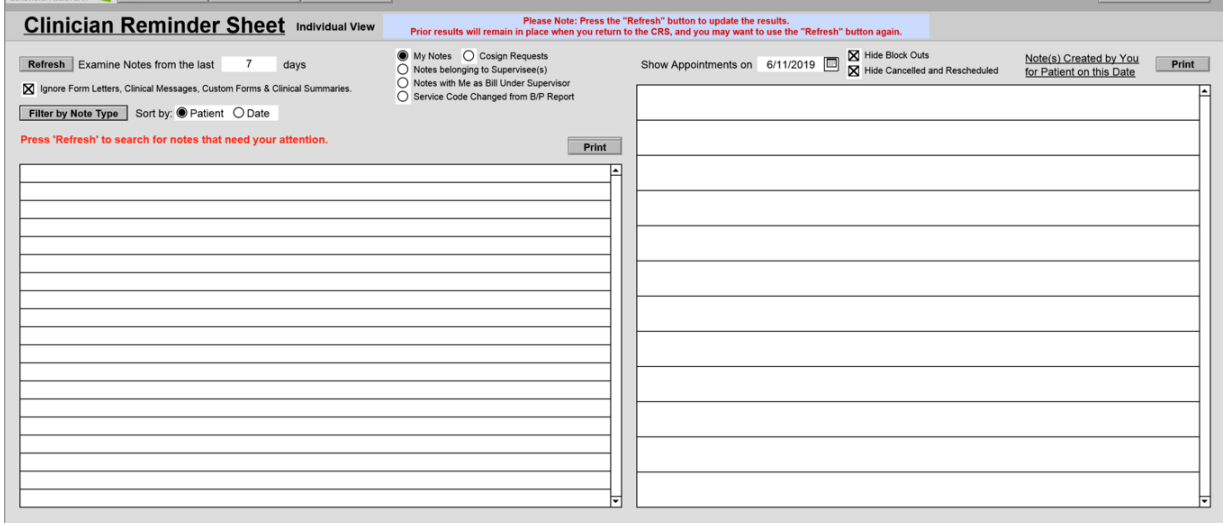

## <span id="page-7-0"></span>WINDOWS CONNECTION TROUBLESHOOTING

If you receive a certificate error stating that "Your remote desktop connection failed because the remote computer cannot be authenticated", please follow these steps:

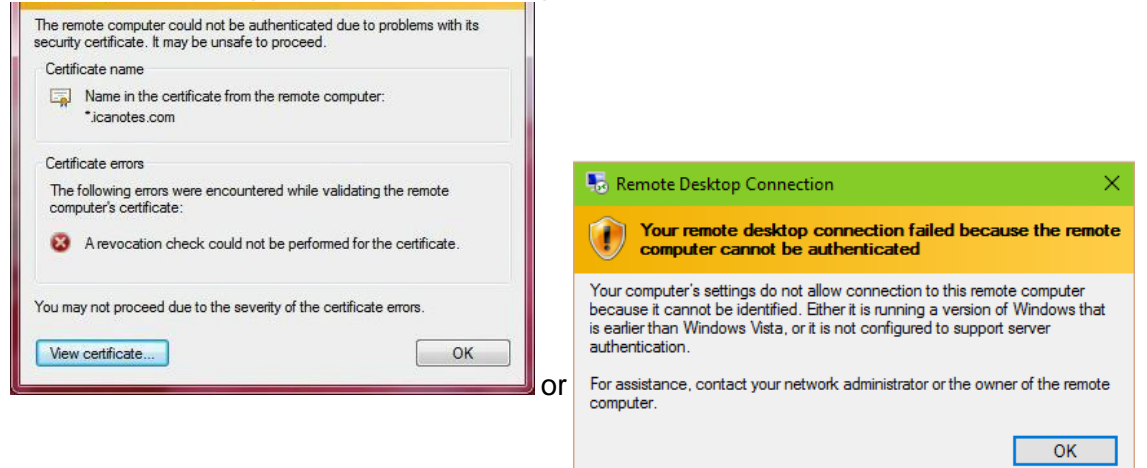

• Delete icon if one is on your desktop and unpin from the taskbar (as applicable).

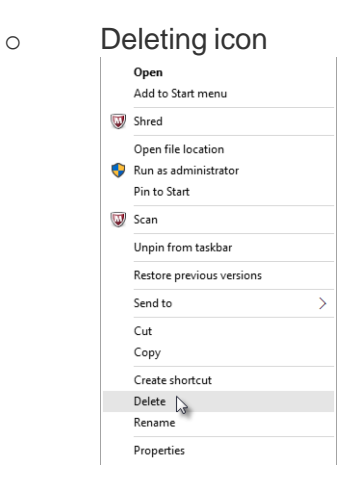

#### o Unpinning from thetaskbar.

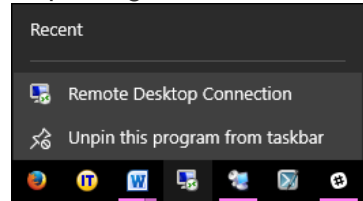

• Click Search.

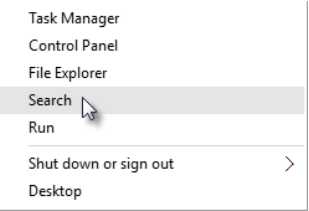

• Search for remote desktop connection.

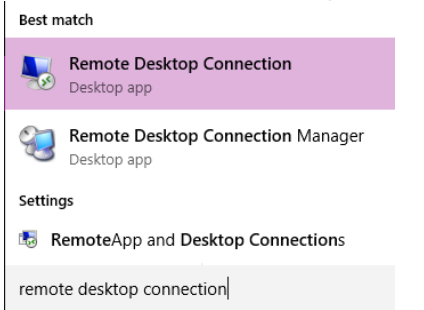

• Right click and select Send to Desktop.

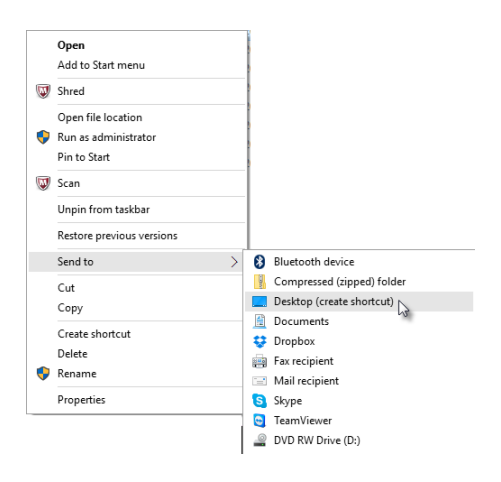

• If you use Windows 10 Cortana, right click the Remote Desktop Connection Desktop app and click 'Open file location'.

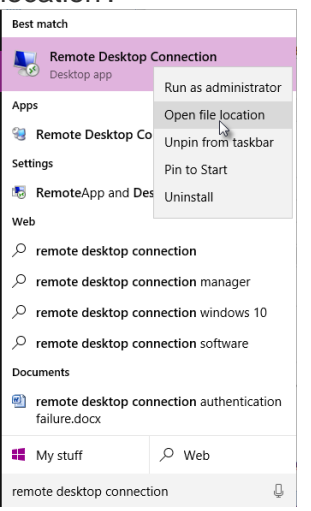

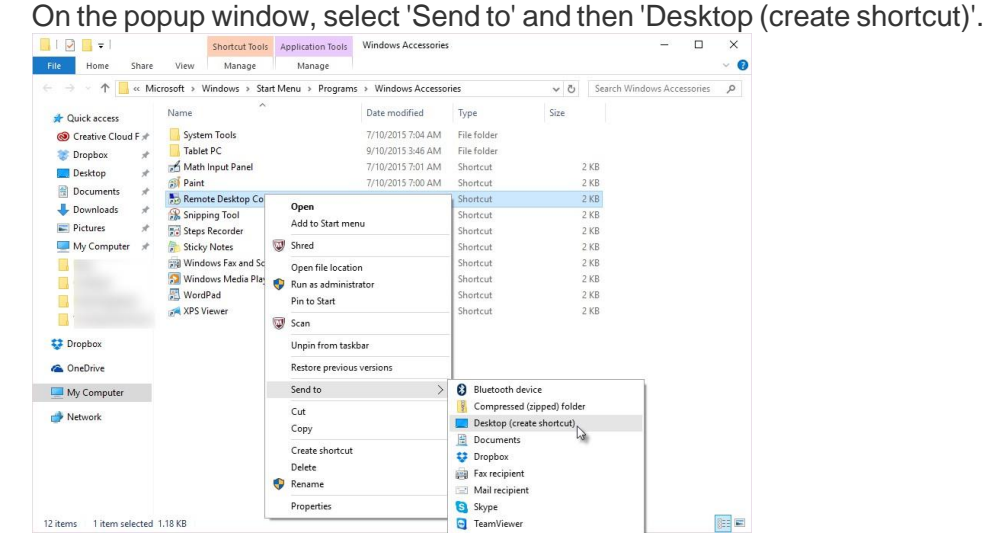

• The Remote Desktop Connection Icon will be on the desktop.

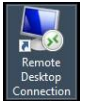

• Rename icon to ICANotes by right clicking on the icon and selecting 'Rename'.

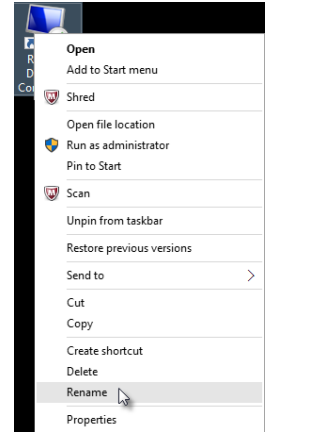

• Type ICANotes and click outside the field to save the change.

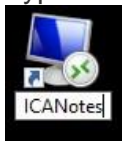

• Right click the icon and select Open (or Edit).

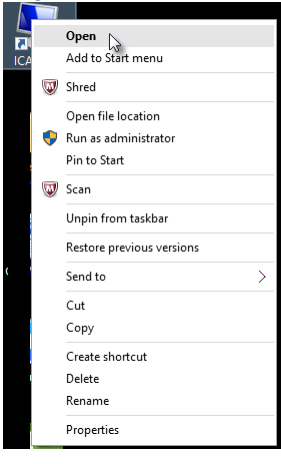

• Click Show Options.

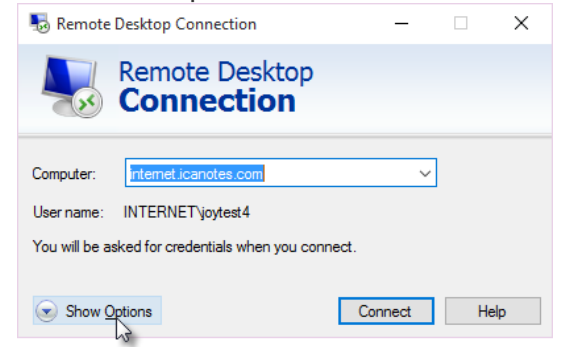

• GototheAdvancedtabandclick thedownarrowunderServerauthentication.Select'Connectanddon'twarnme'.

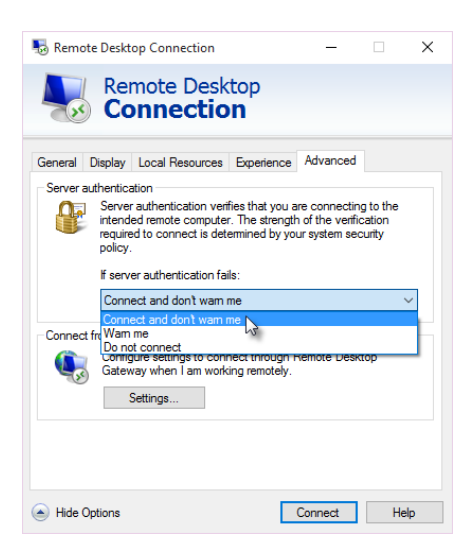

Click the  $\Box$ <sup>Connect</sup> button to startICANotes.

# <span id="page-11-0"></span>**INSTALLING ICANOTES (MAC)**

To install ICANotes on your Mac:

Microsoft RDP 10.0 is downloaded from the App Store.

• Gotothetop right corner of your screen and click the Apple icon **.** Then choose App Store... from the dropdown menu.

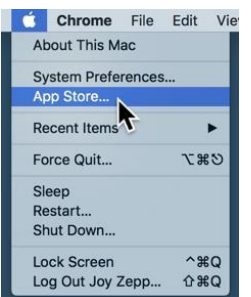

• Once the App store launches, search for Microsoft RDP.

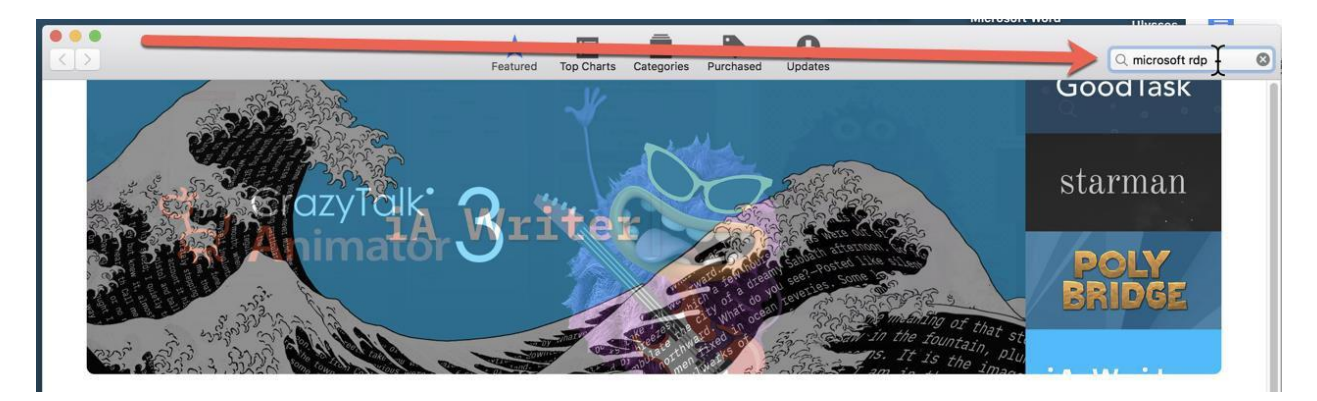

• Your search results may look like below. Choose the Microsoft RDP option with the circle orange icon **Example** Click

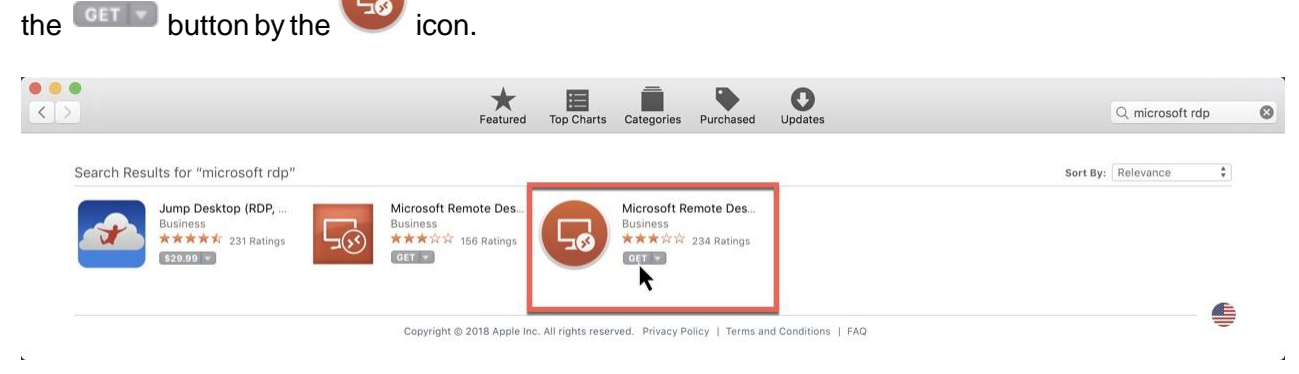

Next, click **INSTALL APP +** button to install Microsoft RDP.

 $\sqrt{2}$ 

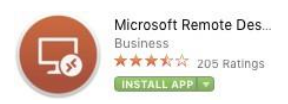

- YoumaybepromptedtoenterinyourAppleID.Insomecases,theAppStoremaypromptyoutoconfirmyour billinginformation.ThisisastandardprocessintheAppStore,especiallyifithasbeenawhilesinceyoulast downloaded any apps. The Microsoft RDP app is free and your credit card should not be charged for it.
- Once downloaded, click **OPEN**

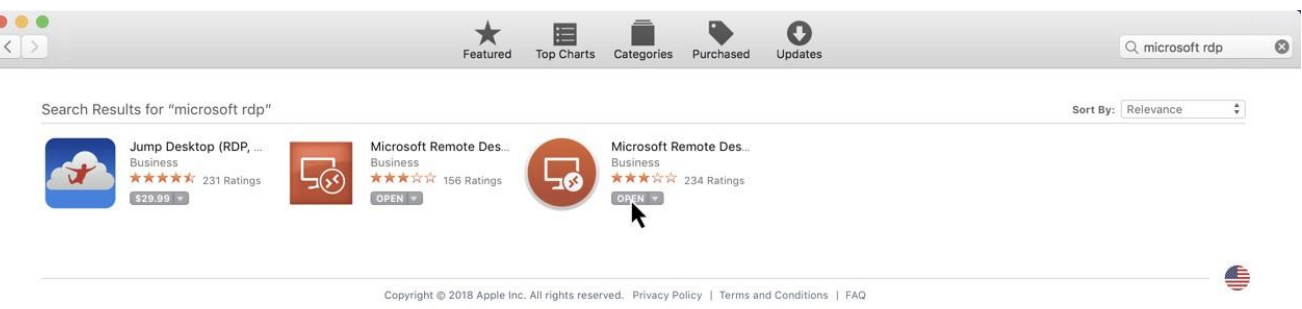

• WhenyoustartMicrosoftRDPforthefirsttimeyou'llneedtoaddtheconnectionforICANotes.Startby clicking  $\Box$  Add desktop button in the Microsoft Remote Desktop window.

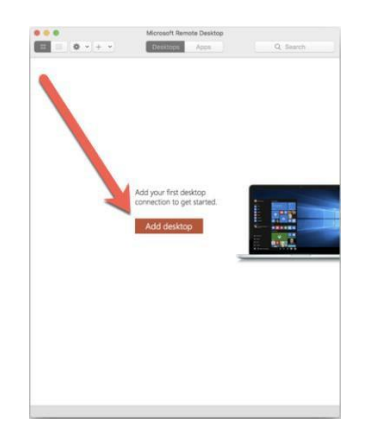

• When the Add Desktop window populates, you will enter the following:

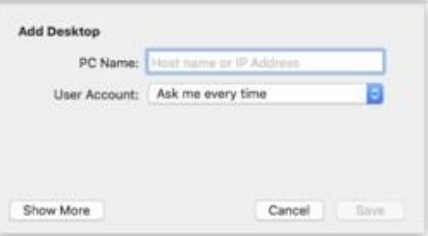

**PC Name**: internet.icanotes.com

**User Account**: Leave as Ask me every time

- Click Show More in the bottom left of the window.
- This will open the Edit Desktop window.

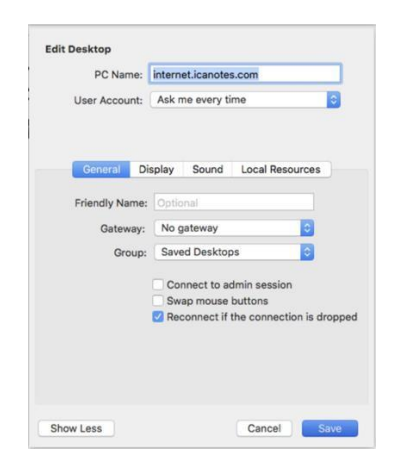

• Under Friendly Name, type ICANotes for easy identification.

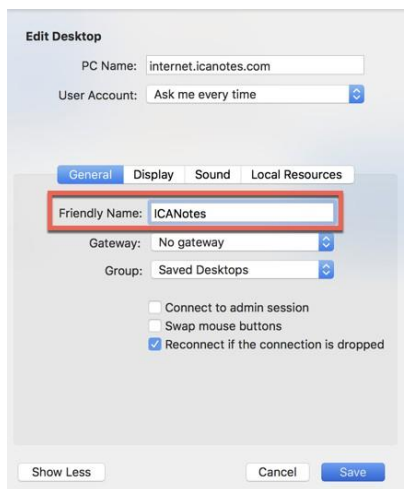

• The 'Swapmousebuttons' option may beuseful if you are a left-handed mouse user. If you are using the trackpad (suchasonaMacbookAirorMacbookPro)theleftsideofthetrackpadwillbeyourright-click,andtheright-sideof the trackpad will be your left click.

- If you are not left-handed, you do not need to check this option.
- Click the  $\frac{Display}{1}$  tab to move to the next area.

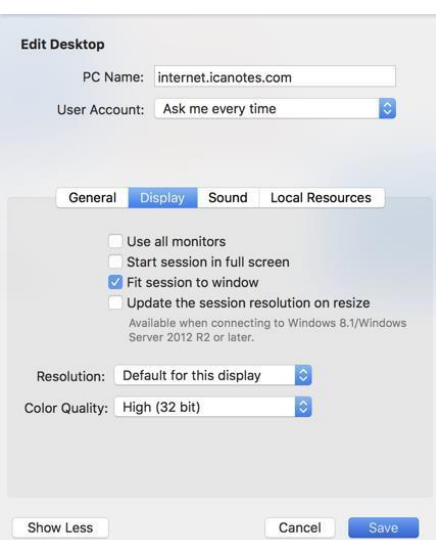

The option to Start session in full screen will start ICANotes up using the entire display area of your screen. In full screen mode you are NOT given the option to minimize the program to your dock.

If you prefer to use ICANotes in full screen, a handy keyboard shortcut you can use to navigate between open programs is Command + Tab. When you hold down the Command and then hit Tab key, you will see icons for the programs currently open. You can use the Tab key to cycle between each icon, and then release both keys to switch to that program.

For this and other keyboard shortcuts for your Mac, please refer to the Apple website https://support.apple.com/en-us/ht201236

If you prefer launching ICANotes in windowed mode, make sure Start session in full screen is not selected. You can check the Fit session to window option to fit everything onto the window without horizontal scrolling. Users on high resolution monitors (27" and higher) may prefer to use full screen mode so that menus are not too small to see.

Go to the Local Resources | tab. Be sure that Printers and Clipboard are selected.

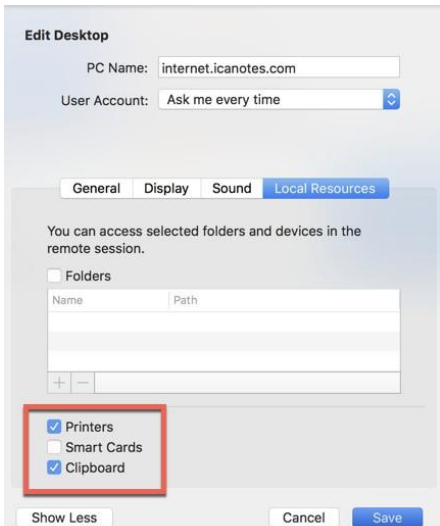

• Once all settings have been set, click the **button.** Yournewicon will show on the Microsoft Remote Desktop.

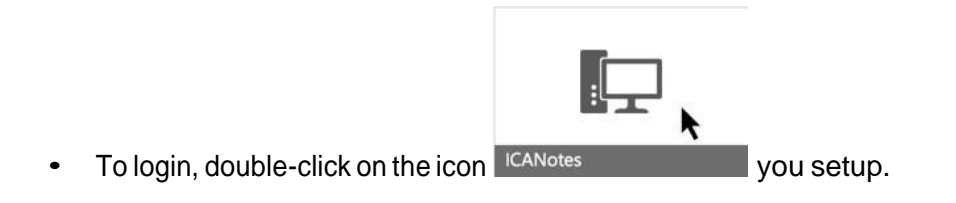

• Type in internet\username (example: internet\joytest4) and your password in this window. Then click the <sup>Done</sup> button.

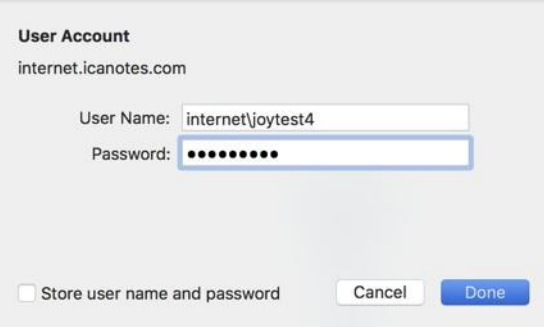

ICANotes will open in either full-screen or windowed mode. If you prefer windowed mode you can minimize ICANotes by clicking on the **YELLOW icon** at the top left of the window.

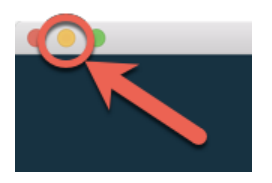

- Once you are logged into ICANotes you can close out the connection screen (optional). Otherwise, when you click on the orange RDP icon in your dock (when minimized) it will bring up the connection screen instead of ICANotes.
- To close out of the connection screen, click the red X.

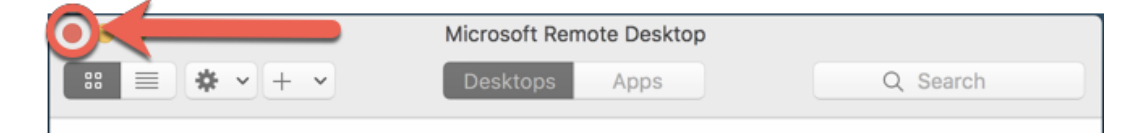

PLEASE NOTE: When logged into ICANotes you will need to use the pink Log Off button in the Chart Room to properly **exit the program. Please DO NOT X out of the active ICANoteswindow to logout.**

• You can also look at the orange RDP icon in your dock to see if the ICANotes window is currently open (the black dot underneath the icon indicates the program is open).

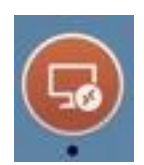

• If it is, right-click on the icon you will see **ICANotes** (the name we gave the connection). Click on ICANotes to bring up the ICANoteswindow.

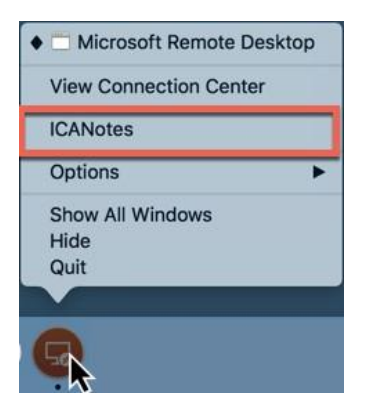

• To keep ICANotes in your dock for easy access,right-click and from Options choose **Keep in Dock.**

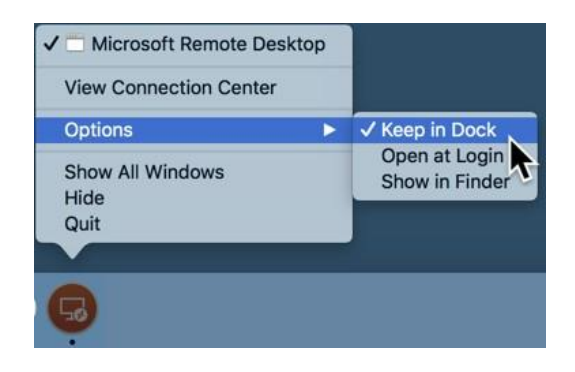

• YoucanmovetheicontoanotherspotonyourdockbyclickinganddraggingtheAppicontoanotherspotonthe dock.

<span id="page-16-0"></span>**Forgotyourpassword?Lockedout?** Ifthewrongusername/passwordcombinationisenteredthreetimesinarow, ICANotes will prevent further login attempts for 20 minutes. If this happens, or if you cannot remember your password, contact your group's security administrator or call ICANotes Support at 443-569-8778 to have your password reset or your account unlocked. Please note: Due to security protocols, all password resets issued by ICANotes Support must be done **over the phone.**

If you receive a message that the file cannot be opened because it is from "an unidentified developer", please follow these steps:

- $\circ$  Click the  $\bullet$  icon in the upper left corner of the screen.
- o Select System Preferences.<br> **C** Finder File Edit View Go **About This Mac** Software Update... App Store... **System Preferences.**
- Click Security & Privacy.

Dock

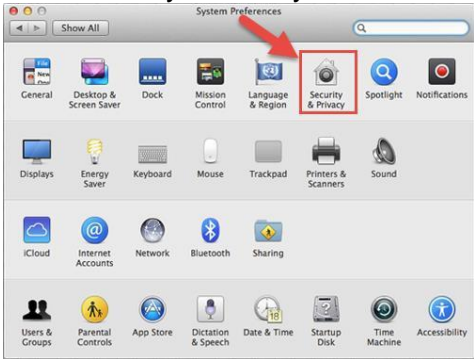

On the Security & Privacy window General tab, click the  $\Box$  in the bottom left to unlock the settings.

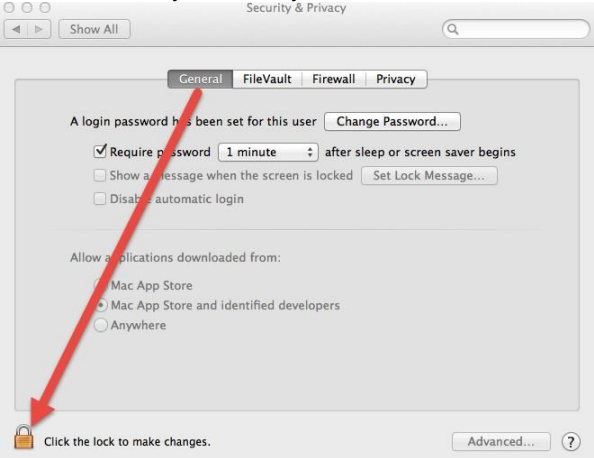

• You will need to enter your master password to unlock.

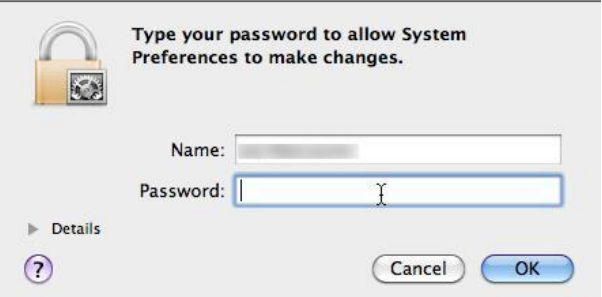

• Under Allow applications downloaded from, click the radio button for Anywhere.

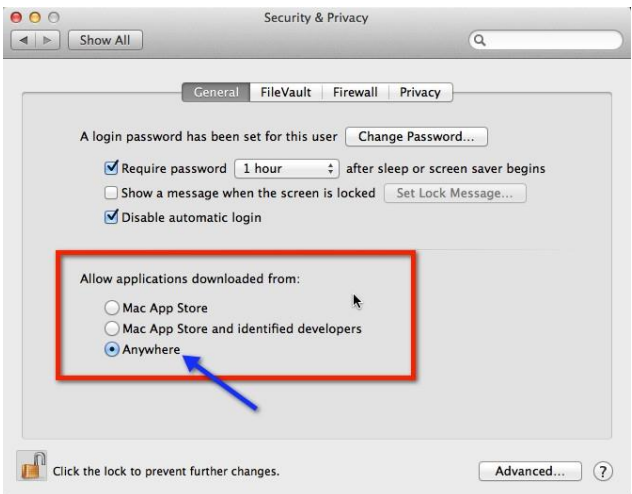

• Close the window and reattempt to install.

## <span id="page-18-0"></span>**LOGGING IN ON A TABLET OR MOBILE DEVICE**

ICANotes is compatible with almost every Android and Apple mobile device, including iPads, iPhones, and Kindles. Please follow these instructions to connect to ICANotes through your mobile device. The screenshots you see below were taken on an Apple device; however, the instructions are identical for Android devices unless otherwise noted.

• Go to your device's app store, search for "Microsoft Remote Desktop." The app should look like this:

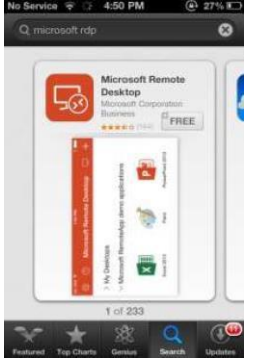

- Install the application.
- Oncedownloaded,opentheappandtaptheplussignintheupperright-handcornertoaddanewremotedesktop connection (ICANotes).

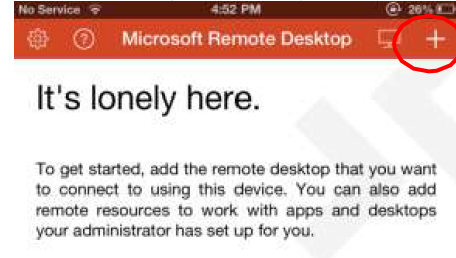

Your screen will display like this:

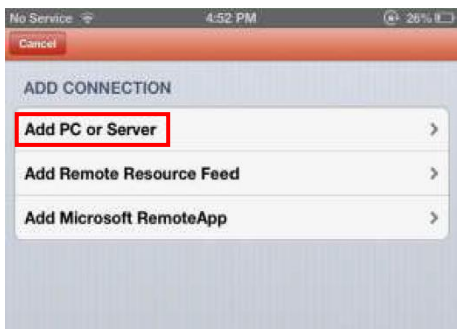

- Choose "Add PC or Server" to proceed.
- You will see the screen below.

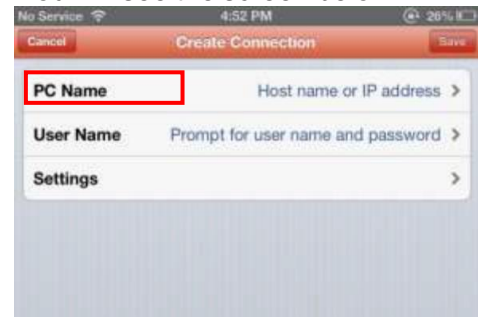

- Tap "PC Name" to proceed to the next screen.
- Youwillbepromptedtoentera"hostnameorIPaddress"–enter"internet.icanotes.com"intothisfield,without quotations.
- Clickthe"Done"buttonintheupperright-handcorner.Thiswillbringyoubacktothescreenbelowwhereyou should now see "internet.icanotes.com" in the "PC Name" field.
- Tapthe"UserName"field.Specifywhetherornotyouwanttobepromptedtoenteryourusernameandpassword eachtimeyouconnect.Youmaychoosetoaddauseraccountorsaveyourusernameandpassword–pleasebe advised that this is not recommended due to HIPAA requirements.

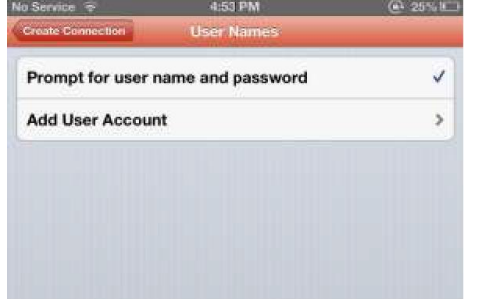

- Tosaveyourusernameandpassword,choosethe"AddUserAccount"option.Youwillbepromptedto enter your username and password. Please note that your username must be entered in the same format as the example below, preceded by "internet\". Make note of the appropriate slash used as it must be precise in order toconnect. For Apple device users, type "internet" (no quotations), then hit your "123" button in the lower left-hand corner, and then your special characters button  $(\#+-)$ , also in the lower left, to access the appropriate backslash. Then, return to the alphabetical keyboard and proceed to enter your username.
- Once you have entered your username in the format specified, enter your password. Please note that if you choose to save your username, your password is required.

• Once all required fields have been addressed, hit "Save" and return to the previous screen, which should look similar to this example:

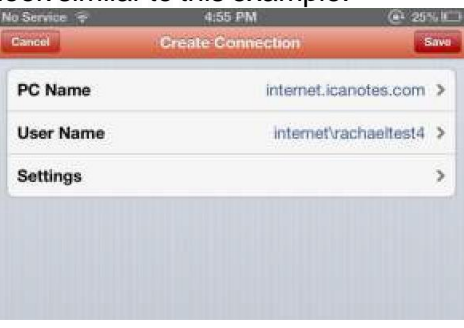

• Tapthe"Save"buttonintheupperright-handcornertosaveyoursettings.Thiswilltakeyoubacktothe 'Home'screen of the app, which will look like this now that you have set up your ICANotes connection.

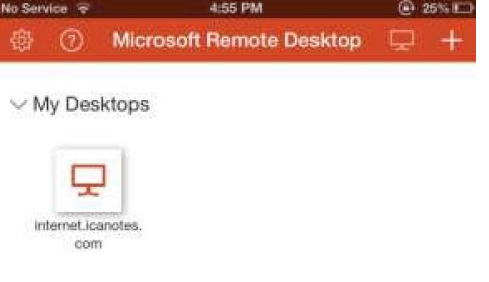

• To log into ICANotes, simply tap the connection listed under "My Desktops" as 'internet.icanotes.com'. A screen will display, indicating that you are being connected to ICANotes.

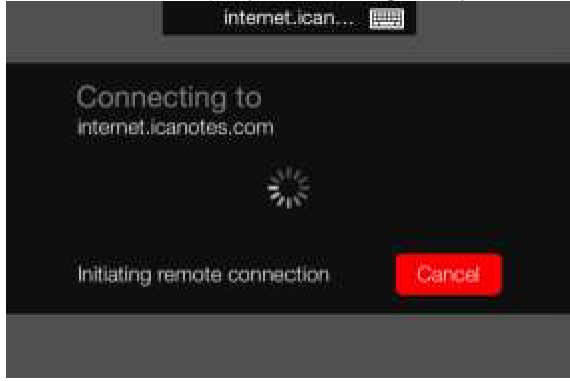

• Once connected, your screen should look like this:

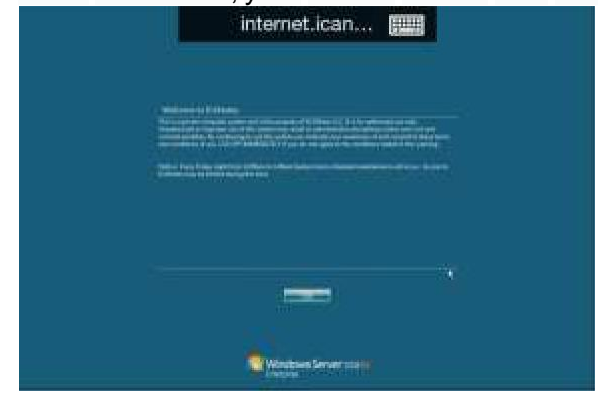

Note: Uponinitiallogin,yourmousesettingsmaydefaultto'drag'.Tochangethis,simplytapthedarker-coloredbaratthe top of the screen. You will see the screen below appear – clicking the "Touch" option in the lower right-hand corner will change the settings to 'touch screen'.

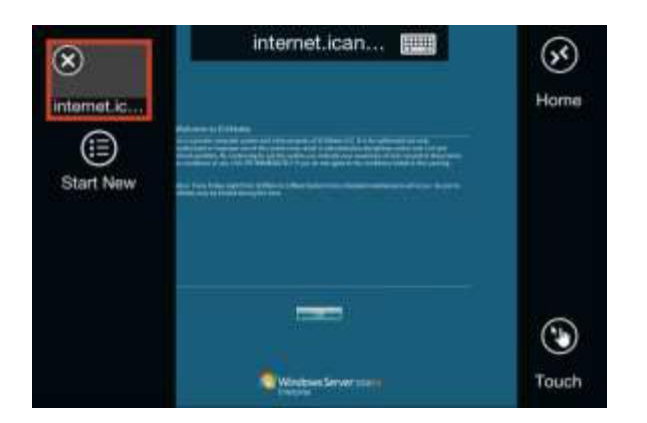

• You should now be able to click the OK button on the login screen.

#### <span id="page-21-0"></span>**CHANGING YOUR PASSWORD**

From within ICANotes:

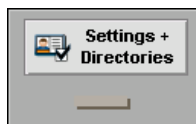

In the main ICANotes Chart Room, click on the  $\Box$   $\Box$  drawer in the lower right-hand corner of the screen.

- Click on the  $\frac{1}{2}$ <sup>Change My Password</sup> button in the bottom middle of this screen.
- Enteryourcurrentpasswordinthefirstfield.Inthesecondfield,enteryourdesirednewpasswordandthenenter it again in the "Confirm Password field"

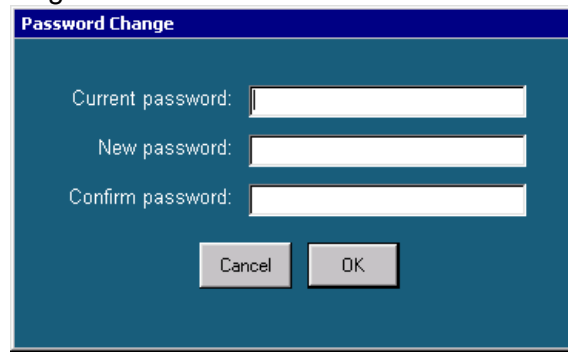

Note: Passwords must be a minimum of eight characters, including at least one uppercase letter, at least one lowercase **letter, and at least one number.**

Click the  $\Box$ <sup>ok b</sup>utton to proceed. You will receive a confirmation message if successful.

From the Upload Site:

• You can access the upload site by going to [https://upload.icanotes.com.](https://upload.icanotes.com/)

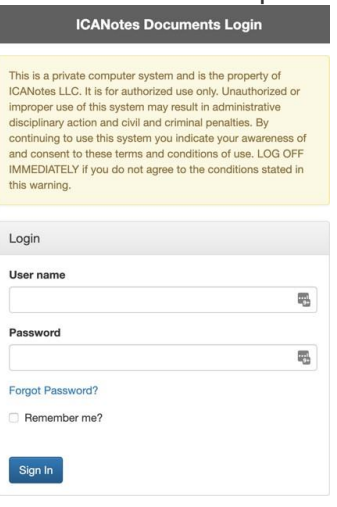

• The first time you log into the ICANotes Upload Site, you will be prompted to fill out the email used with your ICANotes account and three security questions.

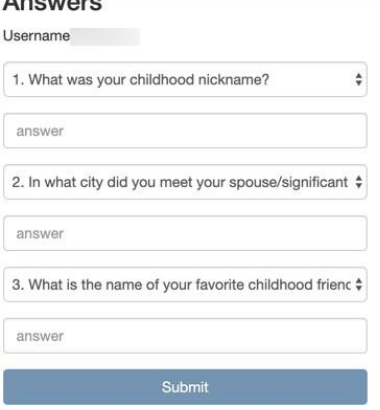

- There are a wide variety of questions that you can choose for your security questions. Hit the down arrow to the right of the field to get the full list of security questions.
- Once you have filled out your email address, selected three security questions and answers, click Submit.<br>Answers **Llearnama**

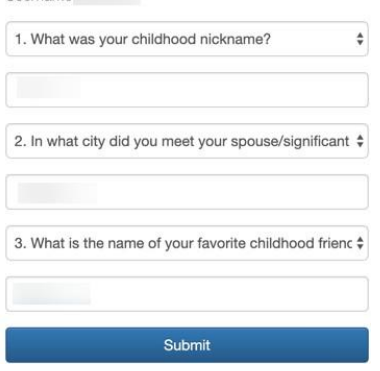

• NexttimethatyouhaveforgottenyourpasswordtoICANotes, gototheuploadsiteandselectthe Forgot Password? link.

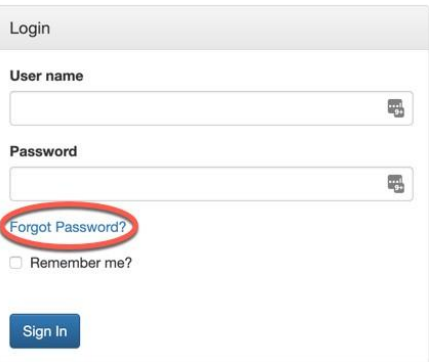

• You will be prompted to input your username or email. Click the blue arrow.

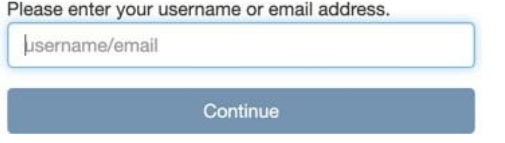

After clicking the blue arrow, you will be brought to the verification page. Please note that you can use the dropdown arrow in the Security Question field to answer any of the three security questions. Click the submit button.

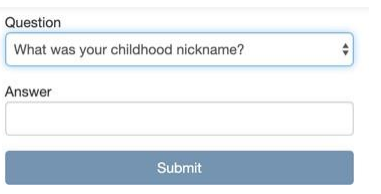

If successful, you will receive this message:

You will receive an email when your password has been reset. If you have not received an email in 10 minutes please check your spam folder.

You may now close the window or Click here to return to the login page.

• Check your email and you will find your temporary password.

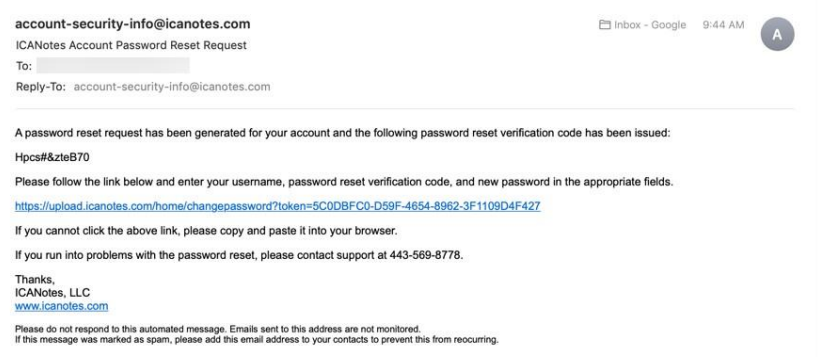

FollowtheResetPasswordlinktoresetyourpassword.IfyouusedtheResetPasswordlink(insteadoftypingthe  $\bullet$ address into the browser), your username and the temporary password will populate in the fields. Type in your new password and confirm. Click the reset button.

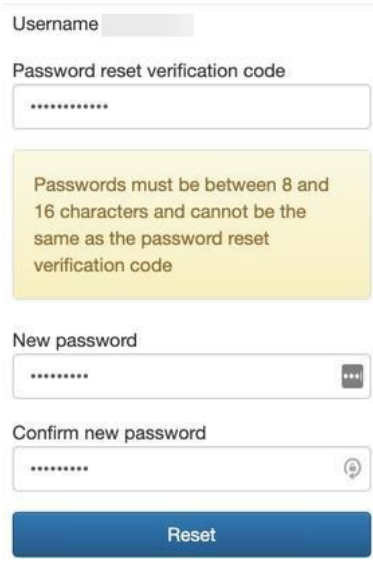

• You will know you were successful when you receive this message.

Your password has been reset. Please wait a couple minutes for this process to complete and enter your ICANotes username and password again. Click here to return to the login page.

**Forgotyourpassword?Lockedout?** Ifthewrongusername/passwordcombinationisenteredthreetimesinarow, ICANotes will prevent further login attempts for 20 minutes. If this happens, or if you cannot remember your password, contact your group's security administrator or call ICANotes Support at 443-569-8778 to have your password reset or your account unlocked. Please note: Due to security protocols, all password resets issued by ICANotes Support must be done **over the phone.**

#### <span id="page-25-0"></span>**IMPORTING PATIENT DEMOGRAPHICS**

If you currently have your patient demographics in electronic form, we can import the data into ICANotes for you at no extracharge.Pleasemakeeveryefforttoensurethatyourimportfilefollowstheseinstructionsexactlyasthiswillenable us to perform your data import more quickly. Files which do not follow these instructions will require more time to import.

First,followthislinktosavethedemographicimporttemplatetoyourcomputer:

[https://upload.icanotes.com/files/Patient%20Demographics\\_GroupName.xls](https://upload.icanotes.com/files/Patient%20Demographics_GroupName.xls)

**ImportantNote:** ICANotescannotbeheldresponsiblefortheaccuracyofthedatayouprovide.Pleaseensurethatall recordsare100%accuratebeforesubmittingthefiletoICANotesorbepreparedtohaveyourstaffadjusttheinformation record by recordwithin the ICANotes system. Do not include any field you donot see listed below – doing so will dramatically increase the time required to import your data.

Onceyouhavethetemplateinstalledonyourcomputer,openitandresaveitwiththefollowingconvention,where "username" is your ICANotes username: "PatientDemographics\_username.xls".

After your Excel file has been saved according to the following instructions, either fill out the spreadsheet template appropriatelyorcopyandpastetheinformationfromanotherspreadsheet.Manytimes,yourprevioussoftwarewill provide a demographics export for this purpose. Please note that the ICANotes template formatting is required per our import process. Please see the list of required fields below.

Onceyourfilehasbeenpopulatedwithaccuratepatientinformation,saveyourfile(beingsuretofollowtheinstructions mentioned above regarding the file name), and submit your file by uploading it to https://upload.icanotes.com/filedrop/. After you have uploaded your file via the secure Dropbox link, please send an email to [ticket@icanotes.com](mailto:ticket@icanotes.com) to notify us of your file upload.

The following fields are **REQUIRED** in your spreadsheet. Please ensure the column names match **EXACTLY** as you see them below:

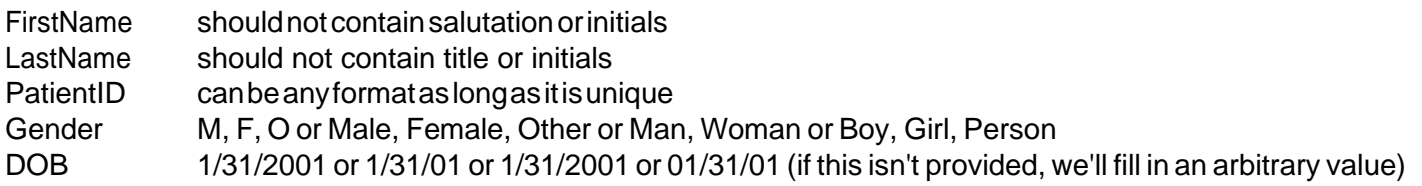

The following fields are optional and may also be imported. There are no restrictions unless otherwise noted. Once again, make sure to title your columns exactly as you see them listed:

24 SchoolGrade ICANotesQuickStartUserGuide|ToContactSupport: 443-569-8778 MiddleName SocialSecurityNumber DateEntered 1/31/2001 or 1/31/01 or 01/31/2001 or 01/31/01 Address **City State** Zip HomePhone **WorkPhone CellPhone** Pager **EmailAddress SchoolOrEmployer** 

**MaritalStatus Ethnicity** Religion AdditionalNotes PrimaryCarePhysicianName ReferredByName **EmergencyContact** EmergencyContactNotes InsuranceCompany1 PolicyNumber1 GroupNumber1 InsuranceCompanyTelephoneNumber1 InsuredFirstName1 InsuredLastName1 InsuredMiddleName1 InsuredDOB1 InsuranceCompany2 PolicyNumber2 GroupNumber2 InsuranceCompanyTelephoneNumber2 InsuredFirstName2 InsuredLastName2 InsuredMiddleName2 InsuredDOB2 PharmacyName **PharmacyPhone PharmacyFax** GuarantorName GuarantorPhone GuarantorAddress **GuarantorCity GuarantorState GuarantorZip** 

Note: Anyfieldnotlistedabovemaybeincludedinthe"AdditionalNotes"fieldbynamingyourdesireddatatobeimported as "AdditionalNotes YourFieldName", e.g., AdditionalNotes BalanceDue. When imported, all the fields you name in that fashionwillbemergedandwillbeavailableintheMiscellaneousNotessectionoftheDemographicspageonthepatient chart.

## **Please note that all imports are final.**

#### <span id="page-27-0"></span>**CONFIGURING GROUP SETTINGS**

In this section, we will review each of the tabs which appear under 'Group Level Settings & Directories' in Settings + Directories. You must be a Group Administrator in order to make changes on these tabs. These tabs allow you to configure your group's ICANotessettings.

- **ICANotes:** Log Off **PSYCHIATRIC CLINIC**  $\frac{\text{Show Christes}}{\text{Stes}}$ Chart Room for Joy MacLauren Al to a Principa  $\overline{\Box}[\overline{\mathtt{a}}][\overline{\mathtt{c}}]$ Last Chart  $\overline{A \cdot C}$  $N \cdot Q$  $\boxed{\mathbf{D} \cdot \mathbf{F}}$  $R.T$ **Make a**<br>**Hew Chart** ٢đ ad Patie  $\boxed{G \cdot J}$  $\overline{\mathbf{u} \cdot \mathbf{z}}$ Patie Calendar  $\overline{\mathbf{K} \cdot \mathbf{M}}$ See All<br>Active Charts  $\mathbb{R}$  set E MHT Clip Ther. Gr .<br>Click on the name to get the patient's chi<br>Hover cursor over name for more details  $100 = \begin{array}{|c|c|c|} \hline \varphi & \hline \Box \end{array} \quad \text{Provse} \qquad \begin{array}{|c|c|c|c|} \hline \Xi \end{array}$ Č
- To get started, click on the Settings + Directories drawer in the Chart Room, as shown below:<br>

- Click on the 'Group Level Settings & Directories' tab.
- Clicking the  $\Box$  show button at the bottom of the screen will highlight in yellow those fields that are required for electronic billing. Fields highlighted in pink are optional.

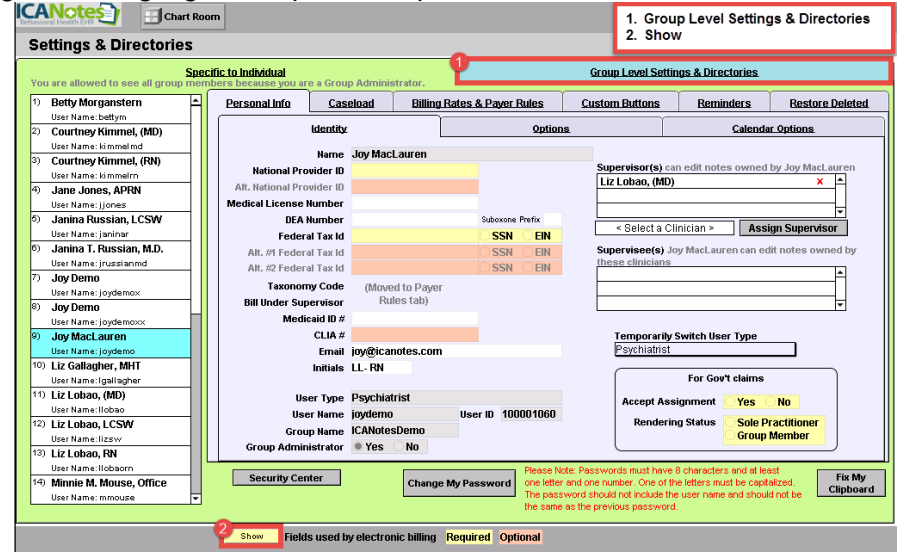

## <span id="page-27-1"></span>SITES/LETTERHEADS TAB

Thisfirstareastoressomebasicinformationaboutyourorganizationwhichwillbeusedinyournotesandbythebilling portion of ICANotes. Your office sites and letterheads will be listed on the left as you create them. For each site/letterhead, there are three tabs in the center of the screen pertinent information:

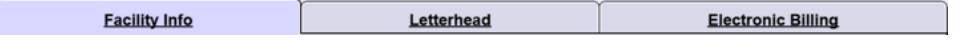

# <span id="page-28-0"></span>FACILITY INFO TAB

- Under the **Facility Info** tab, you create a new site by clicking on the  $F_{\text{new}}$  button.
- Abox will appear prompting you to specify a name for the site. Click the **CONTITION EXECUTE:** button. The site name is automatically entered into the record on the **Facility Info** tab.

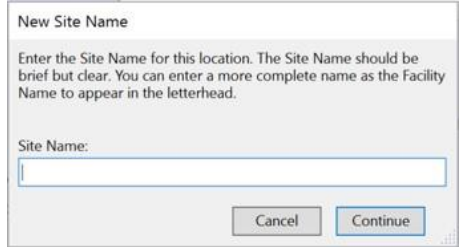

Note that after create a site name, it **should not** be changed for any reason.

- 1. Click on the field next to **Site Type** and select the type of location from the drop-down list.
- 2. Enter the **NPI** for this facility.
- 3. (Optional) enter the **Alternate NPI for Facility**.
- 4. (Optional) enter the **Alternate #2 NPI for Facility**.
- 5. (Optional) **Facility Other ID** you would like to record.
- 6. Choose your**Placeof Service Code** by clicking on the field and selecting from the drop-down list.
- 7. Enter your full **Facility Name** as you want it to appear on your letterhead.
- 8. Street address offacility.
- 9. (Optional) address linetwo.
- 10. City of facility.
- 11. State of facility.
- 12. Zip code of facility. (For electronic billing purposes, a 9-digit zip code is required.)
- 13. Phone number of the facility.
- 14. Fax number of the facility.
- 15. Save button.

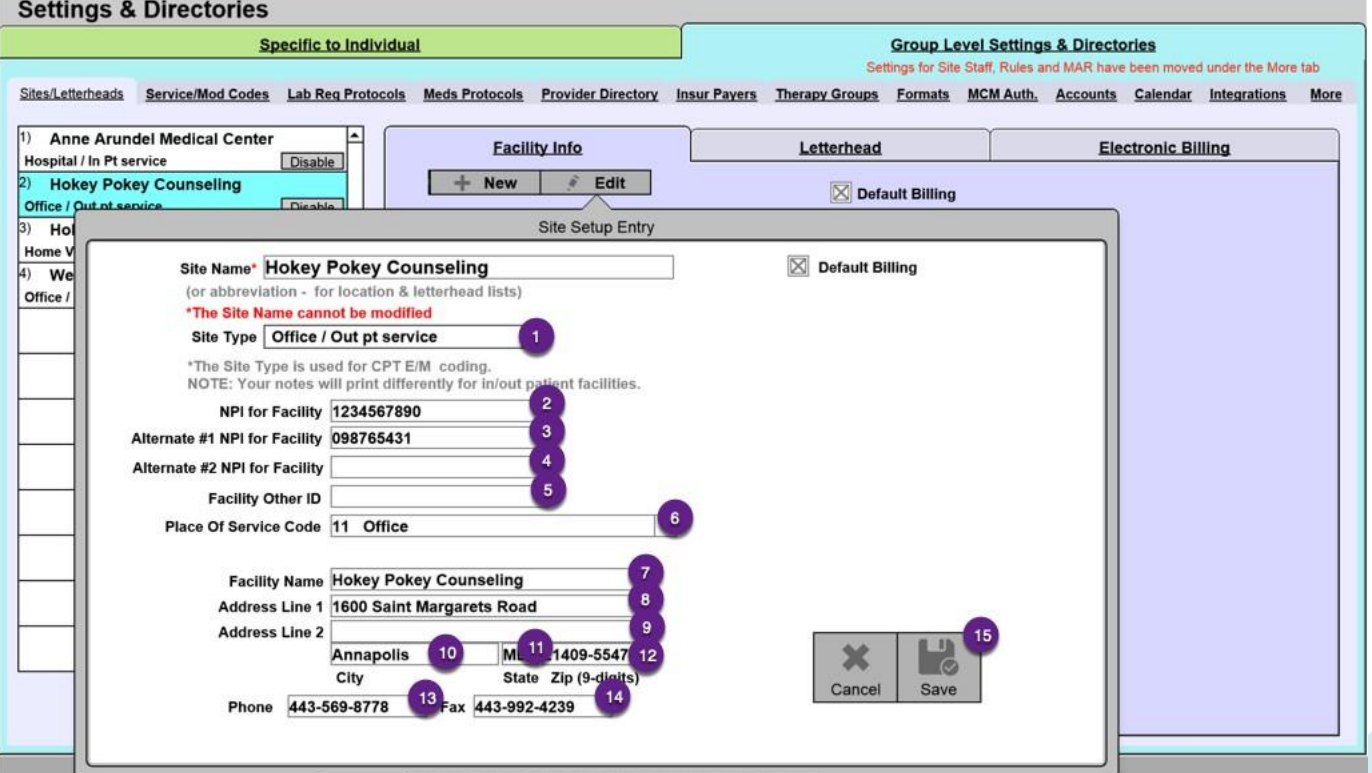

You may add other locations under the **Facility Info** tab as needed if your group operates multiple locations. You may also need to set up facilities specifically for billing purposes.

### <span id="page-29-0"></span>**LETTERHEAD TAB**

- Click on the **Letterhead** tab to the right of Facility Info.
- Click the Use Facility Address button and the Use Facility Phone / Fax button to automatically populate the data enteredinFacilityInfo.Apreviewoftheletterheadwillappearbelowthesefields–youmayeditinsidetheseboxes as desired.

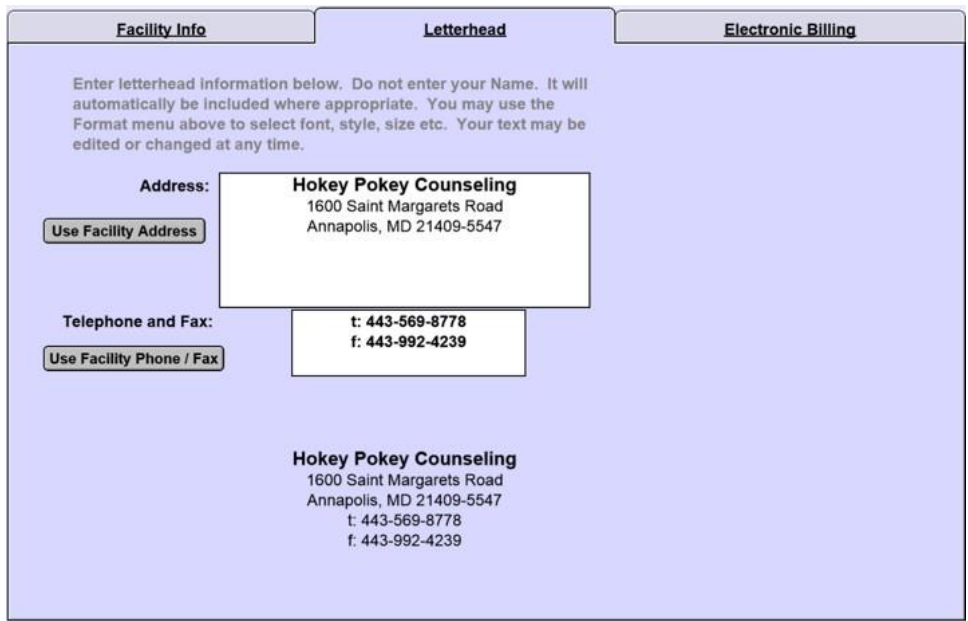

• Youmayformattheletterheadfontinavarietyofwaysbyhighlightingtheinformationineitherboxandselecting "**Format**"fromthetoolbaraboveorright-clickingtogetadropdownmenu.Youcanchangethefont,size,style, alignment, line spacing, and text color of your site's letterhead.

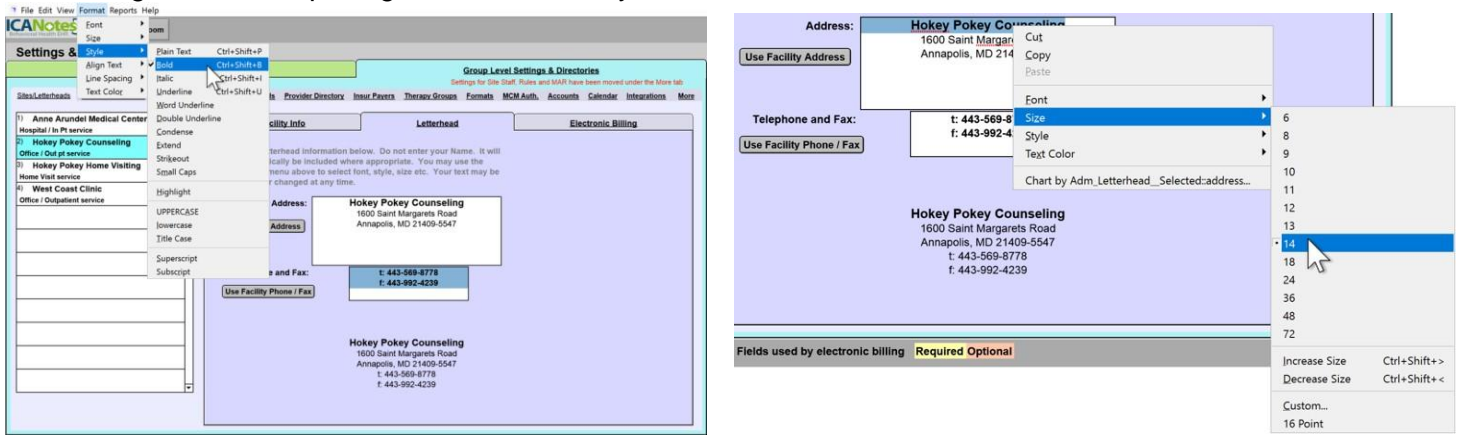

## <span id="page-29-1"></span>**ELECTRONIC BILLING TAB**

The**ElectronicBilling**tabmaybefoundtotherightoftheLetterheadtab.Youneedtoenterinformationonthistabfor each site listed on the left that will be used to submit claims (either electronically or by printing CMS1500 forms).

• Click on the first **Site Name** in the left column that you want to configure.

- <span id="page-30-0"></span>Press the Use Facility Address button and the address you entered from Facility Info for that site will appear in the address field.
- Click inthebox belowthefieldlabeled: **BillingAddressforthisServiceFacility**.Selectthesitefrom whichyousend your electronic claims if the billing address is different than the facility address where services were rendered. This site needs to be setup in the list (on the left side) before they can be selected.
- Click in the box below the field labeled: Pay to Address for this Service Facility. Select the site from which you want the payment sent. This site needs to be setup in the list (on the left side) before they can be selected from the dropdownmenu. The Facility Address, Billing Address, and Payto Address can be three different addresses if needed.
- The **Billing NPI #** and the billing address will populate based on the service facility you choose for your billing address.
- You may choose to highlight fields that are required in Settings & Directories for electronic billing using the L Show button.

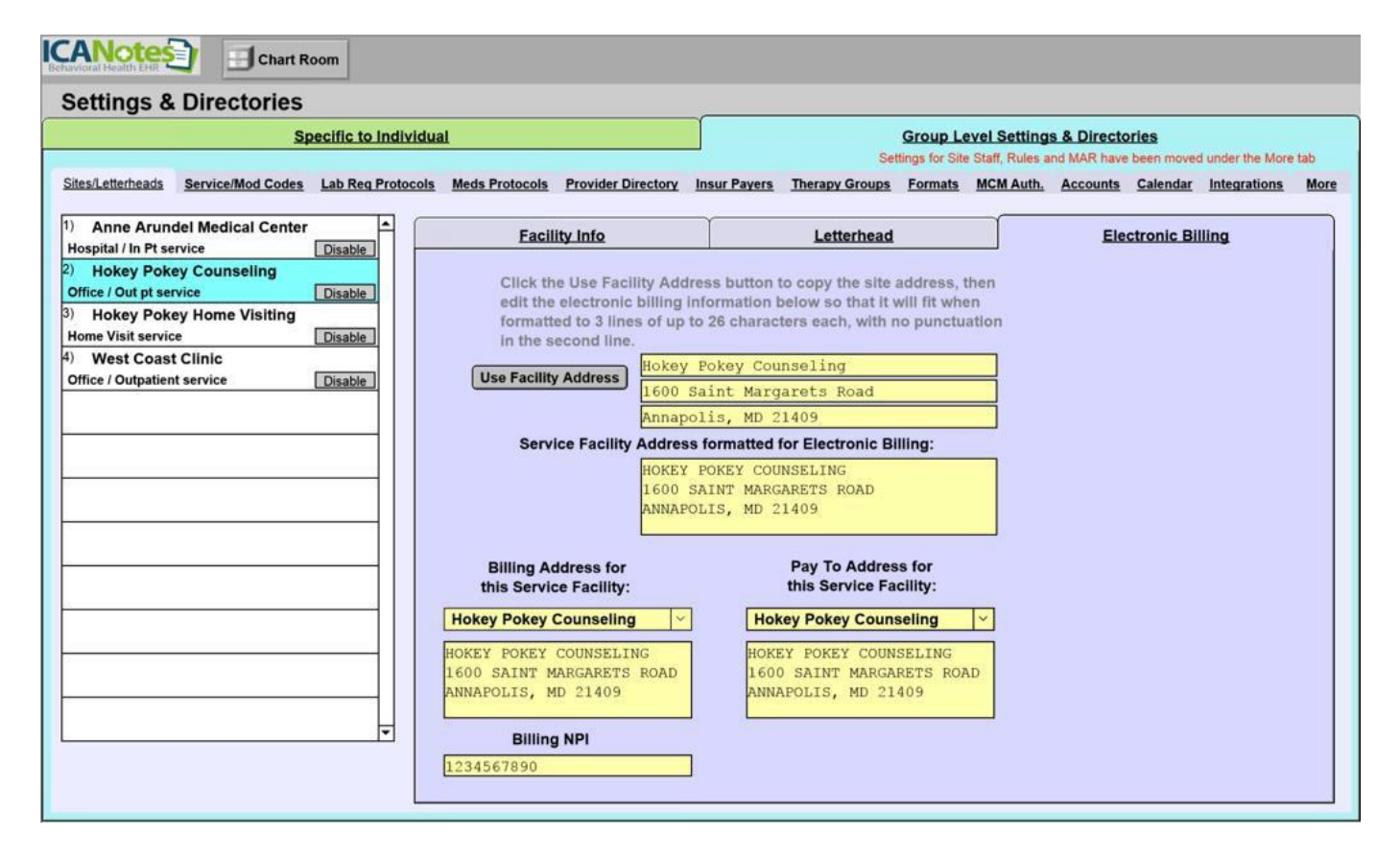

Click the button below to watch <sup>a</sup> brief video demonstration of how to configure all settings under **Sites/Letterheads** tab.

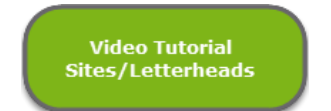

<span id="page-31-0"></span>Click on the **Service/Modifier Codes** tab to the right of the Sites/Letterheads tab. You will be able to create your group's service, revenue, and modifier code lists here.

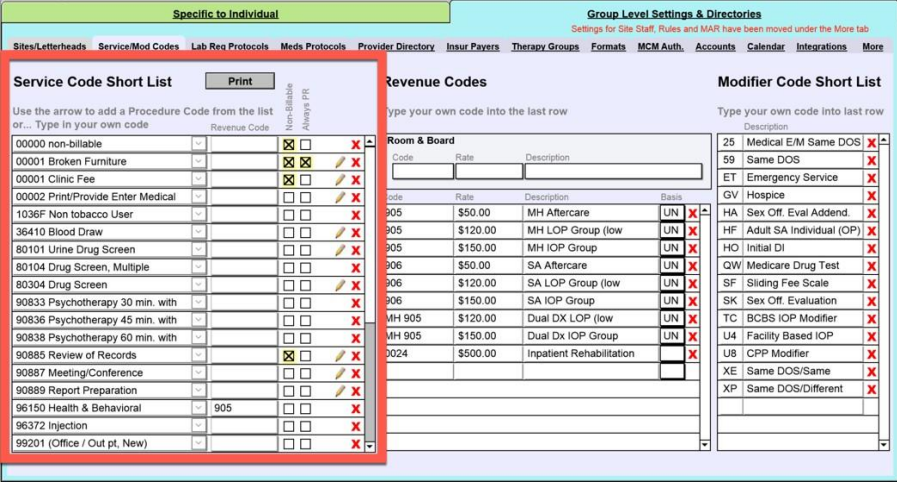

The **Service Code Short List** will be required when you create your individual billing rates underSpecific to Individual tab. Setting up a short list will save you time as you will have the option to choose from your short list of billing codes (set up here) rather than a longer full list of all available billing codes.

- In the left column, click on the down arrow next to the field to open the full list of available service codes.
- If you do not find a code that you need, you can simply click within the field and begin typing a box will open askingfortheinformationforyourcustomservicecode.Enterthe5-digitcodeandthedescriptivetext,andthen  $click$  the  $\frac{OK}{A}$  button.

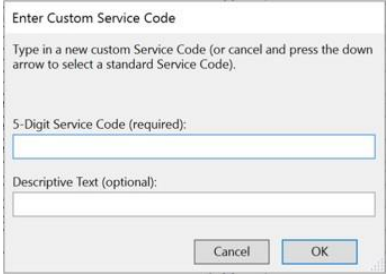

**Revenue Codes** can be created for inpatient settings. If you are strictly an outpatient setting you can disregard this area. Click the next blank row (in the example below, the row right under 0024) and add the code, rate, and description.

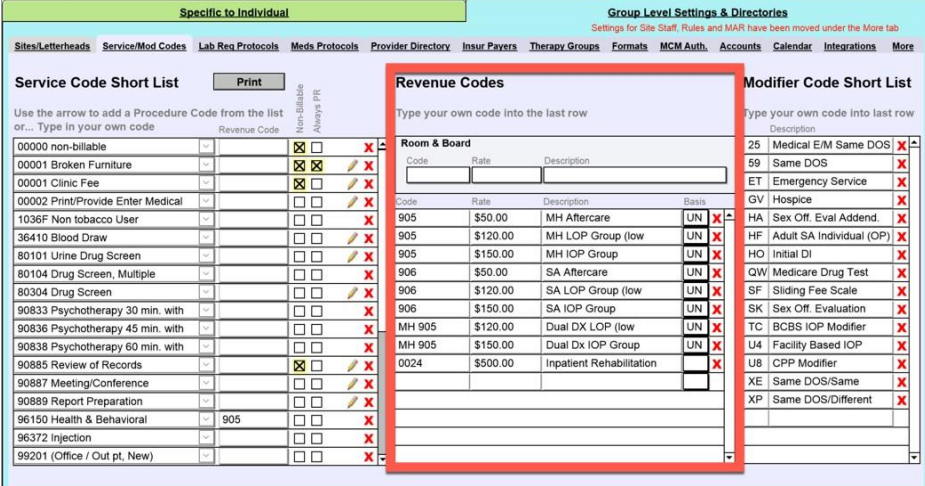

### If you would like to use modifier codes, you may click on a blank field in the right column and type in your own codes to create a **Modifier Code Short List**.

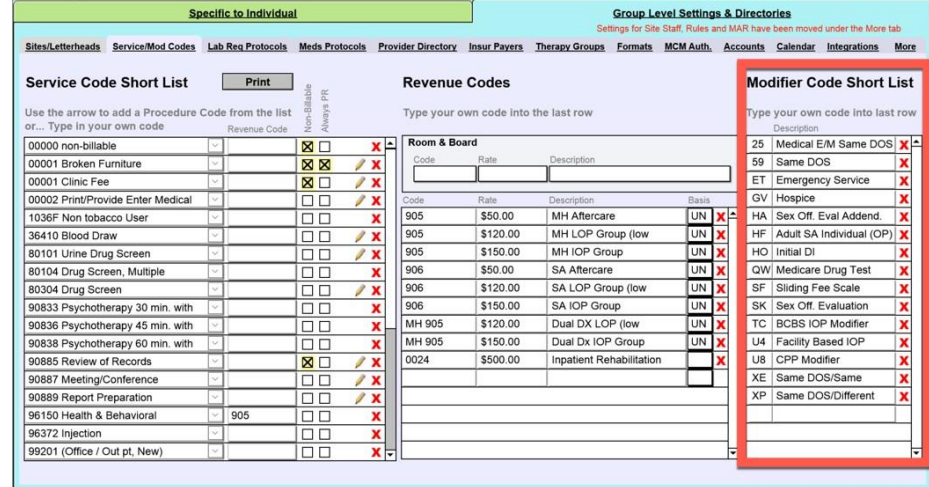

Click the button below to watch <sup>a</sup> quick video tutorial about the **Service/Modifier Codes** tab.

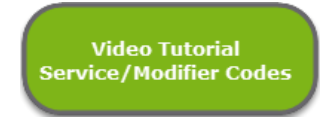

## <span id="page-32-0"></span>LAB REQUISITION PROTOCOLS TAB

The Lab Req Protocols tab can be used to configure a group of lab tests for easier ordering on the Clinical Order Sheet.

- Click on the  $\frac{1}{2}$  New button to create a new order protocol.
	- 1. Name the protocol.
	- 2. Pick a test from the drop-down menu or type in the name of test.
	- 3. Indicate the frequency from the drop-down menu or type in the frequency.
	- 4. Indicate the number of times the test should be performed.
	- 5. Type in thediagnosis.
	- 6. Click inside this box if the test should be performed while fasting.
	- 7. Indicate what type of request.
	- 8. Choose a reason/indication from the drop-down menu or type in the reason/indication.
	- 9. Save the test newly created.
	- 10. The newly created test will show in this area.
	- 11. Save the protocol.

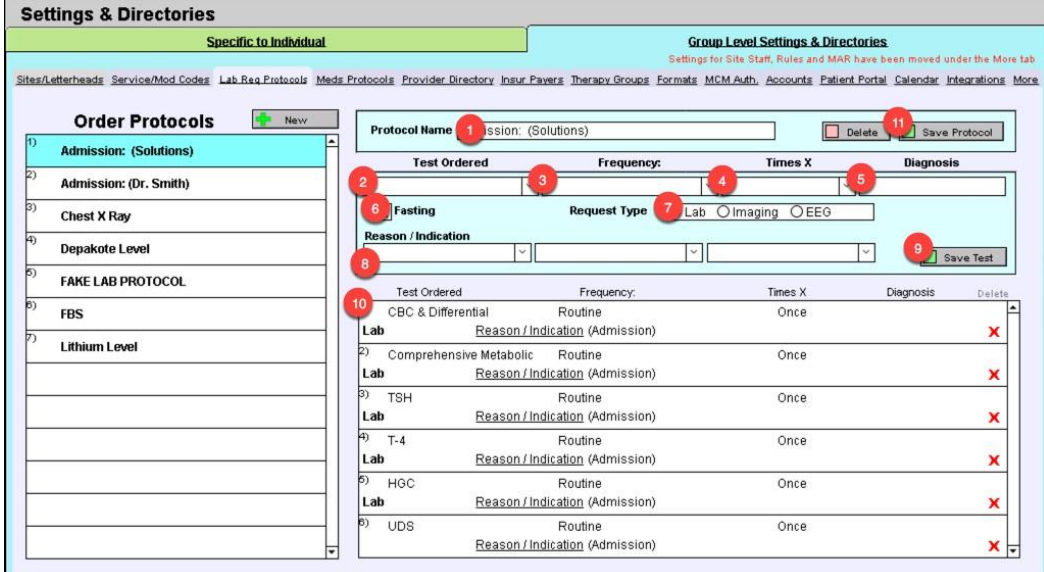

Click on the button below to watch a brief video tutorial on how to set up a **Lab Req Protocols** tab.

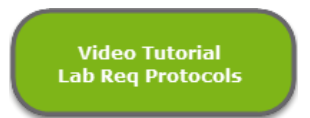

## <span id="page-33-0"></span>MEDICATION PROTOCOLS TAB

The **Meds Protocols** tab can be used to configure a list of medication protocols that will automatically populate a group of medications into the medication list in a nurse or prescriber progress note. This is not relevant to DrFirst ePrescribe.

- Click on the  $\frac{1}{2}$  New  $\frac{1}{2}$  button to create a new medication protocol.
	- 1. Name the medicationprotocol.
	- 2. Pick the verb from the drop-down menu.
	- 3. Select the medicine from the drop-down menu or type in the medication.
	- 4. Select the dosage.
	- 5. Insert the Route/Qty.
	- 6. Indicate the timing.
	- 7. Insert the number to dispense.
	- 8. Indicate refills.
	- 9. Select the amount of days.
	- 10. Input the dose.
	- 11. Pick a comment/reason from the drop-down menu or type in the reason.
	- 12. Click the 'Save' button to save the newly created medication.
	- 13. The newly created medication will show in this area.
	- 14. Click 'Save Protocol' to save the protocol.

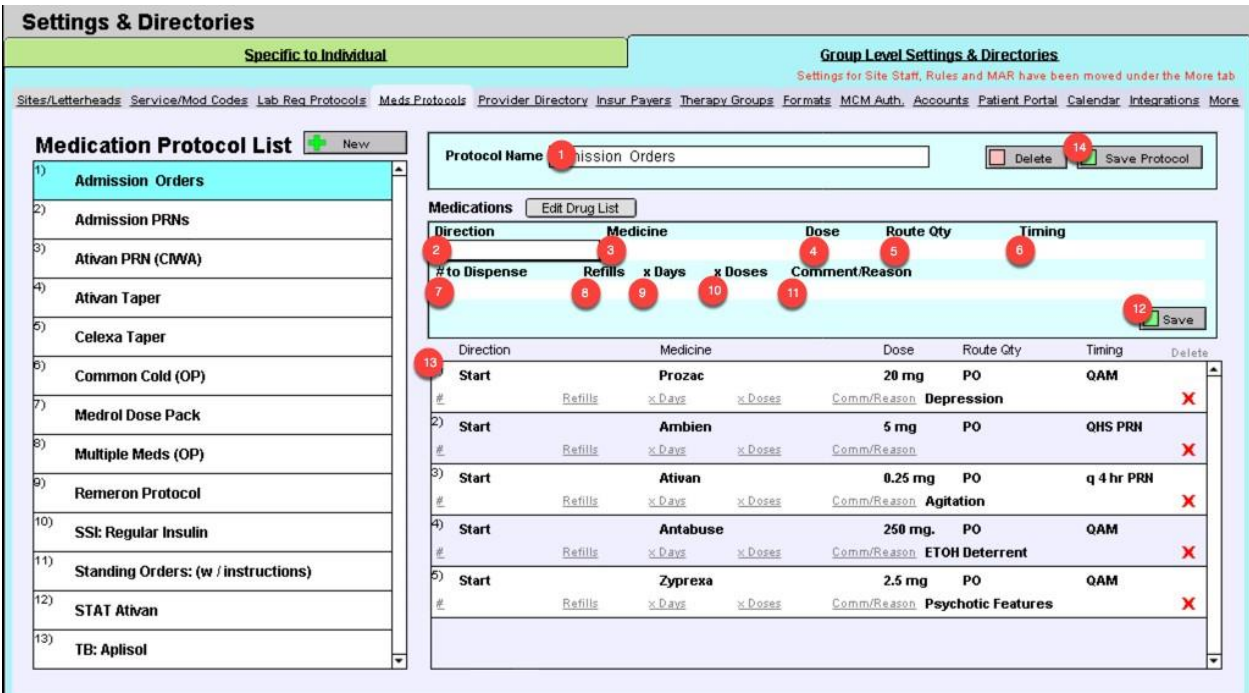

Please click the button below to view a quick tutorial on setting up a **Meds Protocols** tab.

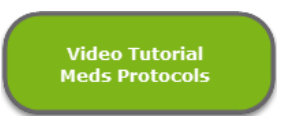

## <span id="page-34-0"></span>PROVIDER DIRECTORY TAB

UsetheProviderDirectorytabtocreatealistofprovidersthatyoucommunicatewithoutsideofyourpractice'sICANotes group. These providers may be Primary Care Physicians, referring providers, or any other providers you may want to have in acentraldirectory.Thislistisespeciallyusefulformakingreferralsasyoucanstorecontactdataaswellasdirectionsfor the patient.

- Click on the  $\frac{1}{2}$  New button to create a new external provider.
- The cursor will move to the name field. Enter the provider's information and then press the **D** save button.
- By clicking the  $\Box$  Export  $\Box$  button, you may export this directory if you ever need to print it or send it electronically.

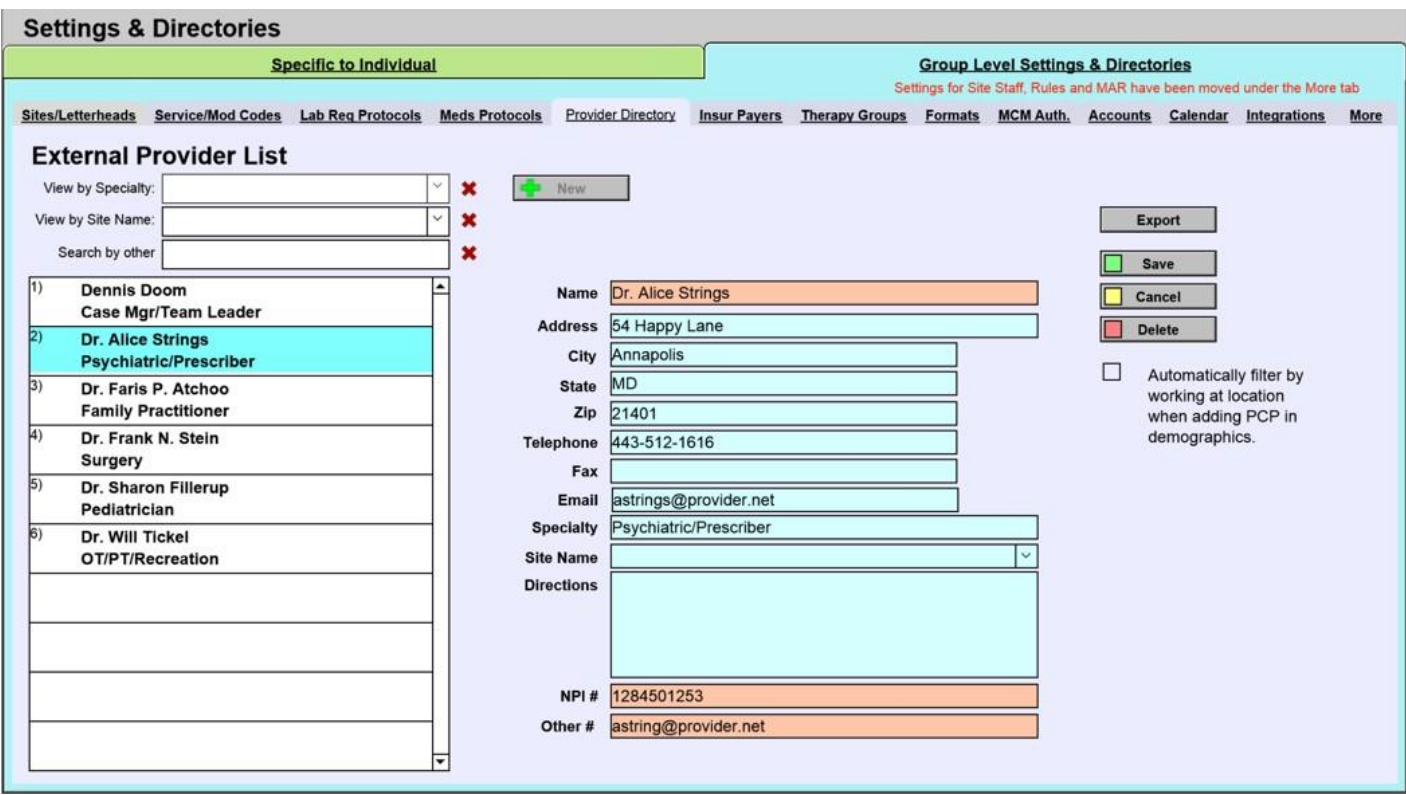

Please click the button below to view a quick tutorial on setting up a **Provider Directory** tab.

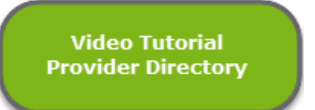

## <span id="page-35-0"></span>INSURANCE PAYERS TAB

TheInsurPayerstabcanbeusedtoentertheinsurancecompaniesyourpatientsusemostfrequentlyandsavethemtoa short list (which will appear when you enter a patient's demographics). Before you start creating, it is highly suggested that you click the  $\Box$  show button to highlight the required and optional fields for electronic billing.

- Click on the  $\frac{1}{2}$  New button to enter an insurance company name.
	- 1. Enter the insurance company's name.
	- 2. Enter the streetaddress.
	- 3. Enter the city, state, and zip code to complete the mailing address.
	- 4. Enter the telephone and fax numbers.
	- 5. Designate the insurance type by clicking on the field and selecting from the drop-down menu.
	- 6. Ifyoudonotseetheoptionyouneedforstep6,clickintheinsurancetype(other)optionandchooseoneof the options on the drop-down list.
	- 7. If you intend to send claims electronically, you will have to enter a payer ID-this will be supplied by the clearinghouse you choose to work with.
	- 8. If you would like to use the alternate NPI# entered under **Specific to Individual** tab (located on the [Personal](#page-47-0) [Info/Identity](#page-47-0) tabs) when you send claims to this insurance company, check this box.
	- 9. ClickonthisboxifyouwouldliketouseeithertheAlt#1orAlt#2taxIDenteredunderthe**Specificto Individual** tab.
	- 10. Click the 'Save' button to store this insurance company entry.

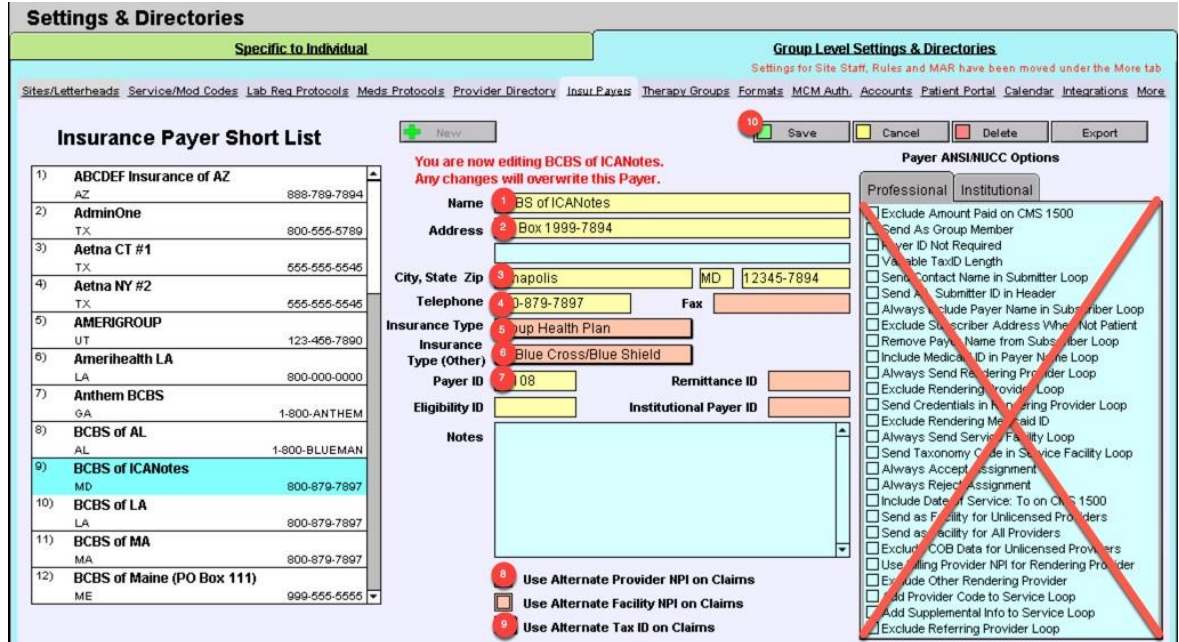

- If you later want to delete this or another insurance company from your short list, return to this screen, click on the appropriate insurance payer from the column on the left, and click the  $\Box$  Delete button to remove it.
- Youmay export this short list for printing or electronic transmission by clicking on the  $\Box$  Export  $\Box$  button.
- Note: The Payer ANSI/NUCC Options shown on the right should not be edited in any way unless you are instructed to do so by the ICANotes Support or Training Teams.

Please click the button below to view a quick tutorial on how to use the **Insur Payers** tab.

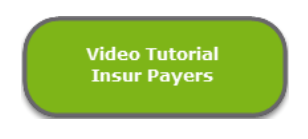

#### <span id="page-36-0"></span>THERAPY GROUPS TAB

Use the **Therapy Group** tab to create patient therapy groups and to create group therapy note remarks which will be inserted in each participating patient's chart.

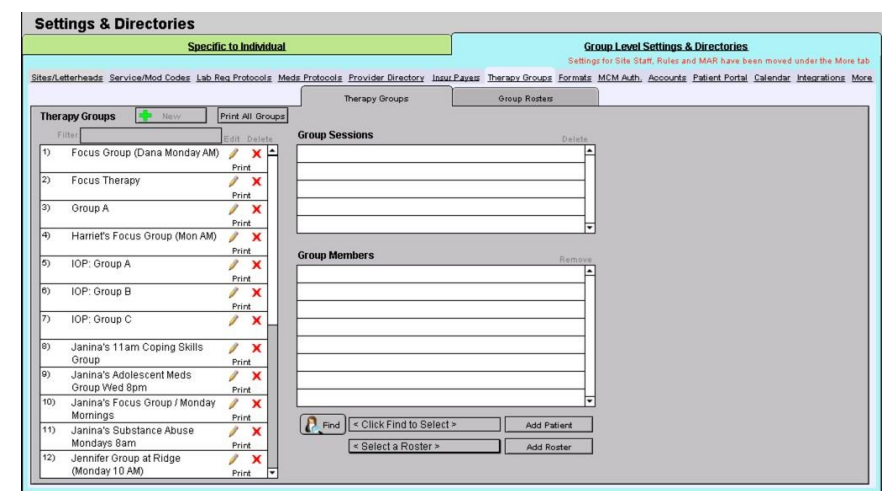

• Click on the buttonintheupperleftofthewindow(nextto**TherapyGroups**)tostartanewtherapy group.

• The Therapy Group Entry window will open. Enter a Therapy Group Name and the site/location, and service codes. Click the Done button to create the group.

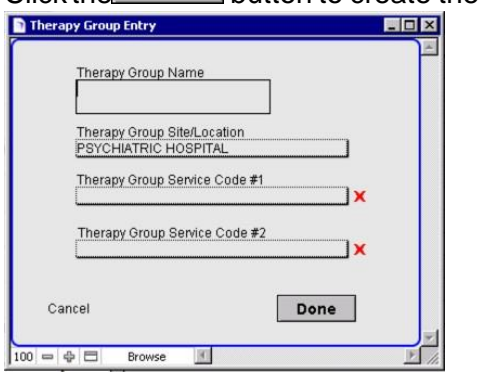

• To create a Group Roster, click the  $\frac{1-\text{New}}{2}$  button in the upper left of the window.

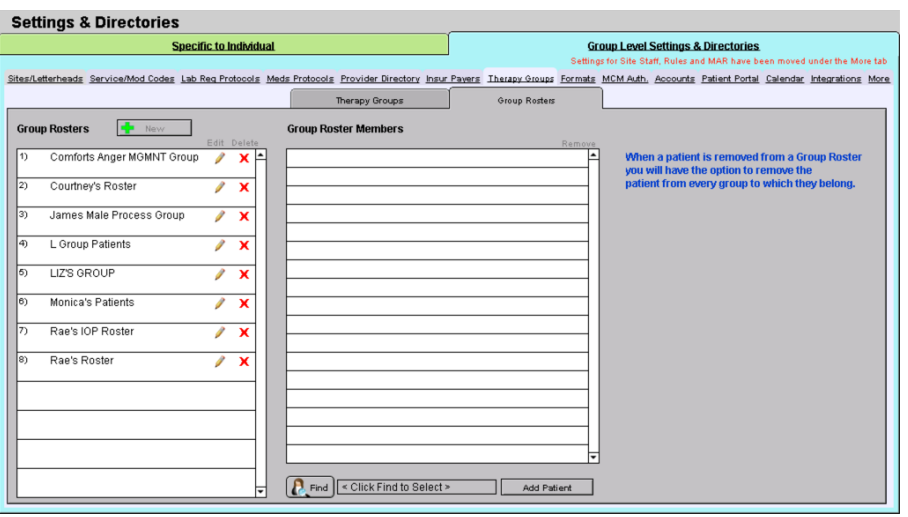

• Enter a Group Roster Name. Click the **Done** button to create the group roster.

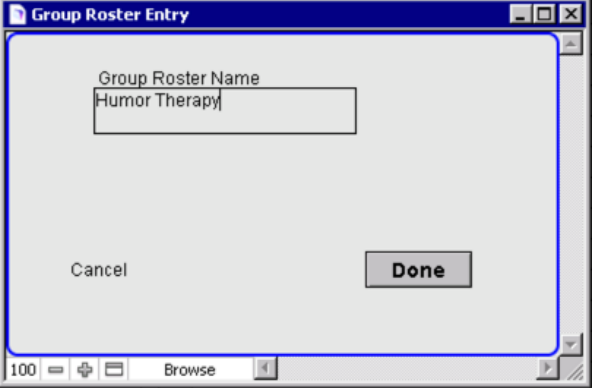

• Find your patient by clicking the **D**<sub>Find</sub> button. With the Find Patient window, locate the patient and click the patient's name.

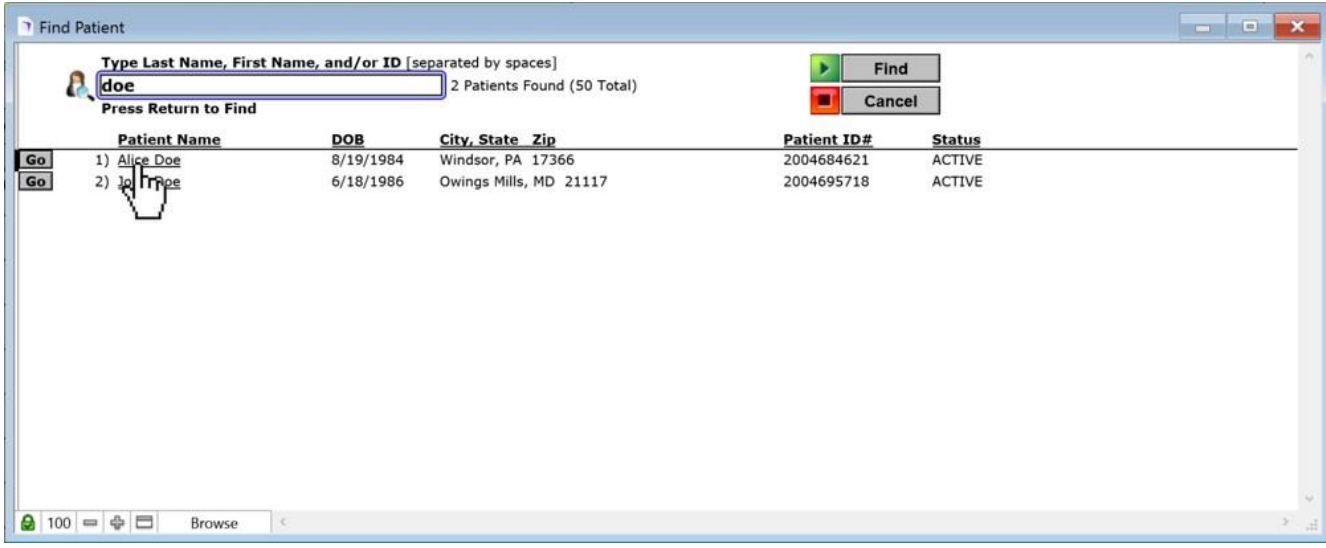

- With the patient's name in the field, click the  $\Box$  and Patient button. Find Doe, Alice Add Patient
- The patient will be added to the roster. Continue the process until all patients are added.

Please click the button below to view a quick tutorial on how to use the **Therapy Groups** tab.

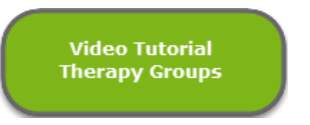

## <span id="page-38-0"></span>FONTS & STYLES TAB

Use the Fonts & Styles tab to change the look of finished notes for all users in your practice.

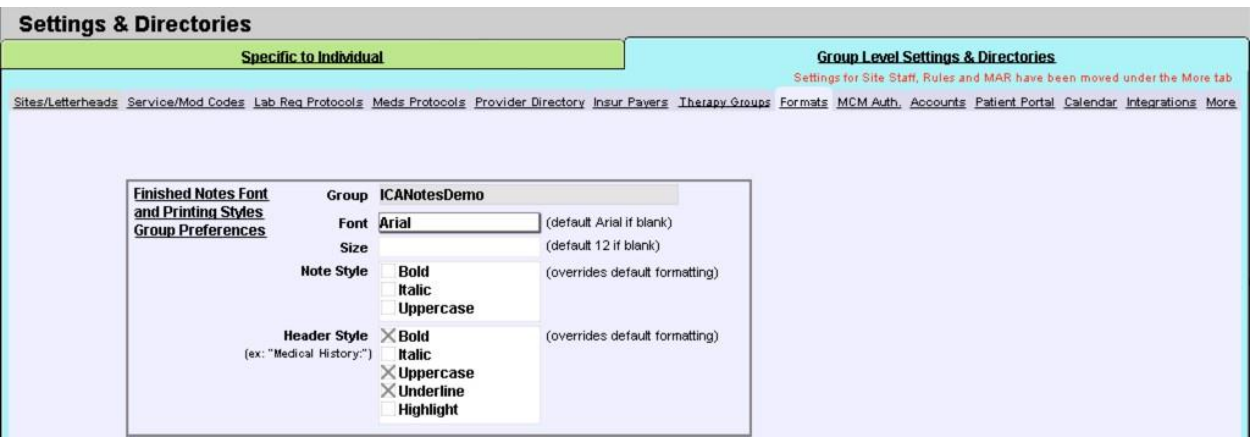

- Click on the **Font** field to open the dropdown list of available fonts (default is Arial).
- Click on the **Size** field to enter a new size (default/blank is 12 pt).
- Click on the appropriate checkbox(es) under **NoteStyle** to change the style of the body text in your notes.
- Click on the checkbox(es) under **Header Style** to change the style of headers in your notes.

Note: Any changes made here will only affect notes created after the change is made. No previously compiled notes will be altered.

Please click the button below to view a quick tutorial on how to use the **Fonts & Styles** tab.

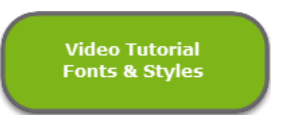

## <span id="page-39-0"></span>MCM AUTHORIZATION TAB

The**MCMAuth.**taboffersaquicklookatallthemanagedcareauthorizationsthatyourgrouphasenteredintothe program.

The Show Only checkboxes  $\Box$  At Threshold and  $\Box$  Non-Expired allow you to show only those patients that are at or pastthethresholdorthosethatarenon-expiredandactiverespectively.Alternatively,anylistinginredneeds attention because one of the two alert thresholds set on the patient's chart for managed care authorizations has been reached, either for number of sessions/units or expiration date.

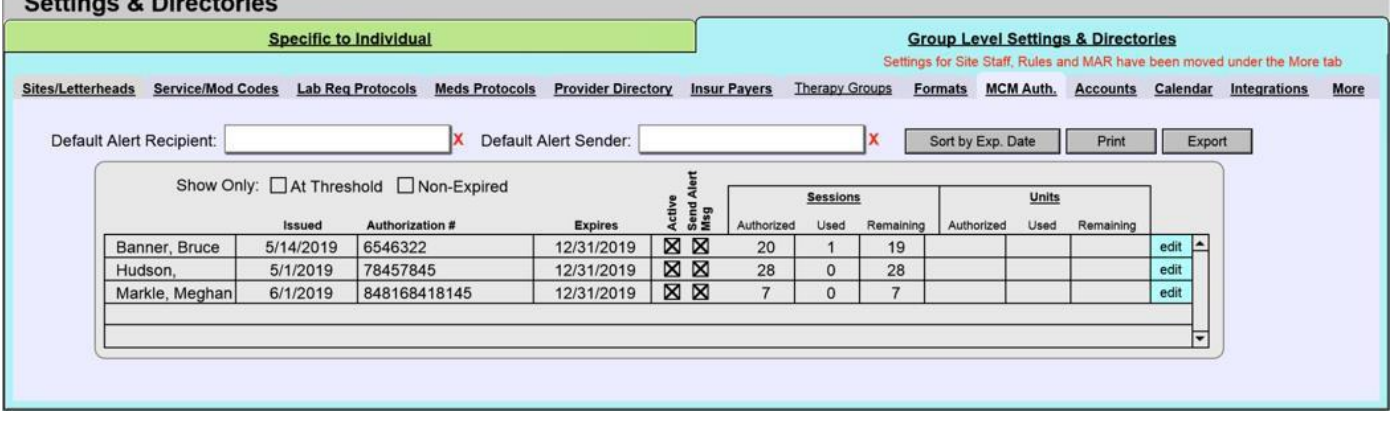

- The  $\frac{\text{edit}}{\text{edit}}$  button will allow you to edit the MCM authorization for the patient specified.
- The  $\Box$  sort by Exp. Date  $\Box$  button will list the patients by expiration date.
- The  $\Box$   $\Box$   $\Box$  button will print the list.
- Youmay export this list for printing or electronic transmission by clicking on the  $\Box$  Export button.

If you need to update the thresholds for a patient, you may do so in that patient's Chart Face. Just look for the Add or Update Managed Care Authorizations button in the lower left-hand corner.

Please click the button below to view a quick tutorial on how to use the **MCM Auth.** tab.

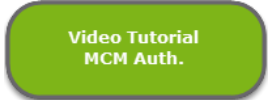

## <span id="page-39-1"></span>ACCOUNTS TAB

If you are using Patient Accounts to keep track of charges and payments, you can set up codes under the **Accounts** tab to link to a patient or a charge in order to report on any of the codes that you create.

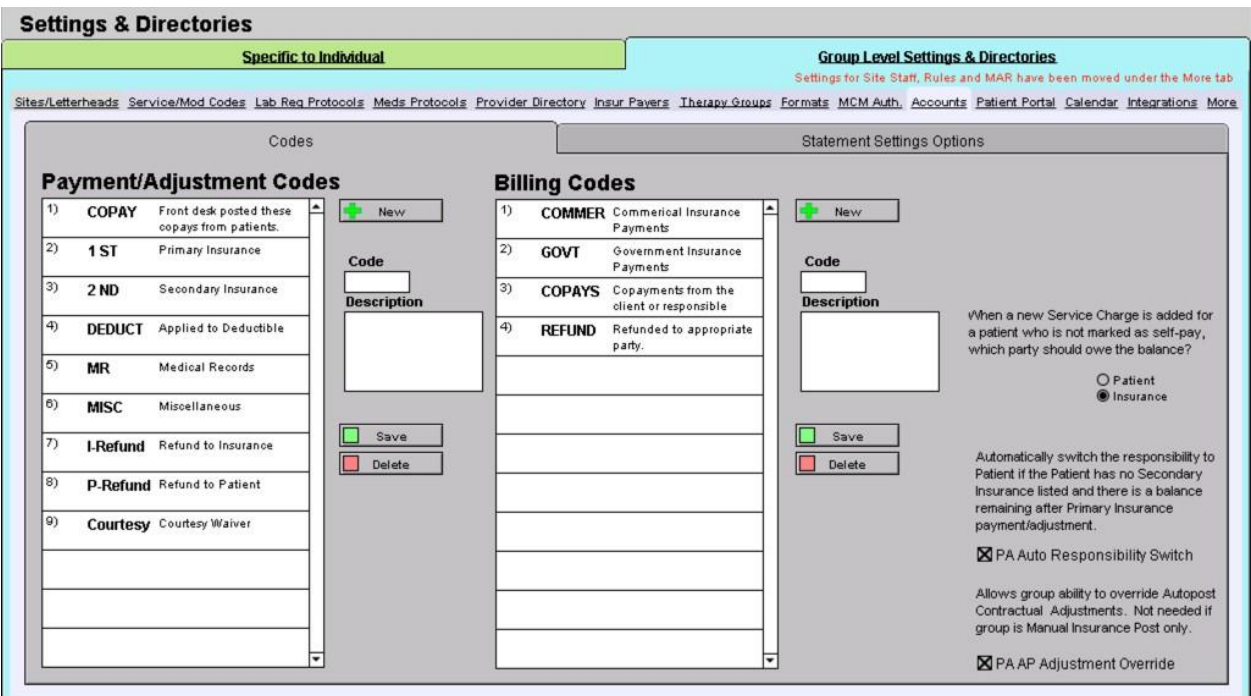

- On the left of the Codes tab, the **Payment/Adjustment Codes** section can be used to set up a payment code. When you go to post a payment in Patient Accounts, you can link these codes to a payment in order to report on them at a later time. The codes must be linked to a payment in order to report on them.
	- 1. Click the  $\frac{1}{2}$  New  $\frac{1}{2}$  button to create a new code.
	- 2. Enter the Code you would like to use.
	- 3. Enter the Description for the code.
	- 4. Select the  $\Box$  save button to save the code or  $\Box$  Delete to delete the entry highlighted.

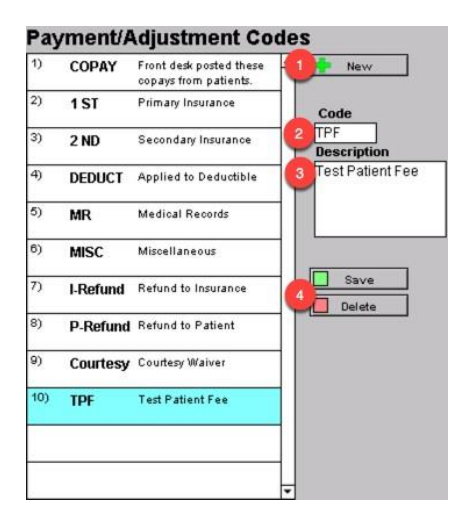

- **Billings Codes** list can be set up in a similarfashion. You can report on these codes as well. They are linked to charges recorded in ICANotes so that you can run reports on these codes.
	- 1. Click the  $\frac{1}{2}$  New  $\frac{1}{2}$  button to create a new code.
	- 2. Enter the Code you would like to use.
	- 3. Enter the Description for the code.
	- 4. Select the  $\Box$  save  $\Box$  button to save the code or  $\Box$  Delete to delete the entry highlighted.

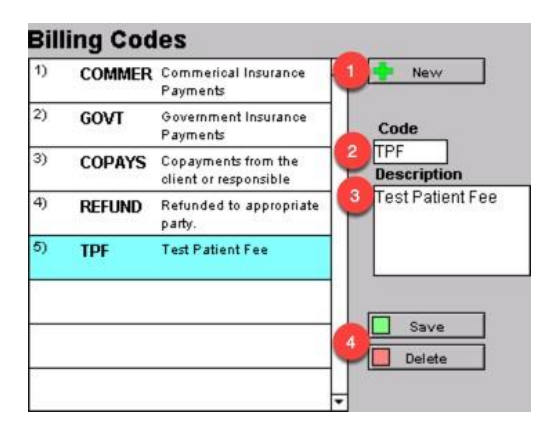

• ThetoggleswitchforPatient/Insuranceisonthefarrightalongwithtwocheckboxeswhichareusedinthepatient account. PA Auto Responsibility Switch is to enable the system to automatically switch the balance responsibility from insurance to patient. An AP Adjustment Override allows you to modify auto posted contractual adjustments.

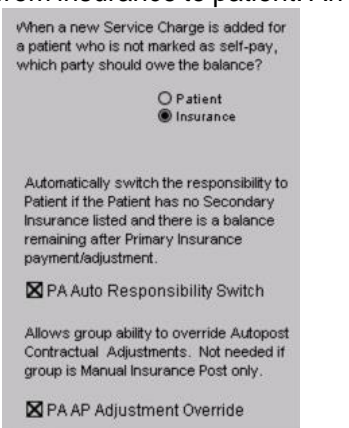

• On the Statement Settings Options tab, you are able to set up account default statement settings options which are applied to all patients (unless unique statement settings are set for a patient).<br>Settings & Directories

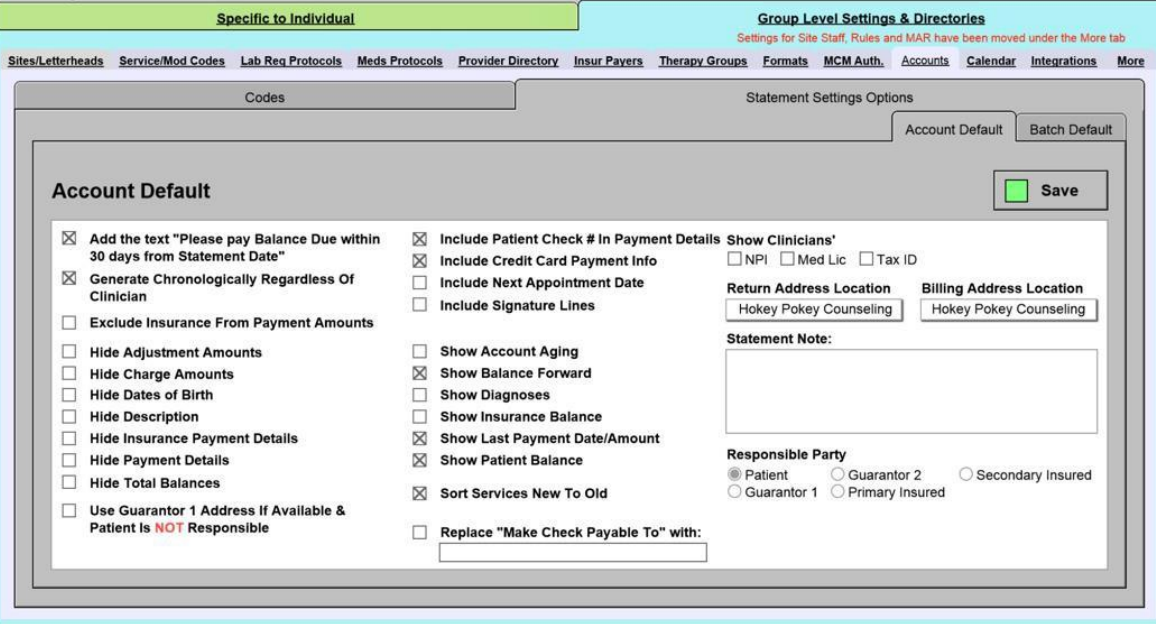

Please click the button below to view a quick tutorial on how to use the **Accounts** tab.

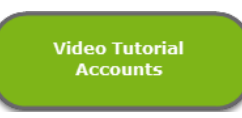

## <span id="page-42-0"></span>CALENDAR

• In Settings & Directories > Group Level Settings & Directories tab > Calendar tab, there are two sets of settings that can be set by Group Administrators.

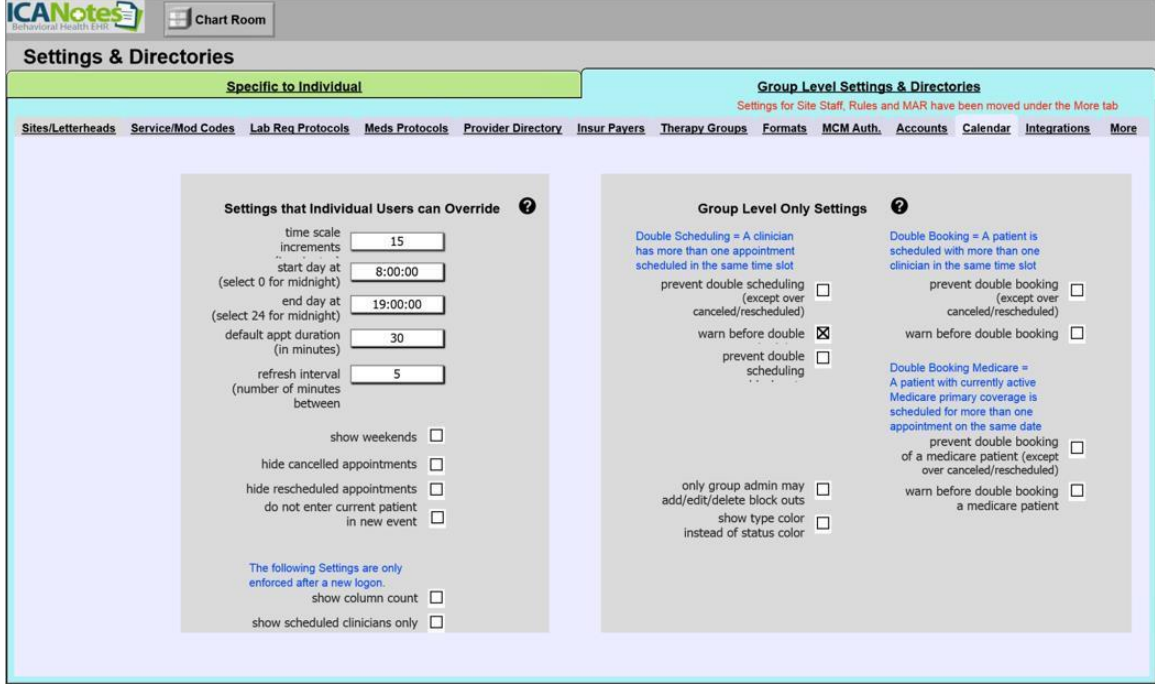

• This area allows group administrators to set default settings for individual users.

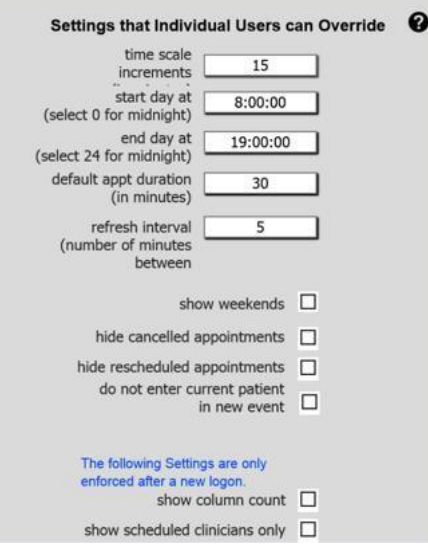

• This area allows group administrators to toggle on/off group level only settings.

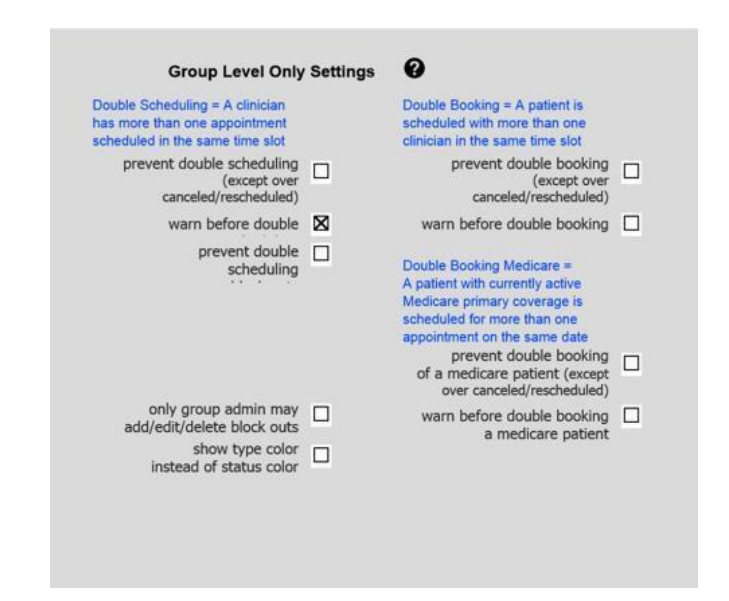

Please click the button below to view a quick tutorial on how to use the **Calendar** tab.

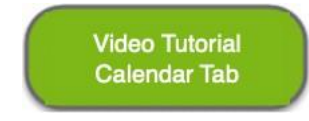

## <span id="page-43-0"></span>MORE TAB

On the **More** tab, you can make further changes to your group level settings and directories.

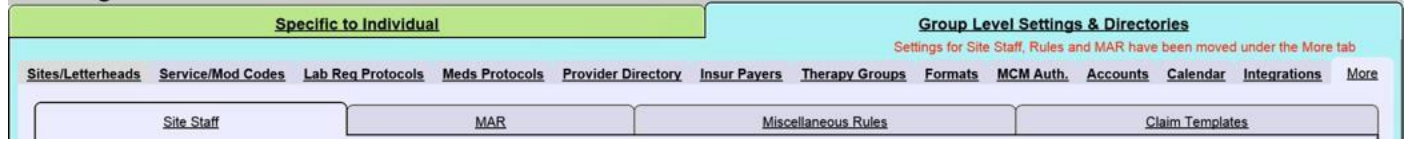

## <span id="page-43-1"></span>**SITE STAFF TAB**

The **Site Staff** tab is useful for organizations with multiple locations. Use this tab to assign clinicians to a site. When assigned to a site, clinicians will only be able to retrieve charts for patients being seen at that site when they search for patients in the Chart Room.

**Note:** This feature must be enabled by the ICANotes Support Team. ASecurity Administrator or Group Owner should call 443-569-8778 or submit a ticket via ticket@icanotes.com to request that this feature be enabled for your group.

- 1. Filter by Site checkbox organizes the list by site.
- 2. Filter by Clinician checkbox organizes the list by clinician.
- 3. Site selection dropdown list will narrow down the list per site.
- 4. Clinician selection dropdown list will narrow down the list per clinician.
- 5. Click on the **Pick a Site** menu and choose the site you want to assign to a clinician.
- 6. Click on the Pick a Clinician field and select the clinician you are assigning from the dropdown list.
- 7. Click the  $\Box$  Assign Staff button to save the assignment.
- 8. List of sites and clinician's assignment.

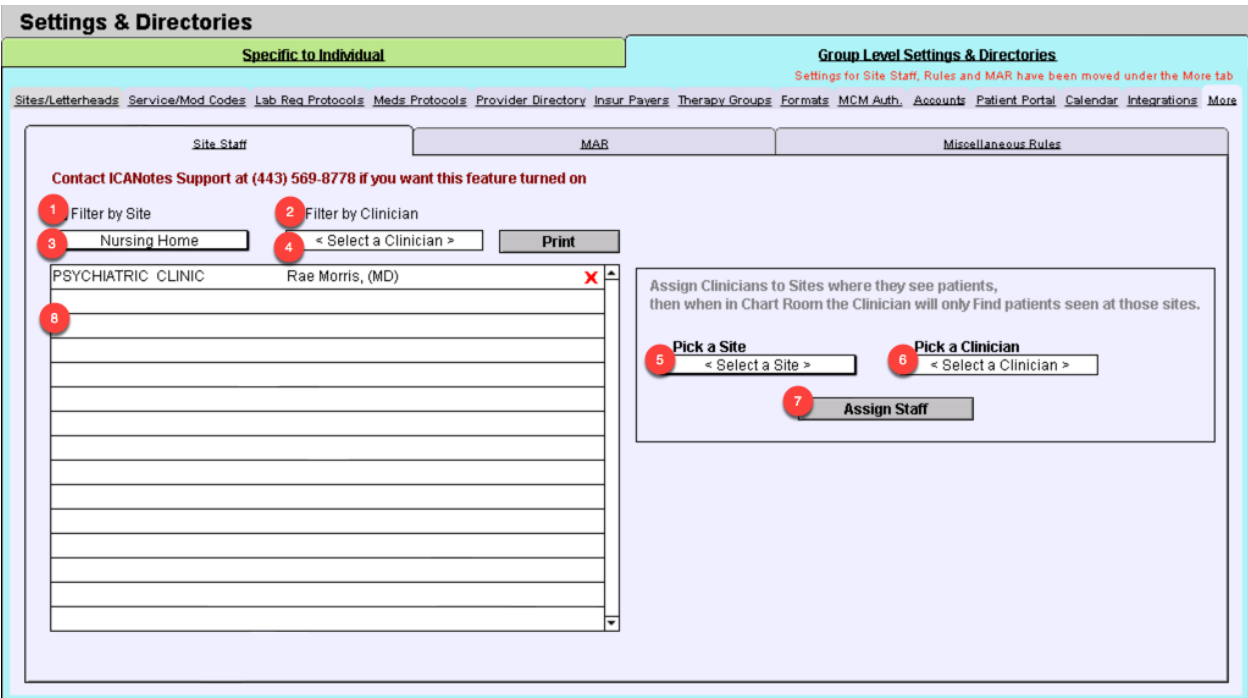

Please click the button below to view a quick tutorial on how to use the **Site Staff** tab.

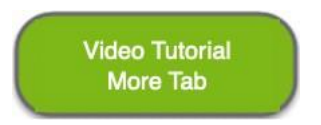

## <span id="page-44-0"></span>**MAR TAB**

TheMedicationAdministrationRecord(MAR)isfrequentlyusedbyinpatientfacilities.Ifyourfacilityintendstousethe electronic MAR in ICANotes, you can configure specific times of day to be associated with the medication timing options used for dispensing of medication. Once configured, the administration times will be automatically pushed onto the MAR.

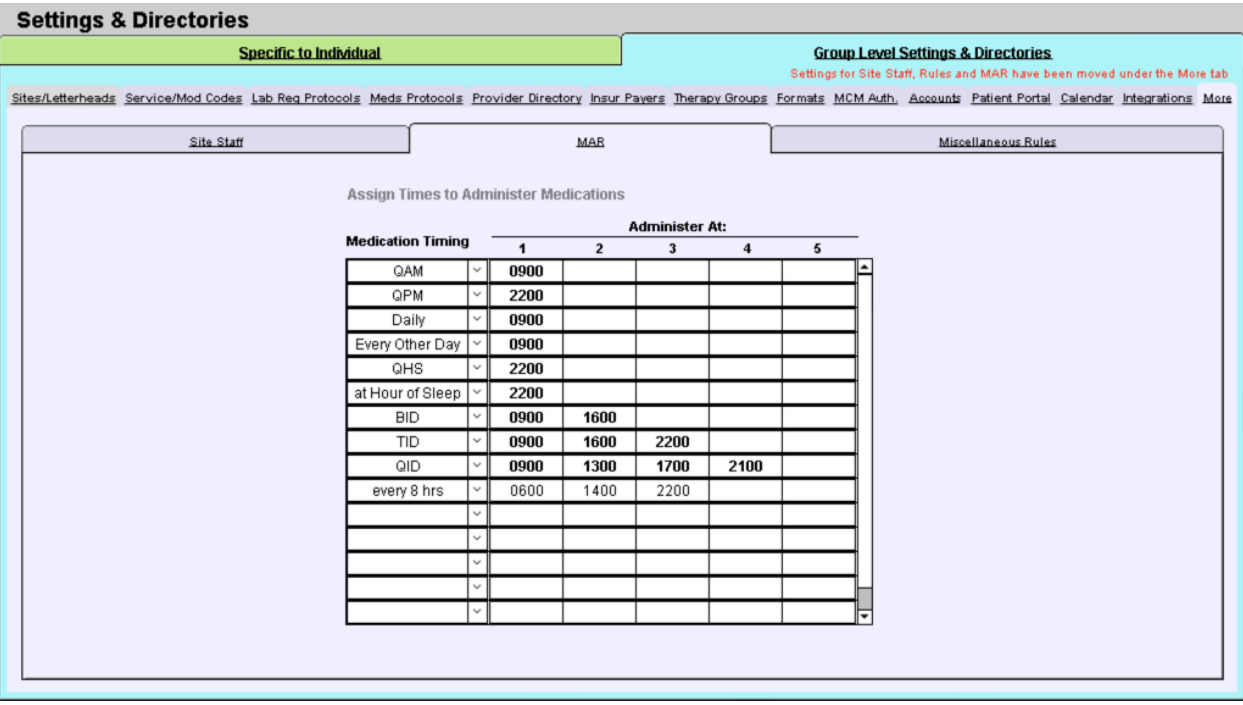

**Note:**AnygroupintendingtousetheMARmustattendtrainingwithourclinicaleducationspecialist.Pleasevisitour website training [schedule](http://www.icanotes.com/content/schedule-demotraining) or email [ticket@icanotes.com](mailto:ticket@icanotes.com) to request MAR training.

Please click the button below to view a quick tutorial on how to use the **MAR** tab.

## <span id="page-45-0"></span>**MISCELLANEOUS RULES TAB**

The **Rules** tab has several features that you may want to enable for your group. Before you start creating, it is highly suggested that you click the  $\Box$  show button to highlight the required and optional fields for electronic billing.

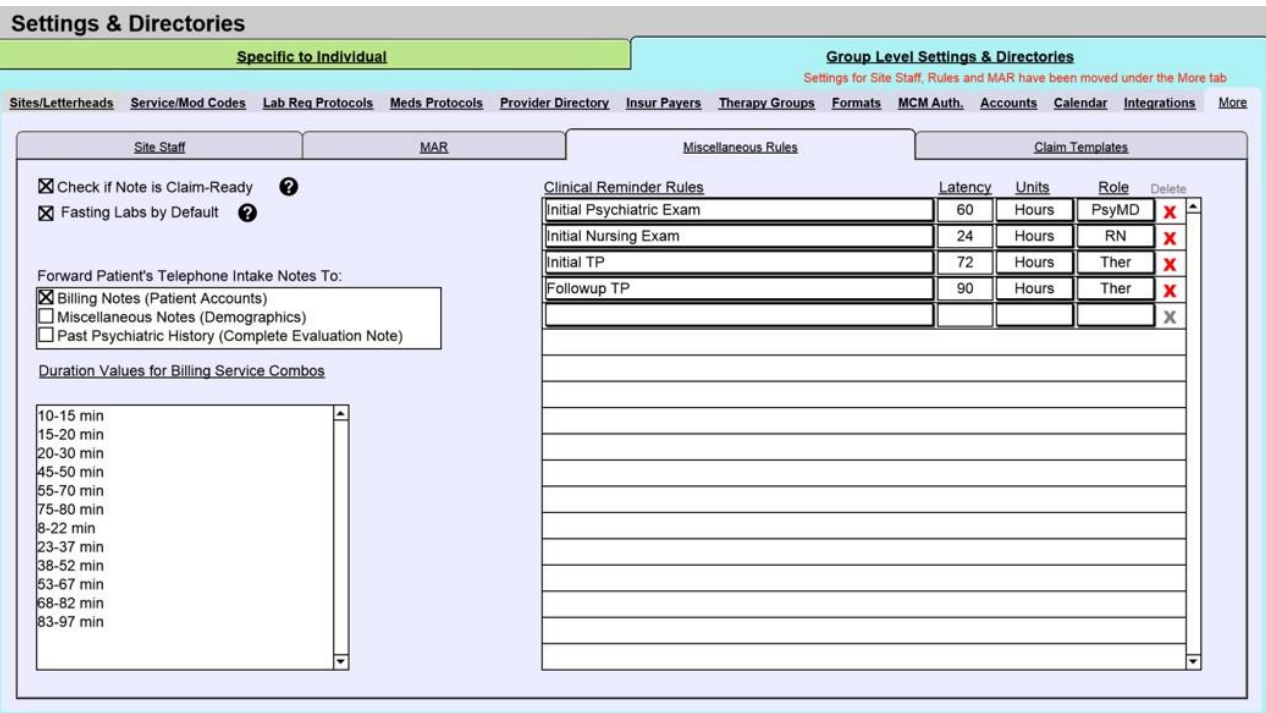

- On the left, you will see **Check if Note is Claim-Ready** checkbox option. If you check the box, each time a note is compiled ICANotes will automatically check to ensure that all fields required to submit an electronic claim have been populated.
- The **Fasting Labs by Default** can be checked to include fasting labs by default.
- **ForwardPatient's Telephone Intake Notes to** is where you can decide if you want the intake notes from the telephone intake to go into various areas in ICANotes.
- **DurationValues forBillingService Combos** field is a type in field where values can be input for billing.
- On the right, there are a number of rules that can be configured to control the timing of due dates for various patient documents from the time of admission. Once these time intervals have been established, overdue documents will appear on each clinician's Clinician Reminder Sheet for easy visibility into items which need their attention.

Note: This feature must be enabled ty the ICANotes Support Team. Please call 443-569-8778 or submit a ticket via [ticket@icanotes.com](mailto:ticket@icanotes.com) to request that this feature be enabled for your group.

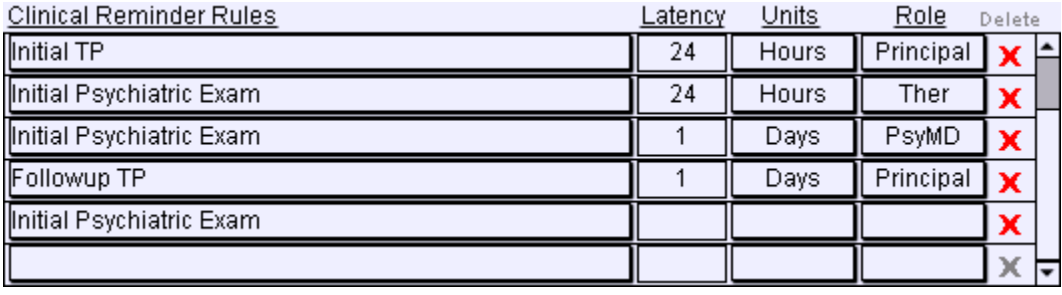

## <span id="page-46-0"></span>**CONFIGURING INDIVIDUAL SETTINGS**

In this section, we will review each of the tabs which appear under **Specific to Individual** in **Settings + Directories**.

• Click on the 'Settings + Directories' drawer in the Chart Room, as shown below:

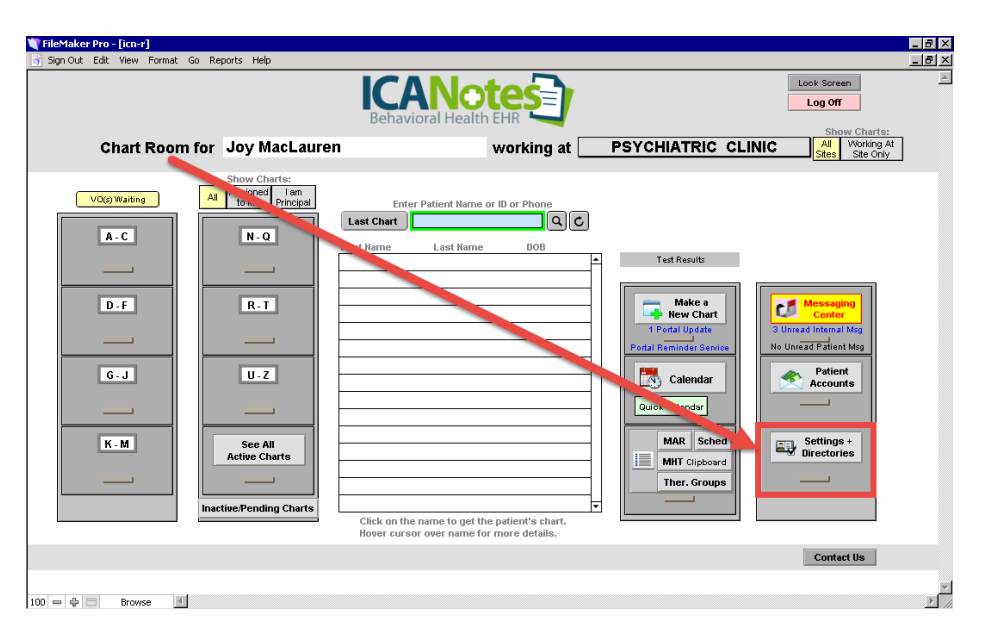

• TheSpecifictoIndividualtabwillbethedefaultwindowdisplayed.Ifyouareagroupadministrator,youhavethe ability to configure settings for all users in your group and the left side of the window will show all users. Nonadministrators will only be able to view and modify their own account settings.

| <b>Settings &amp; Directories</b><br><b>Specific to Individual</b><br>rs because you are a Group Administrator. |                                      |                                                            |                                      |                                                        | <b>Group Level Settings &amp; Directories</b> |                                                          |                                                                                                    |                                      |                          |                        |
|----------------------------------------------------------------------------------------------------|--------------------------------------|------------------------------------------------------------|--------------------------------------|--------------------------------------------------------|-----------------------------------------------|----------------------------------------------------------|----------------------------------------------------------------------------------------------------|--------------------------------------|--------------------------|------------------------|
| <b>Amy Peacock</b><br>1)                                                                                        |                                      | E<br>Personal Info                                         | Caseload                             | <b>Billing Rates &amp; Payer Rules</b>                 |                                               | ICD-10 Codes                                             | <b>Custom Buttons</b>                                                                                                    | <b>Reminders</b>                     | <b>Device</b>            | <b>Restore Deleted</b> |
| $ 2\rangle$                                                                                                    | User Name: apea<br>Anna Recksick, MD |                                                            | Identity<br>Name Joy Zepp, MD, PsyD  |                                                        | <b>Options</b>                                |                                                          |                                                                                                    | <b>Calendar Options</b>              |                          |                        |
| User Name: arecksick                                                                                            |                                      |                                                            |                                      |                                                        |                                               |                                                          |                                                                                                    |                                      |                          | TSPlus User            |
| $ 3\rangle$<br><b>Crystal Docs</b>                                                                              |                                      | National Provider ID 1234567890                            |                                      |                                                        |                                               | Supervisor(s) can edit notes owned by Joy Zepp, MD, PsyD |                                                                                                    |                                      |                          |                        |
| User Name: crystaldoc<br>$ 4\rangle$<br>Emma Royds, RN<br>User Name: eroyds                                     |                                      | Alt. National Provider ID 9876543219                       |                                      |                                                        |                                               |                                                          |                                                                                                    |                                      |                          |                        |
|                                                                                                    |                                      | <b>Medical License Number</b>                              |                                      |                                                        |                                               |                                                          |                                                                                                    |                                      |                          |                        |
| $\vert 5 \rangle$<br>Frank N. Stein, LCP                                                                        |                                      |                                                            | <b>DEA Number</b>                    |                                                        | Suboxone Number                               |                                                          |                                                                                                    |                                      |                          |                        |
| User Name: fstein                                                                                               |                                      |                                                            |                                      | Federal Tax Id 008445566                               | <b>© SSN</b>                                  | EIN                                                      | < Select a Clinician >                                                                                                    |                                      | <b>Assign Supervisor</b> |                        |
| $ 6\rangle$                                                                                                    | Jane Moody, LMFT                     | Alt. #1 Federal Tax Id 321890541<br>Alt. #2 Federal Tax Id |                                      |                                                        | SSN                                           | EIN                                                      | Supervisee(s) Joy Zepp, MD, PsyD can edit notes owned by                                                                                           |                                      |                          |                        |
| User Name: jmoody                                                                                               |                                      |                                                            |                                      |                                                        | <b>SSN</b><br>EIN                             |                                                          |                                                                                                    | these clinicians<br>Jane Moody, LMFT |                          |                        |
| <b>User Name: jzepp</b>                                                                                         | Joy Zepp, MD, PsyD                   |                                                            | <b>Taxonomy Code</b>                 |                                                        | (Moved to Payer                               |                                                          | Anna Recksick, MD                                                                                                    |                                      |                          |                        |
| <b>Lotta Dinero</b>                                                                                             |                                      | <b>Bill Under Supervisor</b>                               |                                      | Rules tab)                                             |                                               |                                                          | Emma Royds, RN                                                                                                    |                                      |                          |                        |
| User Name: Idinero                                                                                              |                                      |                                                            | Medicaid ID#                         |                                                        |                                               |                                                          | MU / MIPS / CQM I                                                                                                    |                                      |                          |                        |
|                                                                                                    |                                      |                                                            |                                      | CLIA # 8675309                                         |                                               |                                                          | <b>Temporarily Switch User Type</b>                                                                                                    |                                      |                          |                        |
|                                                                                                    |                                      |                                                            |                                      | Email joy.zepp@gmail.com                               |                                               |                                                          | Psychiatrist                                                                                                    |                                      |                          |                        |
|                                                                                                    |                                      |                                                            | Initials jz                          |                                                        |                                               |                                                          |                                                                                                    | For Gov't claims                     |                          |                        |
|                                                                                                    |                                      |                                                            |                                      | <b>User Type Psychiatrist</b>                          |                                               |                                                          |                                                                                                    |                                      |                          |                        |
|                                                                                                    |                                      |                                                            | <b>User Facility Type</b>            | Inpatient<br>Outpatient<br>$\bullet$<br>User ID 106571 |                                               | <b>Accept Assignment · Yes</b><br><b>No</b>              |                                                                                                    |                                      |                          |                        |
|                                                                                                    |                                      |                                                            | <b>User Name jzepp</b>               |                                                        |                                               |                                                          | <b>Group Member</b>                                                                                                    |                                      |                          |                        |
|                                                                                                    |                                      |                                                            |                                      | <b>Group Name Documentation</b>                        |                                               |                                                          |                                                                                                    |                                      |                          |                        |
|                                                                                                    |                                      |                                                            | Group Administrator <sup>@</sup> Yes | <b>No</b>                                              |                                               |                                                          |                                                                                                    |                                      |                          |                        |
|                                                                                                    |                                      | <b>Security Center</b>                                     |                                      |                                                        |                                               |                                                          | Please Note: Passwords must have 8 characters and at least                                                                                         |                                      |                          | Fix My                 |
|                                                                                                    |                                      | <b>My Security Info</b>                                    |                                      | <b>Change My Password</b>                              |                                               |                                                          | one letter and one number. One of the letters must be capitalized.<br>Clipboard<br>The password should not include the user name and should not be |                                      |                          |                        |
|                                                                                                    |                                      | <b>User CS Options</b>                                     |                                      |                                                        |                                               |                                                          | the same as the previous password                                                                                                    |                                      |                          |                        |

*\*group administrator view*

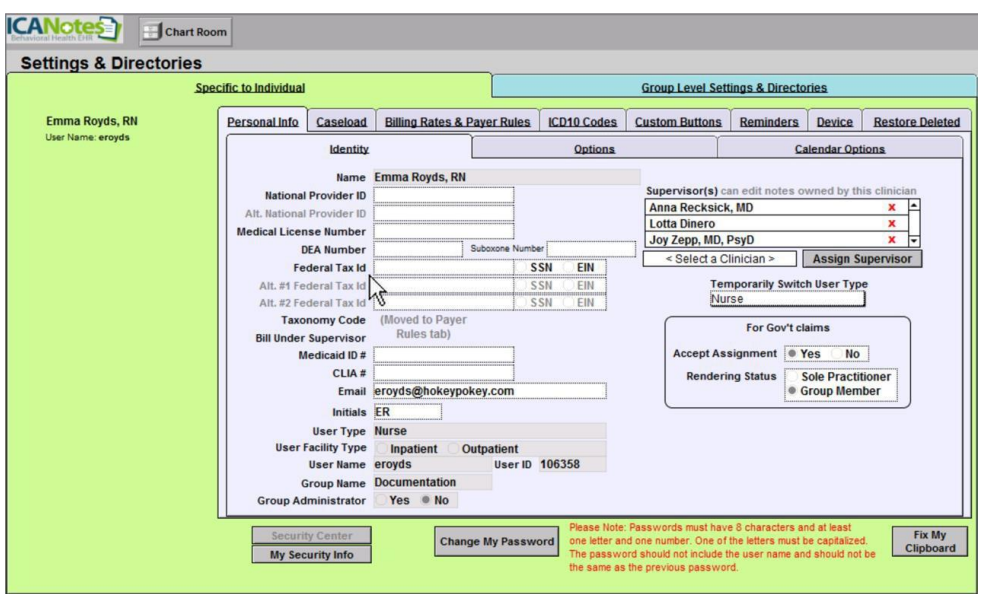

*\*non-administrator view*

#### <span id="page-47-0"></span>PERSONAL INFO TAB

The settings in this portion of the program pertain to your identity and personal preferences. When you first enter Settings + Directories, you will be looking at the **Identity** area under the **Personal Info** tab.

The **Identity** and **Options** tabs are where the user's identification information can be added/edited.

## <span id="page-47-1"></span>**IDENTITY TAB**

On the **Identity** tab you can enter:

- National Provider ID/Alternate National Provider ID
- Medical License Number
- DEA Number
- Federal Tax ID/Alternate Federal Tax ID
- Medicaid ID
- CLIA#
- **Email Address**
- Provider Initials (initials will display next to provider-created documents on each Chart Face to provide a quick visual cue if the patient is seen by multiple clinicians)

On the **Identity** tab, you can also do the following: (Before you start creating, it is highly suggested that you click the  $\Box$  show button to highlight the required and optional fields for electronic billing.)

- 1. **AssignSupervisors** –Specify asupervisorfor eachprovider. This featurewill allowthe supervising clinician to have edit access to the work areas of the supervisee's notes. The supervisor setting may also be used to grant access to billers for claim preparation purposes.
- 2. **TemporarilySwitchUserType** –Theenablesausertotemporarily switchdisciplines inordertoaccess fields populated by other disciplines, such as when a nurse fills in for an intake coordinator.
- 3. **ForGov't claims** If you accept government assignment for Medicare payments, indicate so here.Alsoindicate your rendering status.
- 4. **Security Center** Users set up as Security Administrators for a group can enter this password-protected area (using the same ICANotes password) to update user accounts. They can add/disable users, reset passwords, and change permissions.
- 5. **Fix My Clipboard** Pushing this button will correct a problem that sometimes occurs when attempting to copy and paste to and from the ICANotes program.
- 6. **ShowFields UsedbyElectronic Billing**–Whenthis button is pushed, allfields required for electronic billing will display in yellow and optional fields will display in pink.

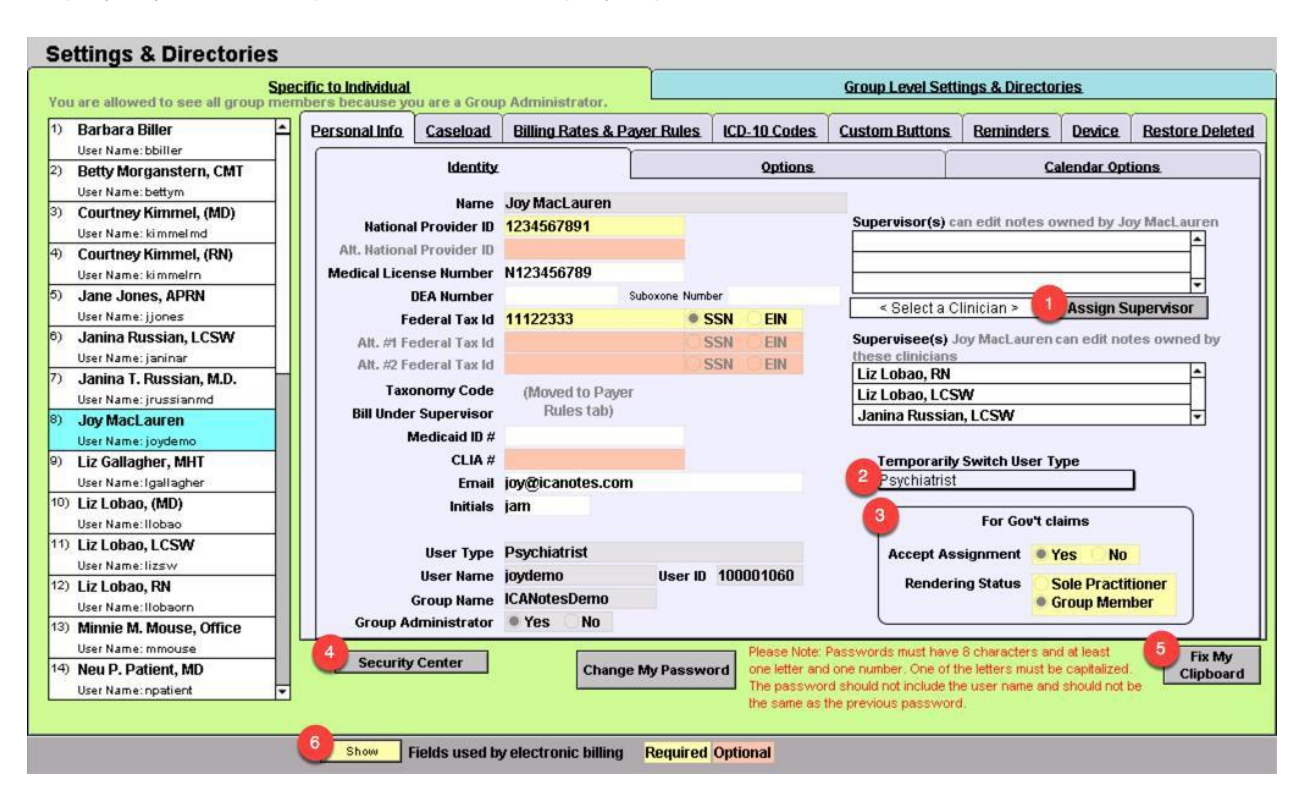

The following fields are populated by ICANotes and cannot be changed by the user:

- Name
- User Type
- User Name
- User ID
- Group Name
- Group Administrator

Please click the button below to view a quick tutorial on how to use the **Identity** tab.

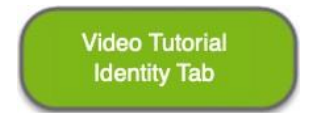

# <span id="page-49-0"></span>OPTIONS TAB

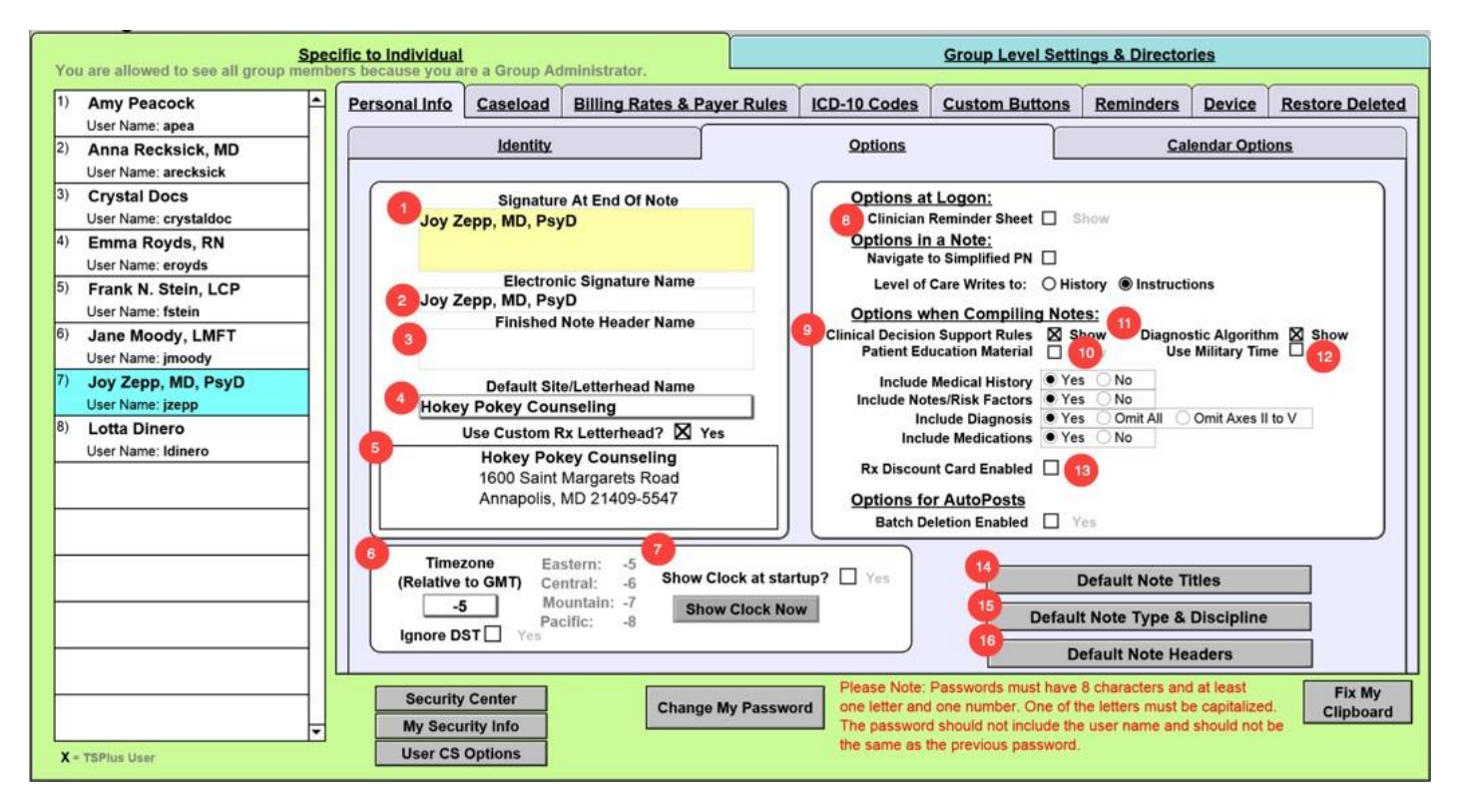

Under **Options**, you can enter the following information: Before you start creating, it is highly suggested that you click the  $\Box$  button to highlight the required and optional fields for electronic billing.

- 1. **SignatureatEndofNote**–Enteryoursignatureinformationasyouwouldlikeittoappearatthebottomof your notes.
- 2. **Electronic Signature Name** Enter your signature name if it differs from your display name (viewed in the **Identity** tab).
- 3. **Finished Note Header Name** Enter your name or practice name here as you would like it to display at the top of each note, above the letterhead.
- 4. **Default Site/Letterhead Name** If you have multiple sites, you can use the dropdown menu to select the site you are workingat.
- 5. **Use Custom Rx Letterhead** By clicking theYes field, you can insert the custom letterhead you would like to use.
- 6. **Timezone (Relative to GMT)** Please enter the number which corresponds to your local time zone in this field. Changing this number will only change the time on notes and othertimestamps going forward.
- 7. **ShowClockatStartup**–Some clinicians may have ICANotes maximized which blocks the view of the clock on yourlocaldesktop.Weofferasmallclockthatwilldisplayonthelowerrightofyourscreenwhenyouareusing ICANotes.Youcancheckthecheckboxtohavetheclockstartautomaticallywhenyouloginoryoucancome to this screen and press the show Clock Now button to display the clock.
- 8. **Options at Logon** Click the Show box to display the Clinician Reminder Sheet at logon (instead of the Chart Room).
- *9.* **ClinicalDecisionSupportRules** Check theShow box if youwanttheoptiontoviewclinicaldecision support ruleswhenyoucompileanote.*ThisboxmustbecheckedifyouintendtoattestforMeaningfulUse incentives.*
- *10.* **Patient Education Material** Check the Show box if you want ICANotes to prompt you to offer patient education materials. *This box must be checked if you intend to attest for Meaningful Use incentives.*
- 11. **Diagnostic Algorithm** Check this box if, as a prescriber, you would like to review diagnostic algorithms for justifying psychotropic medications and treatment modalities for your patients.
- 12. **Use Military Time** Check this box if you would prefer a 24-hour clock instead of a 12-hour clock.
- 13. **RxDiscountCardEnabled**–Choosethis checkbox if youwouldliketoenabletheRxdiscount card.Contact ICANotes Support to have this enabled for your group.
- 14. **Default Title for Notes**–If you prefer another title, click in the field and enter the title you want to appear on your notes. The Progress Note, non-Rx does have a drop-down menu option – you can double click inside the field to free text another title.

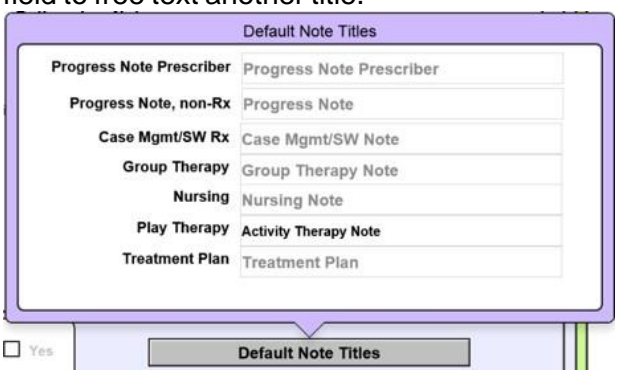

15. **Default Note Type & Discipline Button** – If you want to use a different letterhead for your scripts, enter the custom letterhead information in the field and check the box.

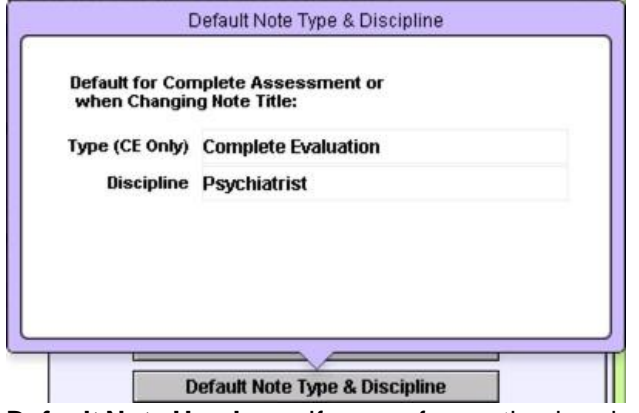

16. **Default Note Headers** – If you prefer another header for your Progress Note Initial Header, click in the field and enter the header you want to appear on your notes.

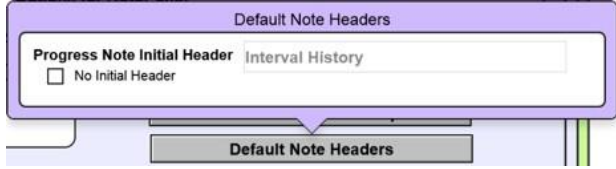

Please click the button below to view a quick tutorial on how to use the **Options** tab.

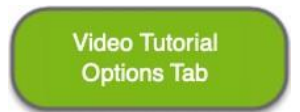

## <span id="page-51-0"></span>CALENDAR OPTIONS

In Calendar Options tab, there are settings that can be set per user.

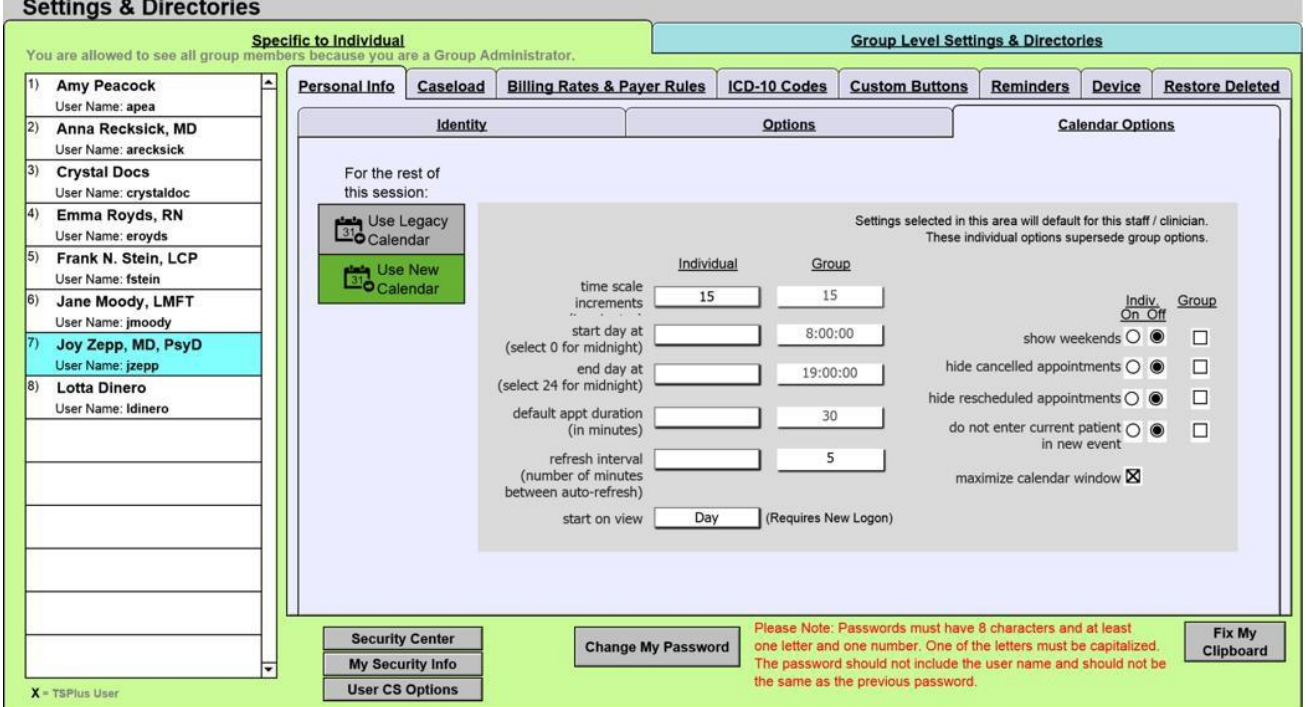

You can choose which version of the calendar you want to use for your entire session.<br>For the rest of

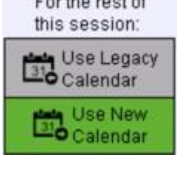

Here you can decide what to show on your calendar. The default group option will show, but individuals can override. The 'start on view' field is the type of calendar view you want to see when you go to the calendar.

Please click the button below to view a quick tutorial on how to use the **Calendar Options** tab.

**Video Tutorial Calendar Options** 

## <span id="page-51-1"></span>CASELOAD TAB

The Caseload area shows the caseload of the clinician selected on the list in the left column. If you are a Group Administrator,youwillseeallcliniciansinyourgrouplisted.IfyouarenotaGroupAdministrator,youwillseeonlyyour account listed.

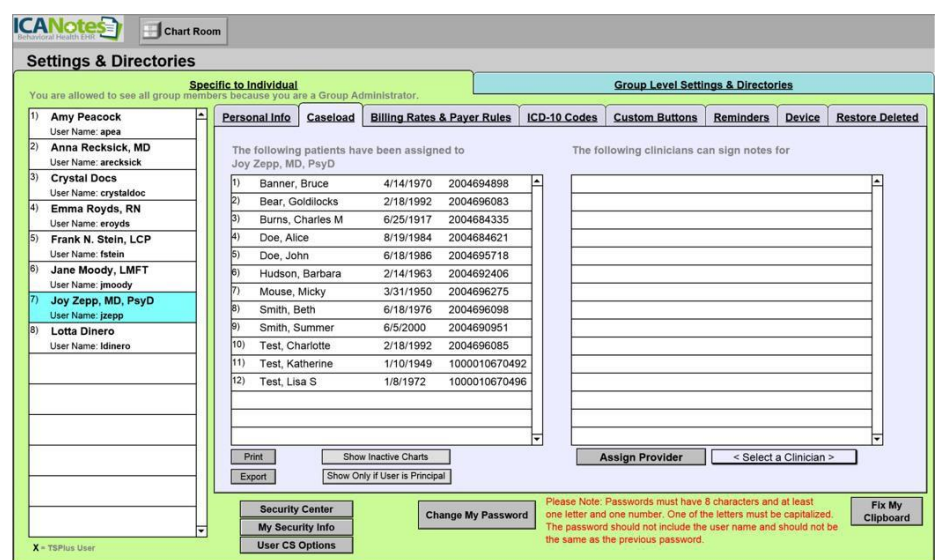

- Themiddlecolumndisplayspatientsassignedtotheclinicianselectedontheleft.Ifthetotalnumberofpatientsis needed, scrolling to the end of the list will provide the total as the list of patients is numbered.
- The right column lists any additional clinicians that are assigned to the patient selected in the middle column. This includes clinicians that were assigned to a patient in the demographics tab of the patient's chart; however, if any clinicians are assigned to a patient chart via this screen, that designation will not appear on the demographics tab ofthepatient'schart.Further,thiswillnotreflectanysupervisorsthathavebeensetupunderthe**PersonalInfo** tab.

Please click the button below to view a quick tutorial on how to use the **Caseload** tab.

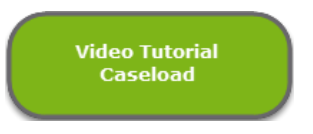

## <span id="page-52-0"></span>BILLING RATES AND PAYER RULES TAB

The **Billing Rates** and**Provider Payer Rales** tabs are set up specific to the individual. If you are aGroupAdministrator, you will see all clinicians in your group listed. If you are not a Group Administrator, you will see only your account listed. Before you start creating, it is highly suggested that you click the **show** button to highlight the required and optional fields for electronic billing.

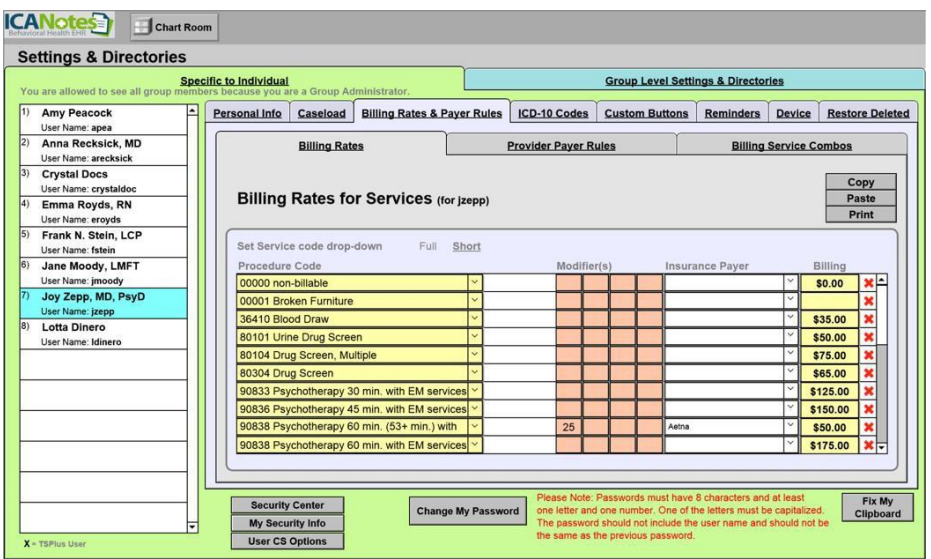

Please click the button below to view a quick tutorial on how to use the **Billing Rates & Payer Rules** tab.

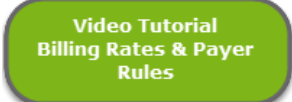

## <span id="page-53-0"></span>**BILLING RATES**

TheBillingRatestabiswheretheamountchargedbytheproviderforeachtypeofserviceisentered.Adifferentamount canbechargedperservicecodewhenamodifierisused.Someinsurancepayersrequirethesetwo-digitcodes.

Different rates can also be set per payer; however, this is usually not necessary as payers generally have a predetermined amount that they will pay per service, regardless of what amount is billed. **Tip for Group Administrators:** When setting up the rates for a new group, it is helpful to copy and paste the rates from one provider to the others, then just modify the amounts accordingly.

The short list is a list of CPT codes used most often. A group administrator can create a group's short list by going to the **Group Level Settings & [Directories](#page-27-0)** tab at the top of the screen and then selecting the **[Service/Modifier](#page-30-0) Codes** tab.

- To enter billing rates, select a code using the dropdown arrow in the left column titled Procedure Code.
- Enter a Modifier (as needed).
- Enter an Insurance Payer if you want to assign a specific billing rate to a specific insurance carrier.
- Enter the billing rate for that service in the last column on the right.
- To delete a CPT code/billing rate, just press the red **X** to the right of the code.
- Select copy the entire list of CPT codes and billing rates.
- Select Paste to paste the previously copied list of CPT codes and billing rates onto this user.
- Select Print to print the entire list of CPT codes and billing rates.

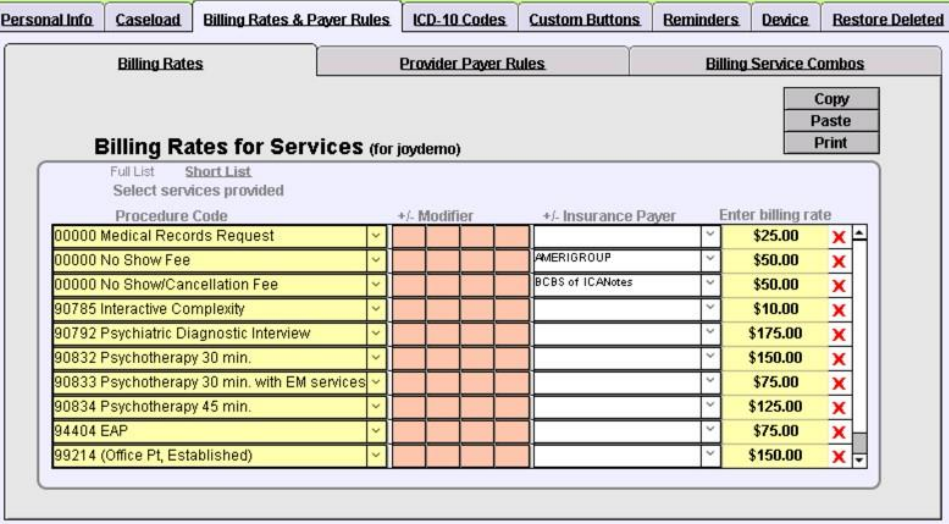

## <span id="page-53-1"></span>PROVIDER PAYER RULES

The Provider Payer Rules tab defines what information will be added to an insurance claim, per insurance payer.

- 1. SinceallfieldsexceptfortheBillUnderSupervisorareblankintheexamplebelow,DonTest4isthedefault supervisor for this user, meaning that Don Test 4's billing information will be present on all claims if no other supervisors are defined.
- 2. Janina T. Russian, M.D.'s information will be present on claims when Liberty Union is the payer, and the Billing Taxonomy and Modifier specified in that row will also be on the claim.

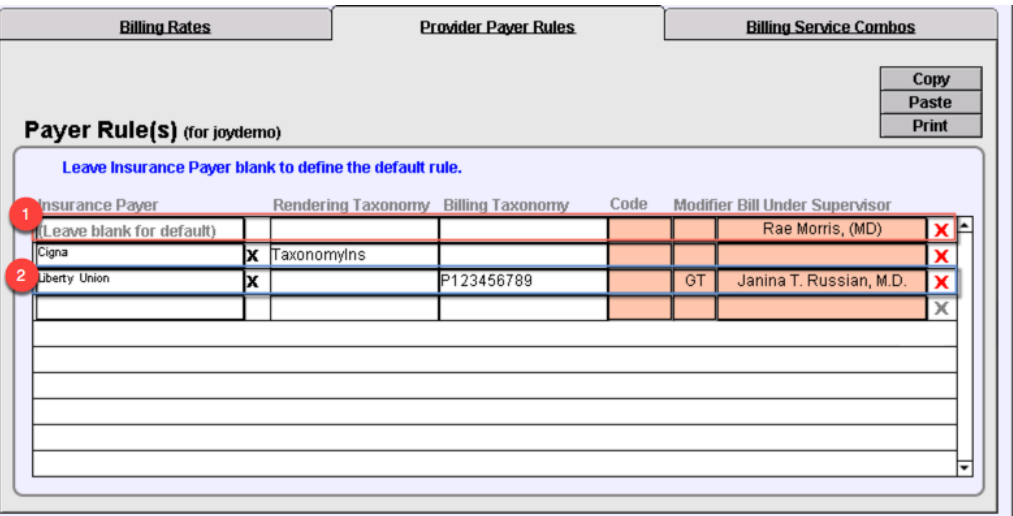

#### <span id="page-54-0"></span>ICD-10 CODES

The **ICD-10 Codes** tab allows you to create a short list of ICD-10 Codes for the user. This list is used in the diagnosis fields of notes for a shorter list to choose from.

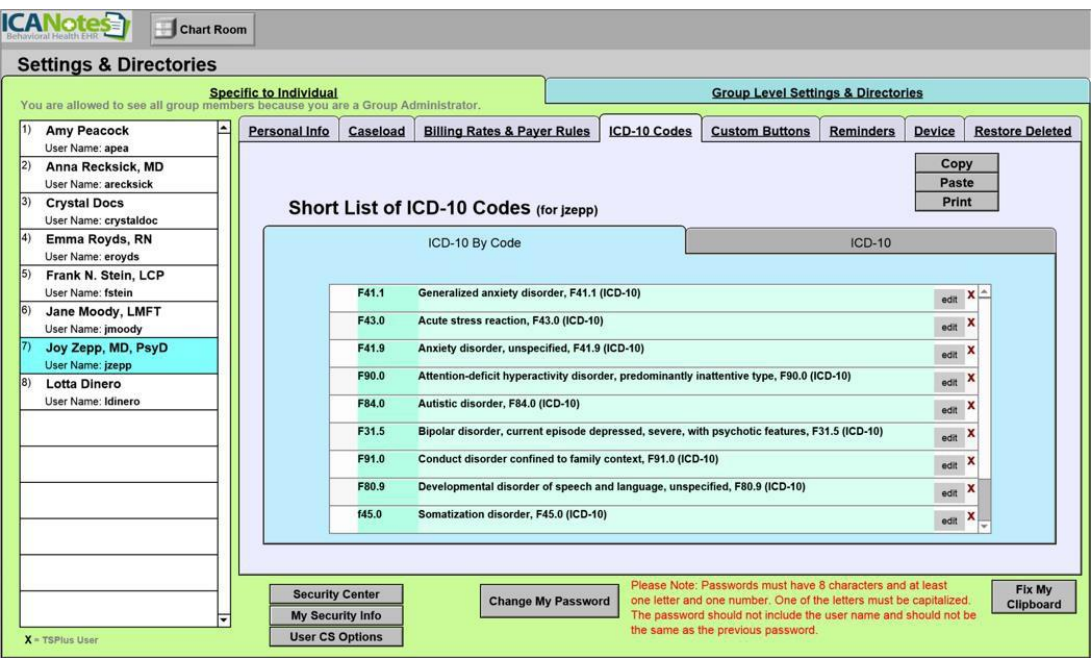

- To delete an ICD-10 code, just press the red **X** to the right of the code.
- $\frac{Copy}{T}$  to copy the entire list.
- Select Paste I to paste the previously onto this user.
- Select Print to print the entirelist.
- Select the <sup>edit</sup> button to change the description.

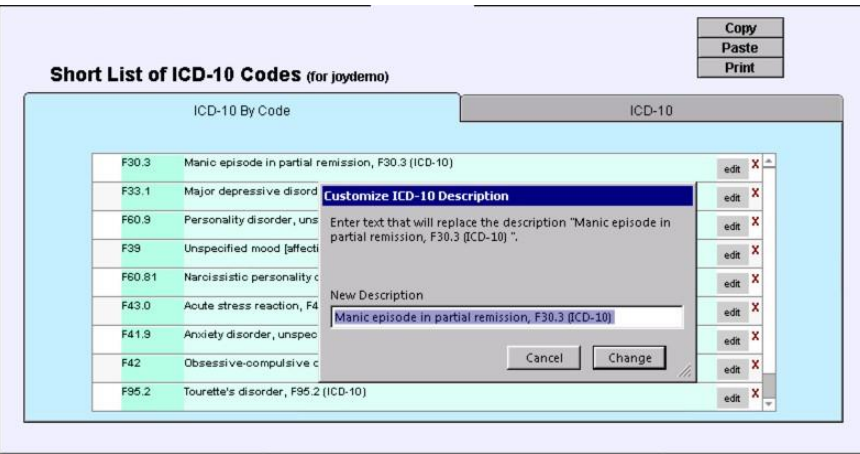

Please click the button below to view a quick tutorial on how to use the **ICD-10 Codes** tab.

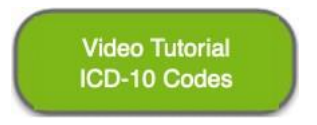

## <span id="page-55-0"></span>CUSTOM BUTTONS TAB

The **Custom Buttons** tab allows you to view and manage the custom buttons you have created in ICANotes. When you first click on this tab, the system will automatically display custom buttons from all over the system.

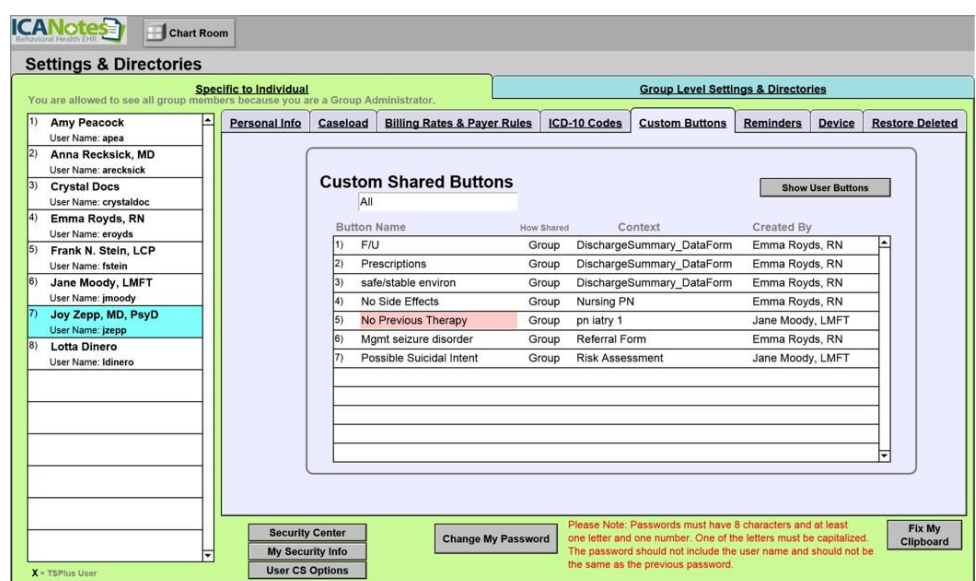

• You can display a subset of your custom buttons by selecting a particular area of the program from the dropdown menu on the left:<br>custom Buttons (for joydemo)

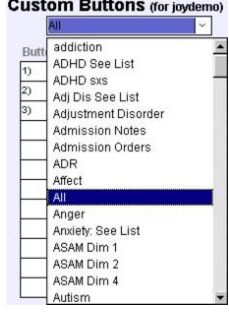

You may choose to highlight a button on the list with a color or share it with your entire group by checking the boxes next to a custom button on the list:

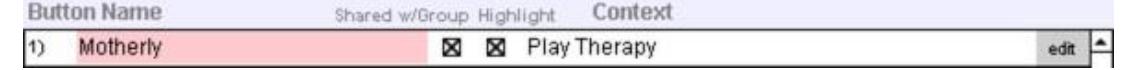

- By clicking the button next to a custom button, you can edit the name and content of a  $\frac{1}{e^{4it}}$  button, share it with specific users (or all users) in your group, or delete the button.
- If you want to review the list of all shared buttons in your group, click the  $\sqrt{\frac{h_{\text{flow}}}{h_{\text{flow}}}$  in the upper righthand corner.
- Please note that if you are a Security Administrator, you can review custom buttons created by other users which have not been shared with the group.

Please click the button below to view a quick tutorial on how to use the **Custom Buttons** tab.

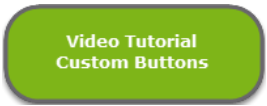

#### <span id="page-56-0"></span>REMINDERS TAB

The**Reminders**taballowsyoutoconfigurealertsthatwillbesenttoyouortoyourcolleaguesviathe**MessagingCenter**.

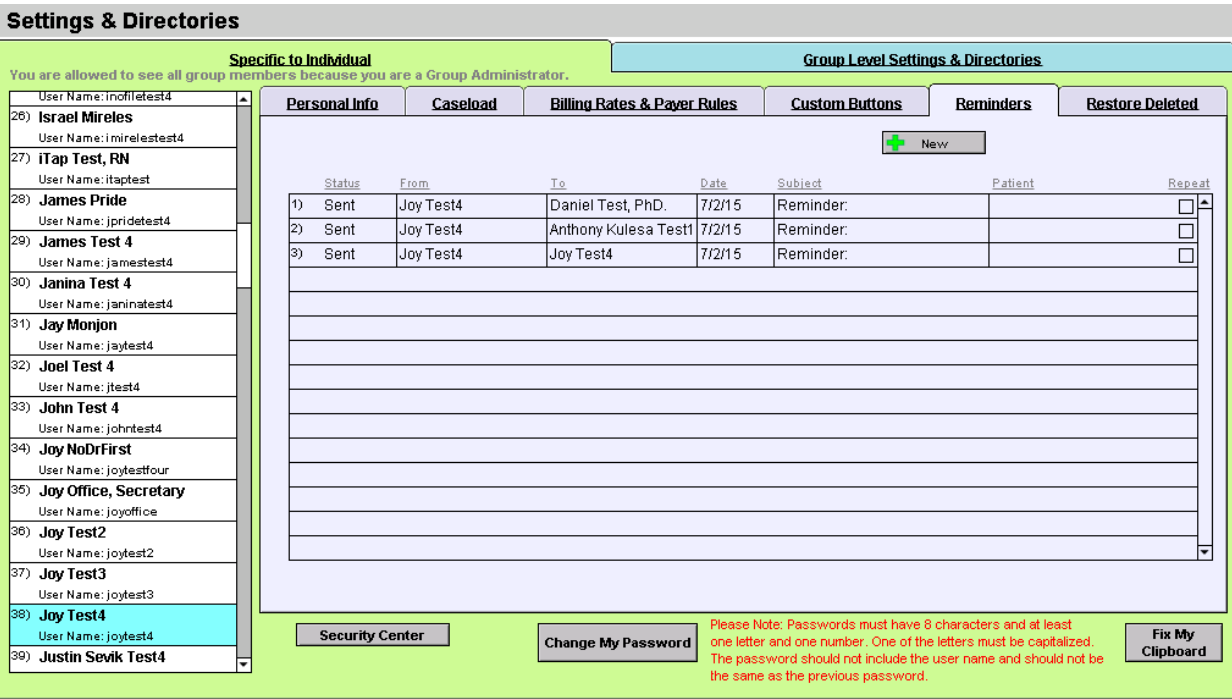

- You may start a new reminder by clicking the  $\frac{1}{2}$  New  $\frac{1}{2}$  button.
- Thisbringsupanewwindowthatallowsyoutoselectfromfourpresetremindertypes: Patient,Clinician,Staff,or Perform AIMSExam.

### *For a Clinician Reminder:*

- Select the clinician you want the reminder sent to (**Recipient**).
- Select the **Date** it should be sent, and whether the reminder should be repeated and at what interval.
- Enter a **Subject** for the reminder.
- Type your**Message**.
- **Link to this Patient?** Check yes or no.
	- o Ifyes,clickonthe<TypeLastNametoSelect>fieldtoselectthepatientyouwantlinkedtothereminder. After you select a patient, their ID# and DOB will appear. You will then have the option of clicking on the field labeled Contact via to select how the patient wants to be contacted.
	- $\circ$  When you link to a patient, an icon will appear in the reminder message. If you click on the icon, you will be able to open the patient's chart.

### *For a Staff Reminder:*

• Follow the same steps listed above for a Clinician Reminder but select a staff member rather than a clinician as the recipient.

#### *For a Patient Reminder:*

- Select the clinician or staff person who will receive the reminder to contact the patient (**Recipient**).
- Select the **Date** the reminder should be sent and whether it should be repeated and at what interval.
- Enter a **Subject** for the reminder and type your reminder Message.
- **Link to this Patient?** Select yes or no.
	- o Ifyes,clickonthe<TypeLastNametoSelect>fieldtoselectthepatientyouwantlinkedtothereminder. After you select a patient, their ID# and DOB will appear. You will then have the option of clicking on the field labeled **Contact via** to select how the patient wants to be contacted.
	- $\circ$  When you link to a patient, an icon will appear in the reminder message. If you click on the icon, you will be able to open the patient's chart.

#### *For AIMS Exam:*

• To set up a reminder to perform an AIMS Exam, follow the steps used to create a Clinician Reminder.

#### *Once the reminder has been created:*

- You will notice that the Patient Reminder box is now checked at the bottom of the Reminder dialog box. **X** Patient Reminder
- The newly created reminder will show on the tab.

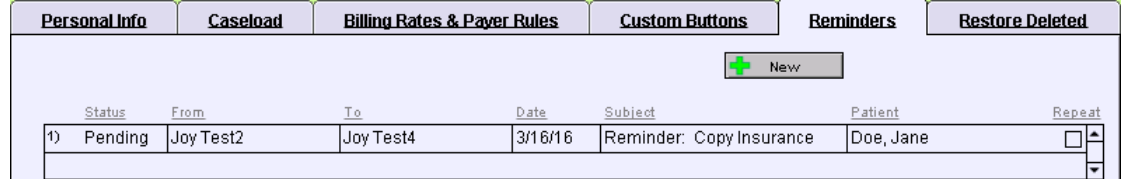

After the patient has been contacted, go to the patient's Chart Face and click the  $\Box$  \*Reminders button.

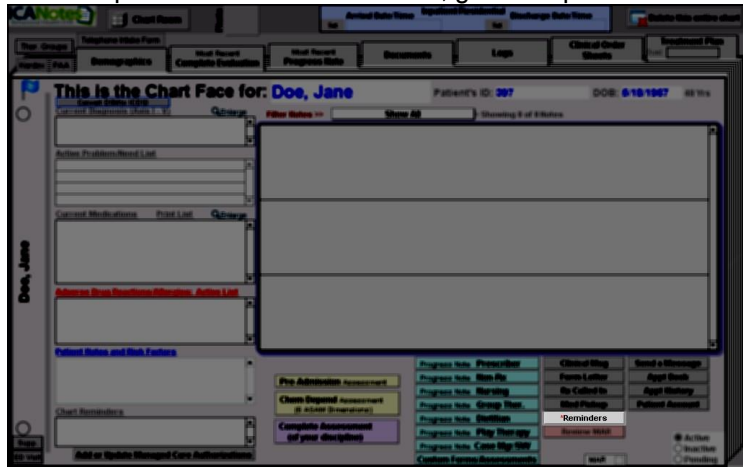

Select the reminder you wish to view and the reminder dialog box will open.

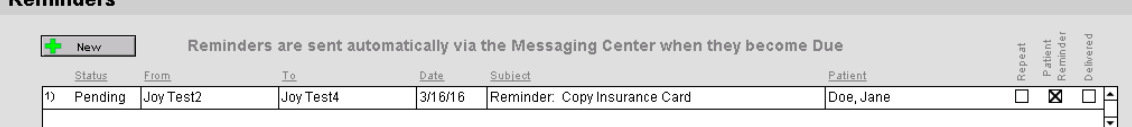

Check the contacted box – today's date will populate. You can click the calendar  $\Box$  icon to change the date if necessary.Thischeckboxisalsoavailablewhenaccessingthereminderfromthe**Reminders**tab.  $\boxed{\boxtimes}$  Patient Reminder Contacted Date 3/10/2016 Ō.

Please click the button below to view a quick tutorial on how to use the **Reminders** tab.

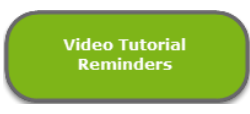

#### <span id="page-58-0"></span>RESTORE DELETED TAB

**Domindorn** 

The Restore Deleted tab feature is used to restore any notes or charts you may have deleted and now wish to have restored. All users have the ability to view those charts and notes that they have deleted personally; group administrators are able to review charts, notes, and treatment plans that other users may have deleted.

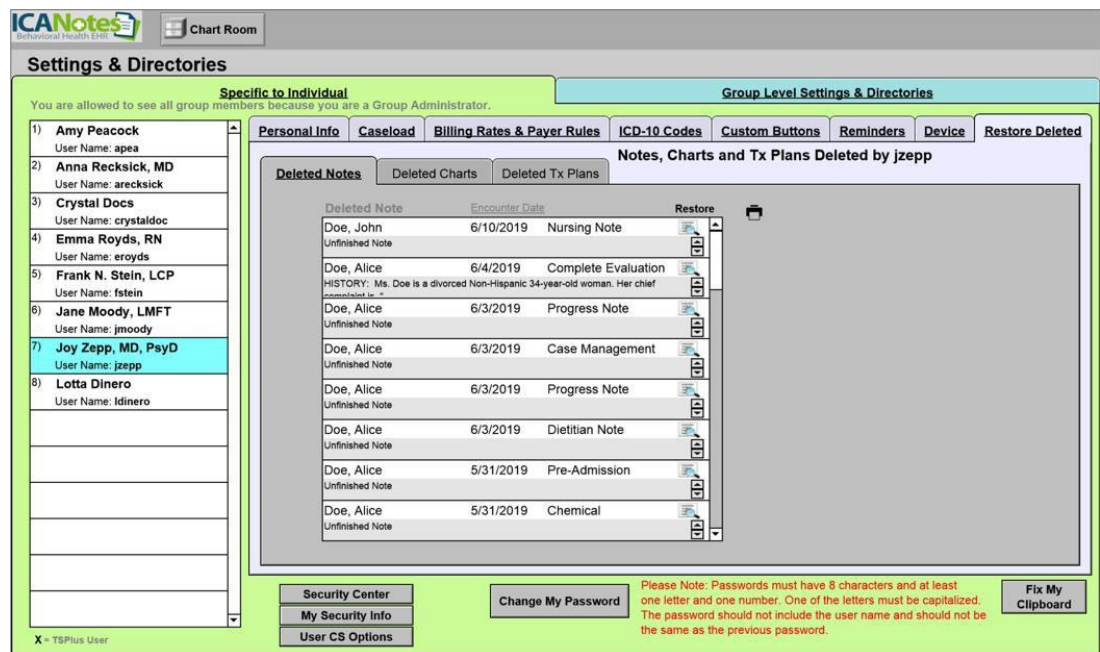

**Note:** Becausedeletedchartsandnotesareviewedbytheuserthattookthedeleteaction,itisnecessarytoknowwho deleted a chart or note in order to restore it. The permission to delete a chart or note may be granted or restricted within the **Security Center**.

• To restore a chart or note, simply click on the **BPL** icon to the right of the note or chart.

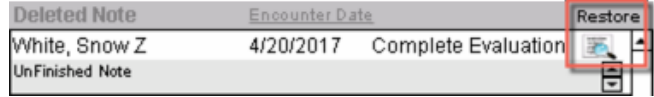

You can print a list of the Deleted Notes, Deleted Charts, or Deleted Tx Plans by clicking the  $\Box$  icon.

Please click the button below to view a quick tutorial on how to use the **Restore Deleted** tab.

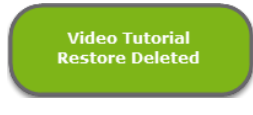

#### <span id="page-59-0"></span>**CREATING AND ACCESSING CHARTS**

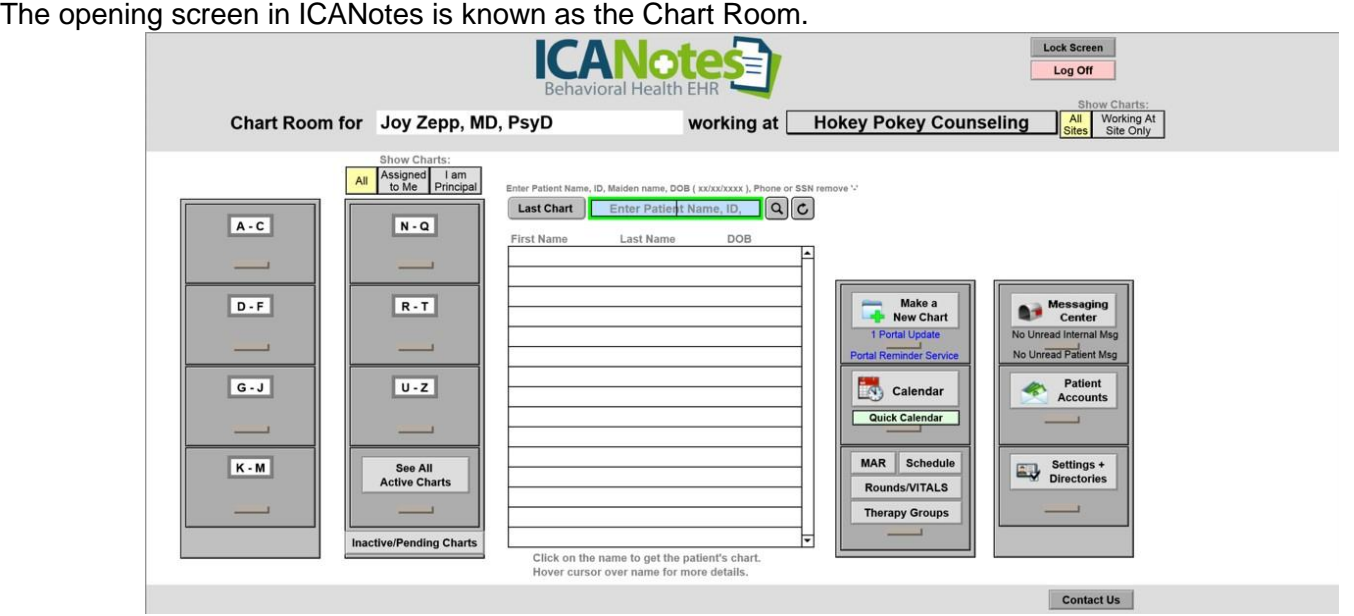

- Included in the Chart Room are two filing cabinets on the left where you will find patient charts organized alphabetically (A-C, D-F, etc.). After clicking in a particular drawer, the names of patient charts stored in that drawer will display in the middle of the screen in alphabetical order by last name. You can then scroll to the patient name whose chart you are looking for and click on the name to open the patient's chart.
- Youmaynarrowthelisttoallcharts,chartsassignedtoyou,andchartsthatyouareprincipalbyclickingonthe buttons shown below.

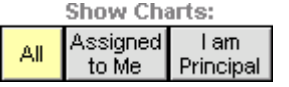

You can search for a patient by name or ID by typing into the search field and hitting the  $\boxed{Q}$  button.

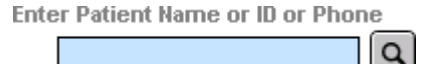

Hitting the  $\frac{1}{1}$  ast chart button takes you right to the last patient you visited during your current login session.

<span id="page-59-1"></span>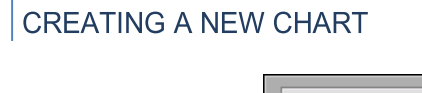

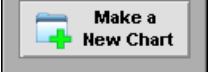

**Click on the Portal Reminder Service | drawer in the Chart Room.** 

• A popup will appear requiring the patient's first name, last name, and date of birth.

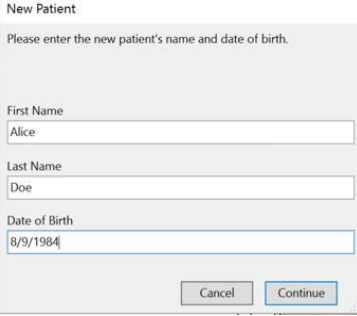

After populating these fields, click the **Continue** button. The program will check to see if a chart already exists with that name and DOB or a similar name with the same DOB and alert you to help prevent duplicate charts.

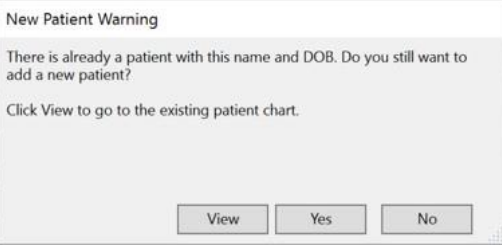

• If no similar patients currently exist within your account, the system will then bring you to the demographics portion of the patient chart. The required fields will be highlighted in red; those fields that are helpful, but not required, are highlighted in blue.

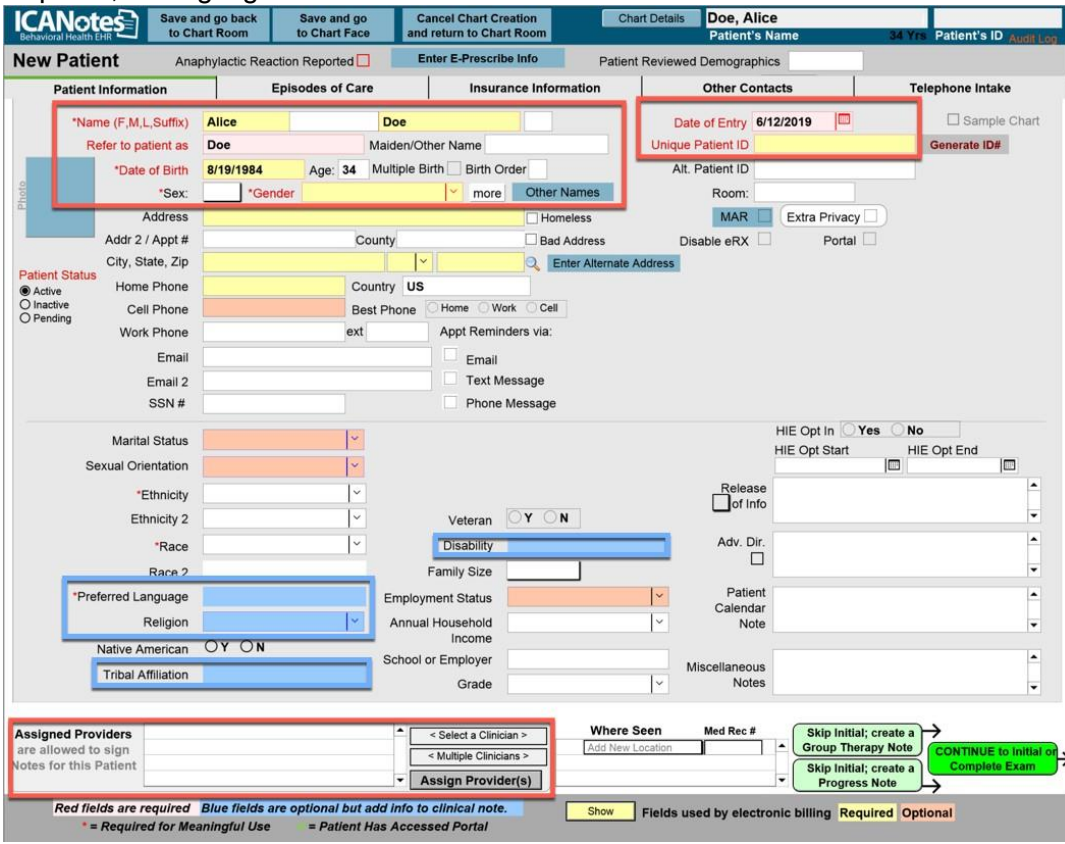

Again, if you intend to use ICANotes for electronic billing purposes, clicking the  $\Box$  show button in the bottom middlefor'Fieldsusedbyelectronicbilling'willhighlightthosefieldsrequiredforbillingpurposesinyellowand those fields that are optional in pink.

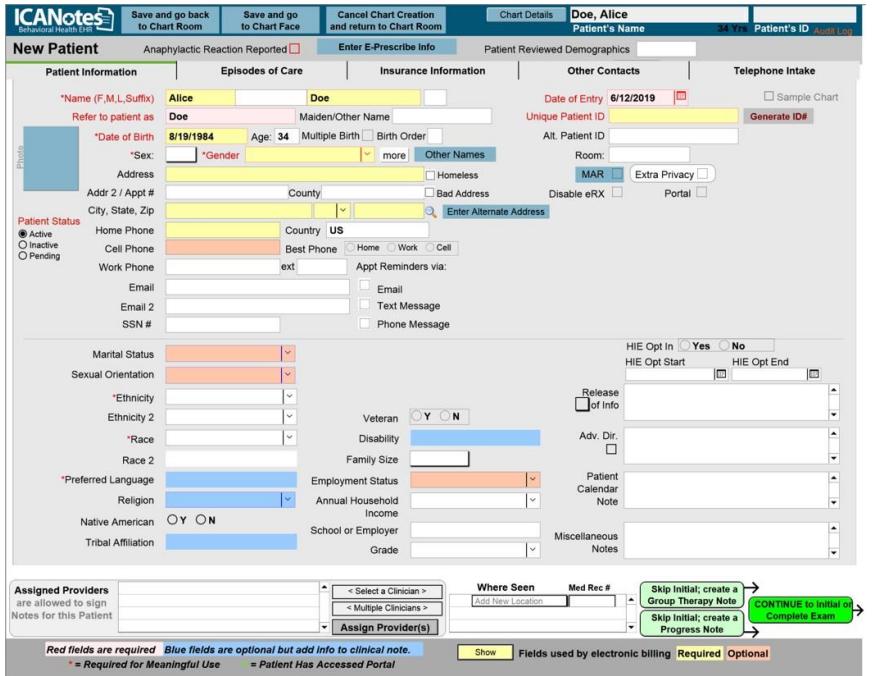

- Ifyouwillbeutilizingthee-prescriptionfeatureofICANotes,youwillalsoneedtofillouttheZipCodeandHome Phone Number fields for the patient.
- If you are using the Patient Portal, you will need to populate the patient's email address and check Portal (contact the ICANotes Support team to turn on the Patient Portal or the ICANotes Sales team to turn on the Premium Patient Portal).
- You will need to assign a provider in the lower left-hand corner. To do this, click on the field above the same as a revised of the sense of the sense of the sense of the sense of the sense of the sense of the sense of the buttonandchooseaproviderfromthelistthatappears.Afterselectingtheappropriate provider, click the **Assign Provider** button and confirm that the provider name appears on the left.

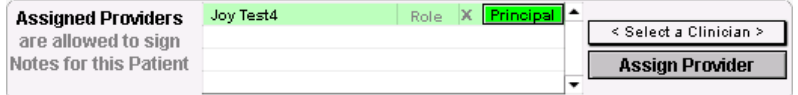

- The first assigned provider will be considered the principal provider and will be highlighted in green. You may assign other providers as needed and change the principal provider designation as appropriate by clicking the **Principal** button on any provider names that are not highlighted in green.
- 

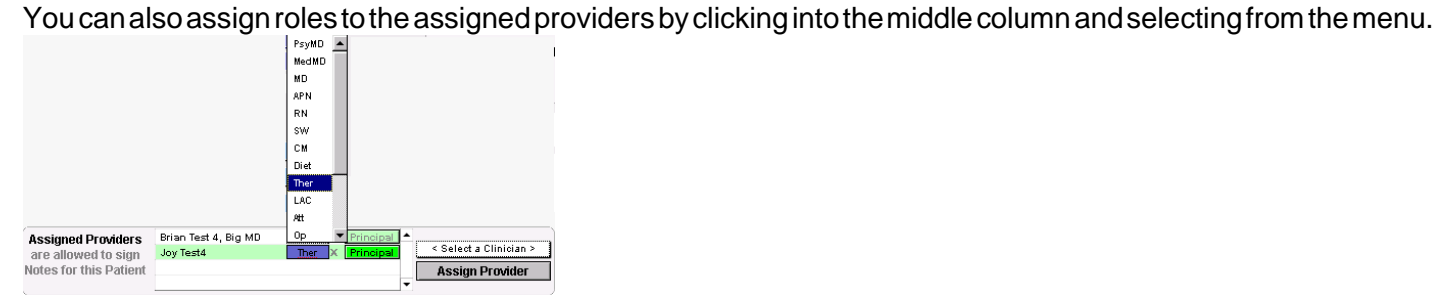

- Once you have the appropriate providers assigned to the patient chart, you have several options:
	- $\circ$  The  $\qquad$  Telephone Intake  $\qquad$  tab will take you to Telephone Intake Form.

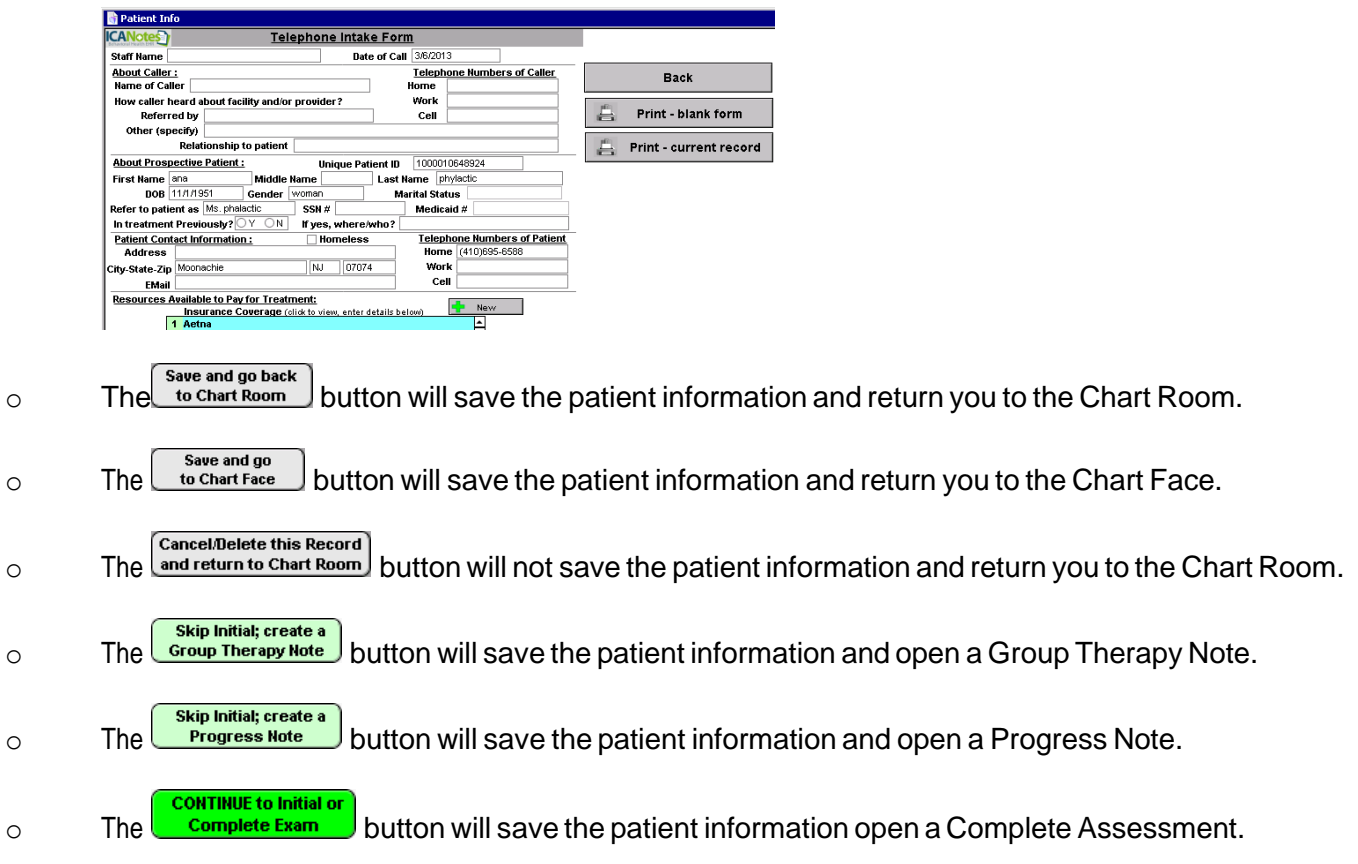

• Continue filling out information in the demographics portion of the chart, including insurance information and other contacts. Episodes of Care tab is used primarily for inpatients.

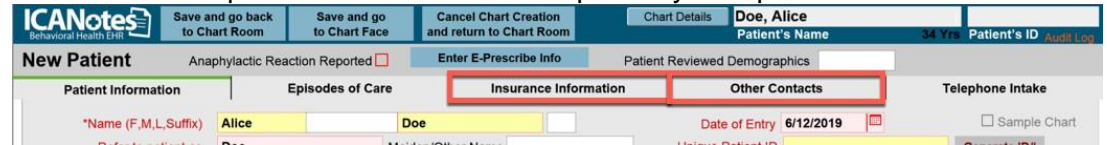

• If you will be using the billing portion of ICANotes, it is recommended that you add insurance information to the patient's chart. To do so, click the **Insurance Information** tab.

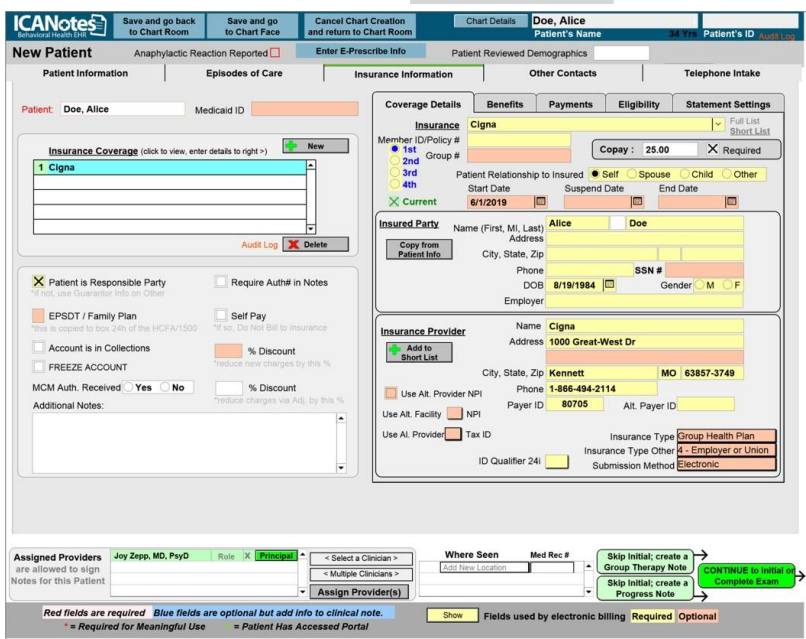

Click the  $\frac{1}{2}$  New button and choose the appropriate insurance carrier from the insurance list that appears on the right.

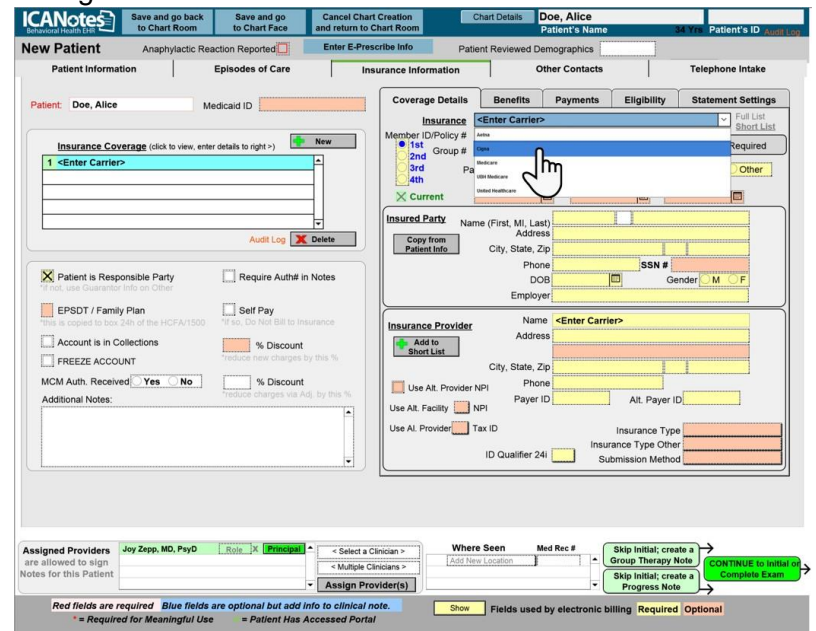

- Proceed to fill out the remaining insurance information. You may prefer to use the "Show Fields used by electronic billing" button at the bottom to highlight required fields in yellow.
- After entering the patient's demographic information, you are ready to begin charting on your patient.

Please click the button below to view a quick tutorial on how to use the **Creating Charts** tab.

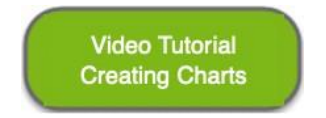